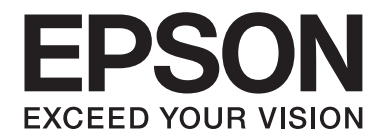

# DLQ-3500II/DLQ-3500IIN **Korisnički vodič**

NPD6247-01 SR

# *Autorska prava i robne marke*

Niti za jedan deo ove publikacije nije dozvoljena reprodukcija, skladištenje u sistem ili prenošenje u bilo kom obliku, bilo kakvim sredstvima, elektronskim, mehaničkim, fotokopiranjem, snimanjem ili drukčije, bez prethodnog pismenog odobrenja kompanije Seiko Epson Corporation. Informacije sadržane u ovom dokumentu su namenjene isključivo korišćenju sa ovim Epson štampačem. Epson nije odgovoran za bilo koju upotrebu ovih informacija primenjenu na druge štampače.

Niti kompanija Seiko Epson Corporation niti njene podružnice neće imati odgovornost prema kupcu ovog proizvoda ili trećim stranama za oštećenja, gubitke ili troškove nastale od strane kupca ili trećih strana usled nezgode, pogrešne upotrebe ili zloupotrebe ovog proizvoda, neovlašćenih modifikacija, popravki ili izmena proizvoda ili (sa izuzetkom SAD) nedostatka striktnog pridržavanja uputstava kompanije Seiko Epson Corporation u vezi sa rukovanjem i održavanjem.

Seiko Epson Corporation neće biti odgovoran za bilo kakva oštećenja ili probleme koji nastanu usled korišćenja bilo kojih dodatnih opcija ili potrošnih materijala, osim onih koji su označeni kao Originalni Epson proizvodi ili kao Odobreni Epson proizvodi od strane kompanije Seiko Epson Corporation.

EPSON je registrovana robna marka, EPSON EXCEED YOUR VISION, EXCEED YOUR VISION, ESC/P i ESC/P2 su robne marke Seiko Epson Corporation.

Microsoft®, Windows®, Windows Server® i Windows Vista® su registrovane robne marke kompanije Microsoft Corporation.

IBM je registrovana robna marka kompanije International Business Machines Corporation.

QR Code je žig kompanije DENSO WAVE INCORPORATED u Japanu i drugim zemljama.

Opšta napomena: Ostali nazivi proizvoda navedeni su samo u svrhu prepoznavanja i oni su trgovačke oznake njihovih vlasnika. Epson se odriče bilo kakvih prava na te marke.

Sadržaj ovog priručnika i specifikacije ovog proizvoda su podložni promeni bez obaveštenja.

© 2019 Seiko Epson Corporation

# *Sadržaj*

#### *[O ovom priručniku](#page-7-0)*

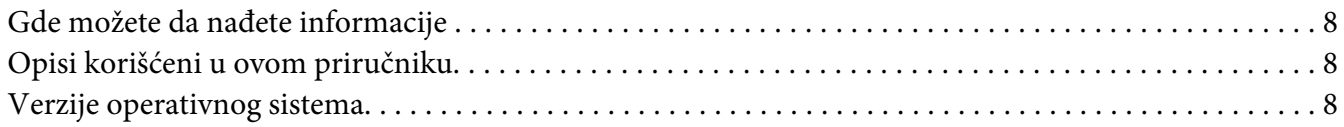

#### *[Sigurnosna uputstva](#page-9-0)*

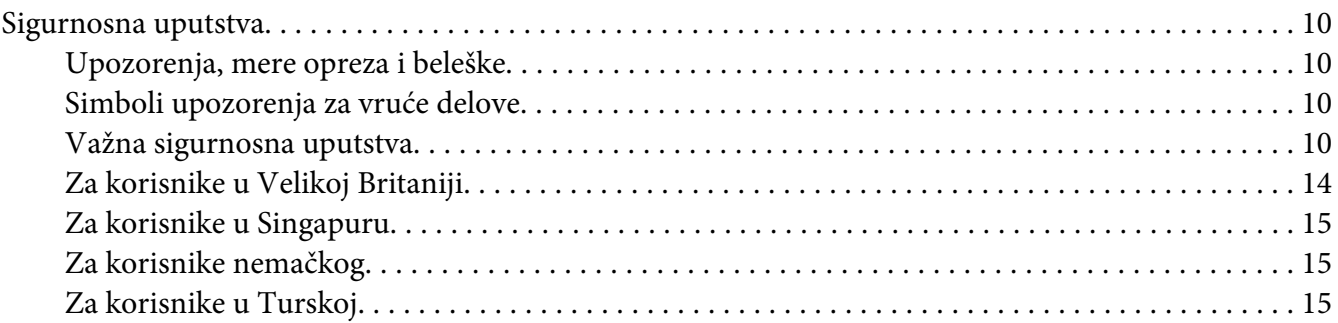

#### Poglavlje 1 *[Osnove štampanja](#page-15-0)*

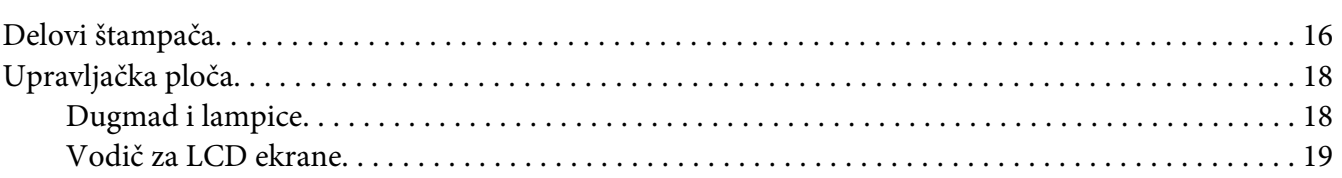

#### Poglavlje 2 *[Opcije menija za podešavanja](#page-23-0)*

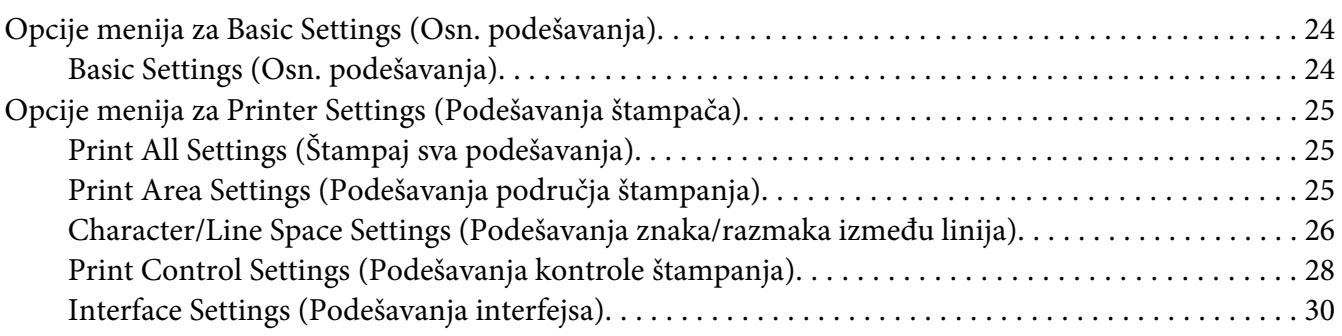

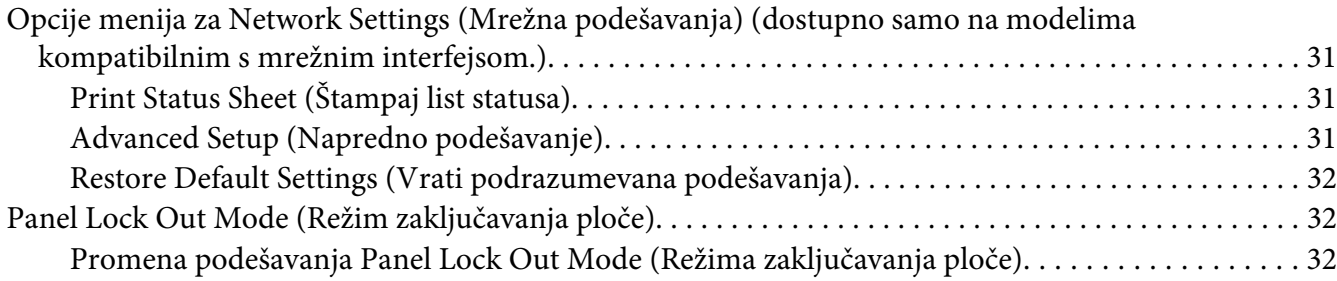

## Poglavlje 3 *[Rukovanje papirom](#page-33-0)*

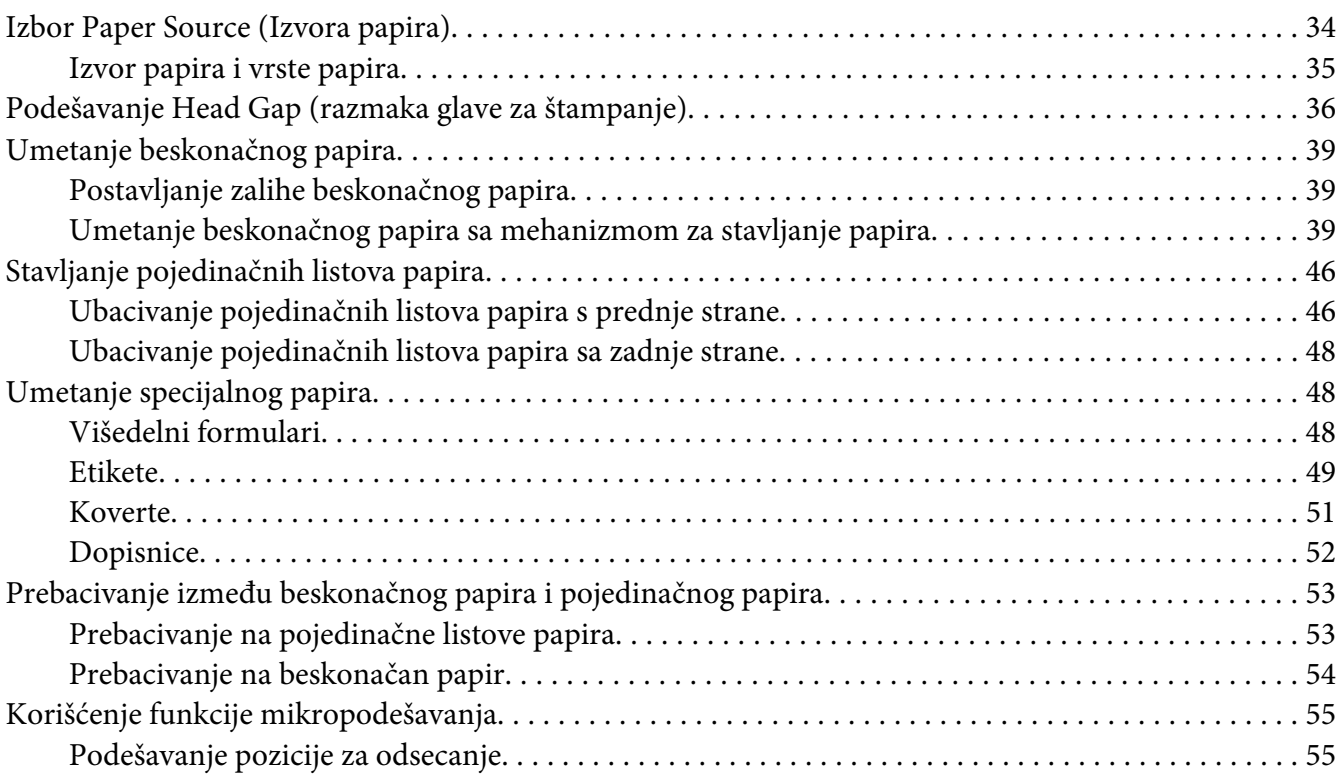

## Poglavlje 4 *[Softver za štampač](#page-56-0)*

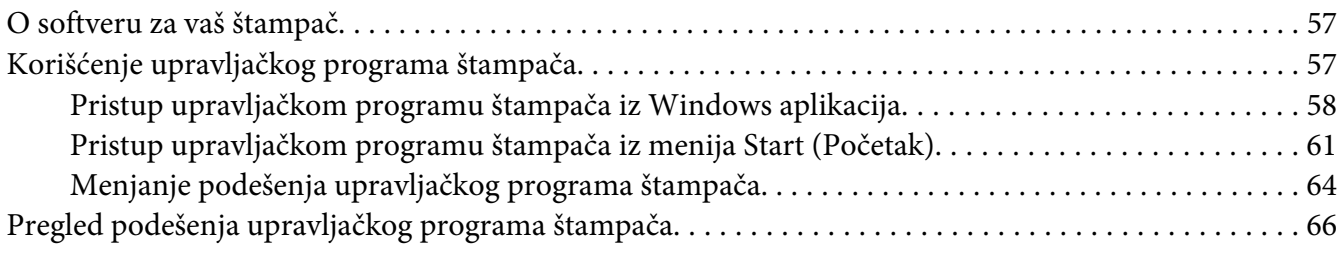

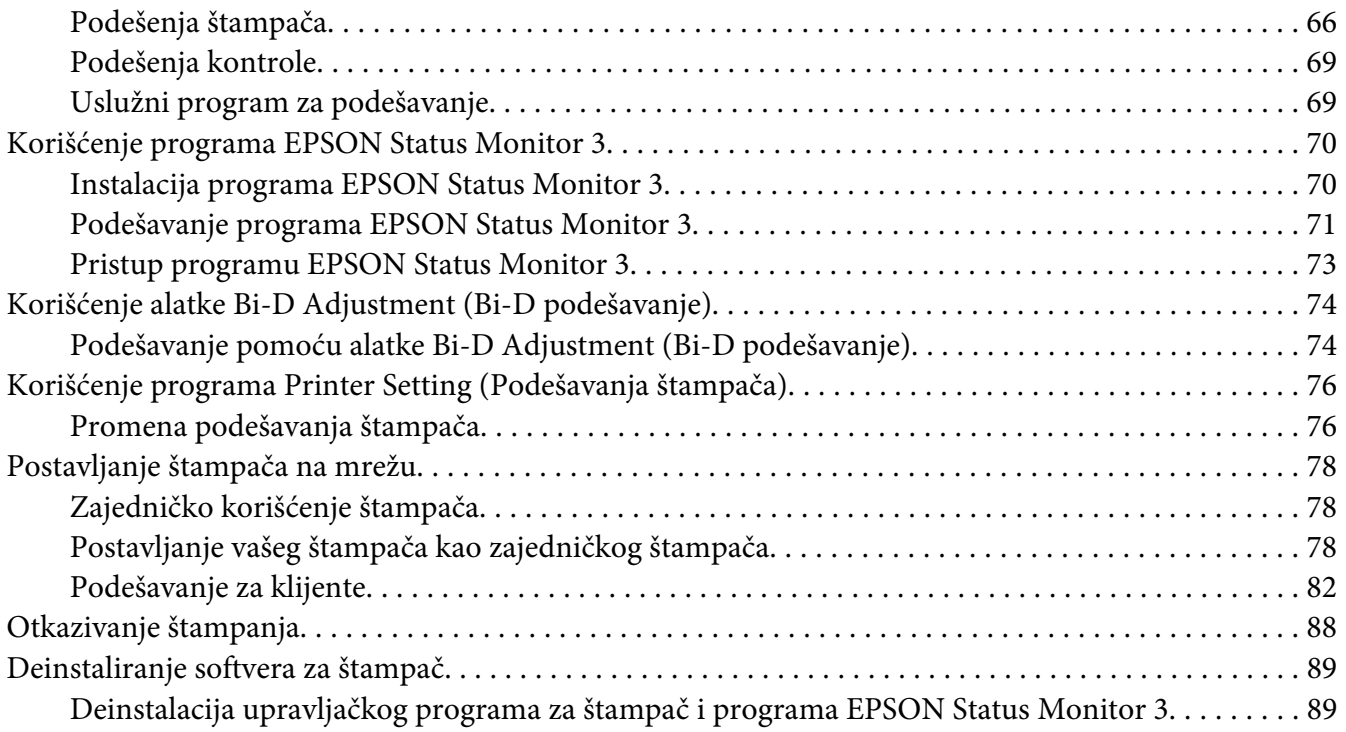

#### Poglavlje 5 *[Rešavanje problema](#page-91-0)*

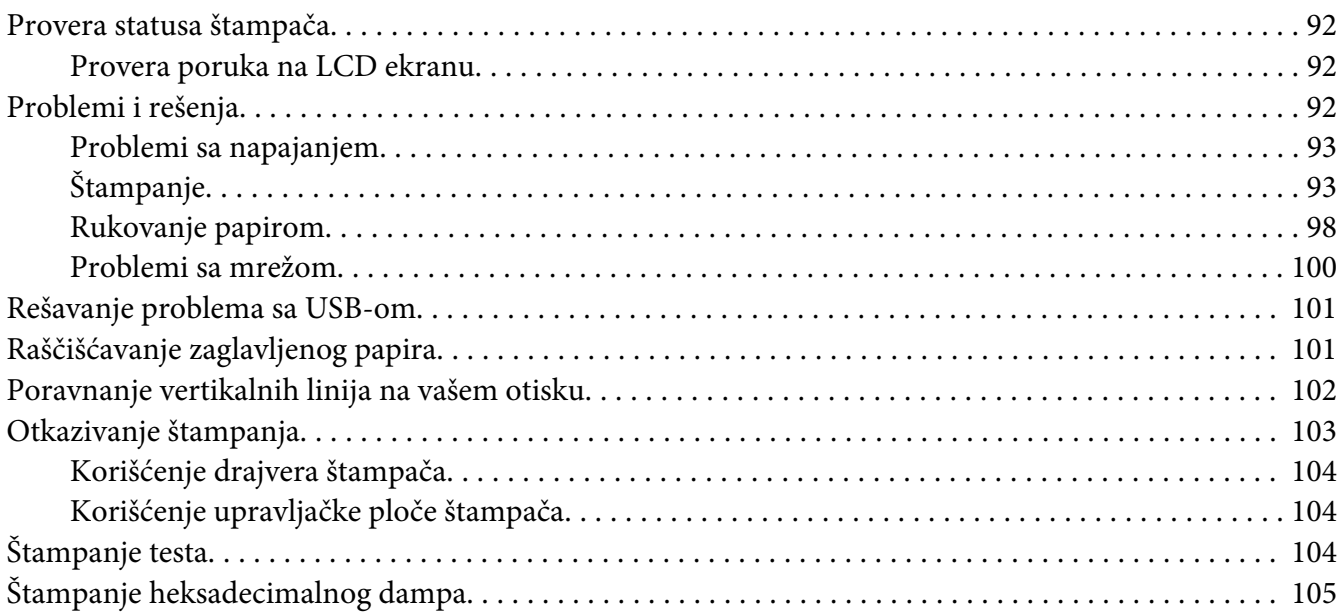

#### Poglavlje 6 *[Gde da dobijete pomoć](#page-106-0)*

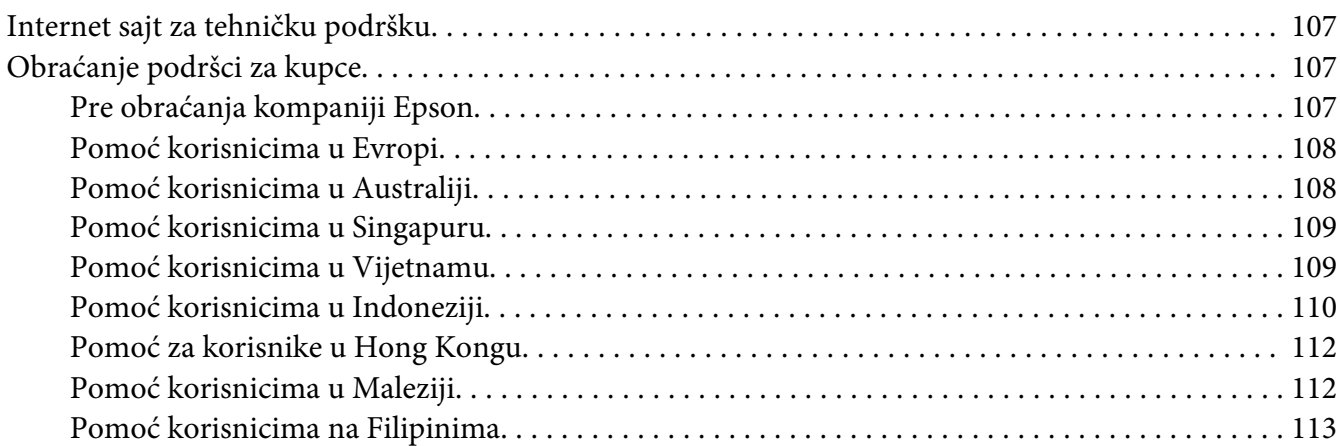

#### Poglavlje 7 *[Dodatni pribor i potrošna roba](#page-114-0)*

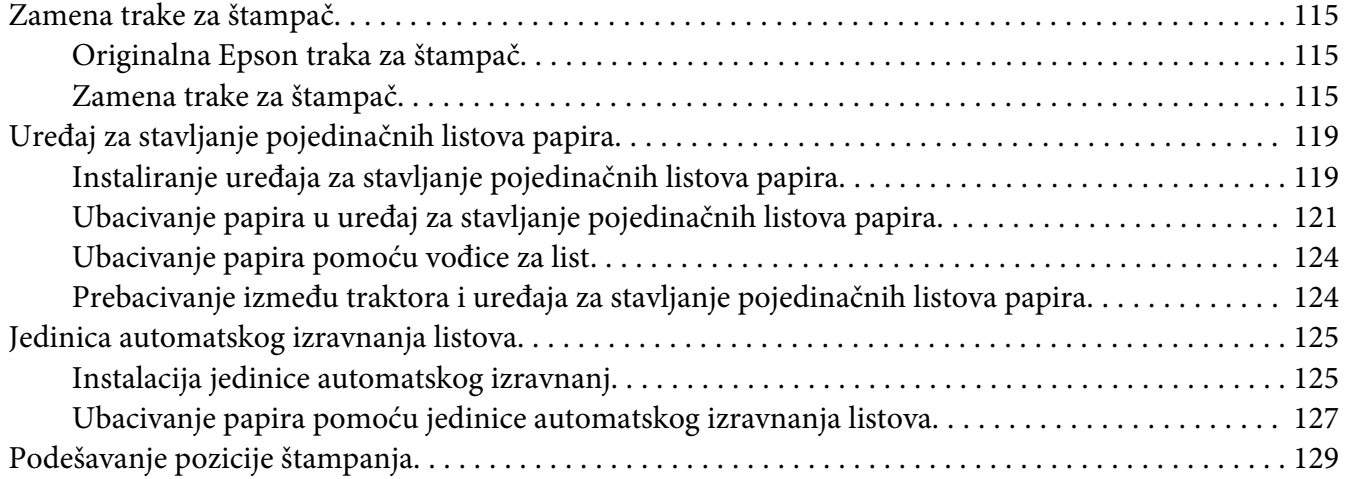

#### Poglavlje 8 *[Informacije o proizvodu](#page-129-0)*

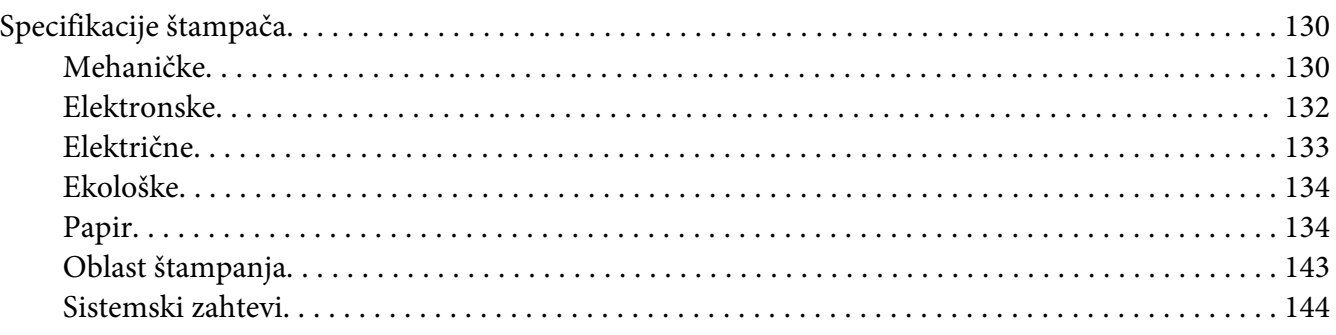

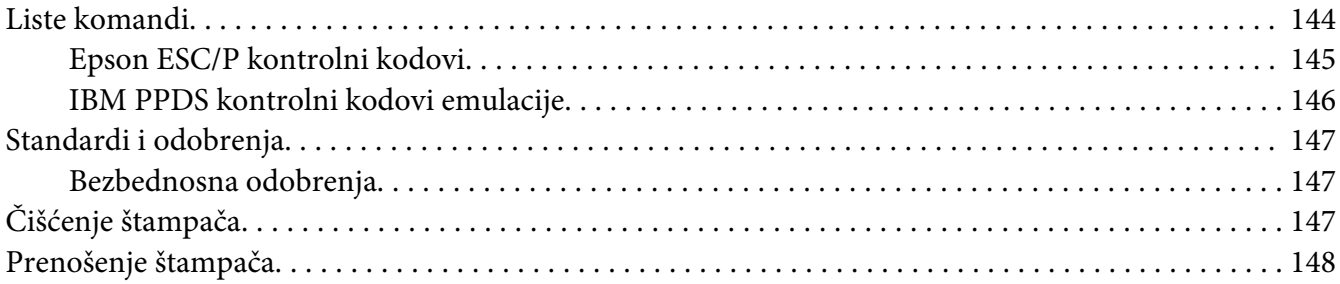

#### *[Rečnik pojmova](#page-149-0)*

*[Indeks](#page-153-0)*

# <span id="page-7-0"></span>*O ovom priručniku*

# *Gde možete da nađete informacije*

Sledeći priručnici se isporučuju zajedno sa vašim Epson štampačem.

#### **Start Here (štampani priručnik)**

U njemu se nalaze informacije o podešavanju štampača i instalaciji softvera.

#### **Korisnički vodič (ovaj priručnik)**

U njemu se nalaze opšte informacije i uputstva za korišćenje štampača.

#### **Mrežni vodič (samo za DLQ-3500IIN)**

U njemu se nalaze informacije o upravljanju i podešavanju mreže štampača.

# *Opisi korišćeni u ovom priručniku*

- ❏ Snimci ekrana softvera štampača su iz operativnog sistema Windows 10, osim ako nije drugačije navedeno. Sadržaj prikazan na ekranima se razlikuje u zavisnosti od modela i situacije.
- ❏ Snimci LCD ekrana štampača su podložni promenama bez prethodnog obaveštenja. Sadržaj se može razlikovati u zavisnosti od proizvoda.
- ❏ Ilustracije štampača koje se koriste u ovom priručniku su samo primeri. Iako mogu da postoje neznatne razlike u zavisnosti od modela, metod rada je isti.

# *Verzije operativnog sistema*

Što se tiče operativnih sistema, objašnjenja u ovom priručniku su namenjena pre svega korisnicima operativnog sistema Windows, a termini kao što su "Windows 10", "Windows 8.1", "Windows 8", "Windows 7", "Windows Vista", "Windows XP", "Windows Server 2019", "Windows Server 2016", ", Windows Server 2012 R2", "Windows Server 2012", "Windows Server 2008 R2", "Windows Server 2008", "Windows Server 2003 R2" i "Windows Server 2003" odnose se na sledeći operativni sistem. Pored toga, termin "Windows" se koristi da označi sve verzije.

- ❏ Microsoft® Windows® 10 operativni sistem
- ❏ Microsoft® Windows® 8.1 operativni sistem
- ❏ Microsoft® Windows® 8 operativni sistem
- ❏ Microsoft® Windows® 7 operativni sistem
- ❏ Microsoft® Windows Vista® operativni sistem
- ❏ Microsoft® Windows® XP operativni sistem
- ❏ Microsoft® Windows® XP Professional x64 Edition operativni sistem
- ❏ Microsoft® Windows Server® 2019 operativni sistem
- ❏ Microsoft® Windows Server® 2016 operativni sistem
- ❏ Microsoft® Windows Server® 2012 R2 operativni sistem
- ❏ Microsoft® Windows Server® 2012 operativni sistem
- ❏ Microsoft® Windows Server® 2008 R2 operativni sistem
- ❏ Microsoft® Windows Server® 2008 operativni sistem
- ❏ Microsoft® Windows Server® 2003 R2 operativni sistem
- ❏ Microsoft® Windows Server® 2003 operativni sistem

# <span id="page-9-0"></span>*Sigurnosna uputstva*

## *Sigurnosna uputstva*

## *Upozorenja, mere opreza i beleške*

!*Upozorenja* morate pažljivo da pratite da bi izbegli povrede tela.

!*Mere opreza* morate poštovati da bi izbegli oštećivanje opreme.

*Napomene* sadrže važne informacije i korisne savete o radu štampača.

## *Simboli upozorenja za vruće delove*

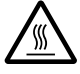

Ovaj simbol se nalazi na glavi štampača i ostalim delovima, a ukazuje na to da se mogu zagrejati. Nikad nemojte da dodirujete te delove odmah posle upotrebe štampača. Pre nego što ih dodirnete pustite ih nekoliko minuta da se ohlade.

#### *Važna sigurnosna uputstva*

Pre upotrebe štampača pročitajte sva sigurnosna uputstva. Osim toga pratite sva upozorenja i uputstva označena na samom štampaču.

Pojedini simboli korišćeni na štampaču služe da obezbede pravilnu i bezbednu upotrebu štampača. Posetite sledeću veb lokaciju da biste saznali šta simboli znače. <http://support.epson.net/symbols>

#### *Kad postavljate štampač*

- ❏ Nemojte da postavljate štampač na nestabilnu površinu, blizu radijatora ili nekog izvora toplote.
- ❏ Postavite štampač na ravnu, stabilnu površinu. Štampač neće raditi ispravno ako je nagnut ili pod uglom.
- ❏ Nemojte da postavljate ovaj proizvod na mekanu, nestabilnu površinu kao što je krevet ili kauč ili na malo, zatvoreno mesto, jer to sprečava ventilaciju.
- ❏ Nije dozvoljeno blokiranje ili pokrivanje utora i otvora na kućištu štampača, ni stavljanje predmeta u otvore.
- ❏ Ostavite odgovarajući prostor oko štampača za lako rukovanje i održavanje.
- ❏ Postavite štampač tamo gde ga možete lako povezati kablom mrežnog interfejsa ako je potrebno (samo za DLQ-3500IIN).
- ❏ Koristite isključivo izvor napajanja koji je naveden na nalepnici štampača. Ako niste sigurni kakve su specifikacije napajanja strujom u svom području, obratite se lokalnom preduzeću za distribuciju struje ili se konsultujte sa ovlašćenim zastupnikom.
- ❏ Svu opremu povezujte samo za ispravno uzemljene izvore napajanja. Izbegavajte korišćenje utičnica na istim strujnim krugovima sa mašinama za fotokopiranje i sistemima za kontrolu vazduha koji se redovno pale i gase.
- ❏ Nemojte da koristite oštećene ili istrošene kablove za napajanje.
- ❏ Kabl za napajanje treba da se stavi na mesto gde će da izbegne ogrebotine, rezove, izlizanost, savijanje, motanje i ostala oštećenja.
- ❏ Ako za štampač koristite produžni kabl, vodite računa da jačina struje u amperima svih naprava spojenih na produžni kabl ne prelazi jačinu struje kabla. Takođe je važno da jačina struje svih aparata uključenih u električnu utičnicu ne premašuje deklarisanu jačinu struje koju utičnica podržava.
- ❏ Koristite samo kabl za napajanje koji se isporučuje sa ovim proizvodom. Korišćenje nekog drugog kabla može da izazove požar ili električni udar.
- ❏ Kabl za napajanje ovog proizvoda treba da se koristi samo sa ovim proizvodom. Korišćenje sa drugom opremom može da izazove požar ili električni udar.
- ❏ Pazite da kabl za naizmeničnu struju ispunjava relevantne lokalne sigurnosne standarde.
- ❏ Izbegavajte da koristite ili da ostavljate štampač na mesta koja su podložna brzim promenama temperature i vlazi. Držite ga dalje od sunčeve svetlosti, jake svetlosti, izvora toplote ili preterane vlage ili prašine.
- ❏ Izbegavajte mesta koja su podložna na udare i vibracije.
- ❏ Postavite štampač blizu zidne utičnice gde lako možete da isključite kabl za struju.
- ❏ Držite ceo sistem računara dalje od mogućih izvora elektromagnetnog mešanja, kao što su zvučnici ili bazni uređaji za bežične telefone.
- ❏ Izbegavajte električne utičnice koje se regulišu zidnim priključcima ili automatskim tajmerima. Prekid električne energije može izbrisati informacije iz memorije štampača ili računara. Takođe izbegavajte utičnice koje su u istom električnom kolu sa velikim motorima ili drugim kućnim aparatima koji mogu prouzrokovati promenljiv napon.
- ❏ Koristite utičnicu sa uzemljenjem; ne koristite priključak sa adapterom.
- ❏ Ako planirate da koristite postolje za štampač, sledite sledeće smernice:
	- Koristite postolje koje može da podrži najmanje dvostruku težinu štampača.

– Nikad ne koristite postolje na kojem štampač stoji nagnuto. Štampač uvek treba da bude u ravnom položaju.

– Postavite kabl za napajanje štampača i interfejs kabl tako da ne ometaju povlačenje papira. Ako je moguće pričvrstite kablove za nogaru postolja štampača.

#### *Kod održavanja štampača*

- ❏ Pre čišćenja, isključite štampač, čistite ga isključivo mokrom krpom.
- ❏ Nemojte da prosipate tečnost na štampač.
- ❏ Osim ako nije izričito pomenuto u ovim uputstvima, nemojte sami da pokušavate da servisirate štampač.
- ❏ Isključite štampač i u sledećim slučajevima prepustite servis stručnom licu:
	- i. Ako je kabl za napajanje ili utikač oštećen.
	- ii. Ako je u štampač ušla neka tečnost.
	- iii. Ako je štampač pao ili je kućište oštećeno.
	- iv. Ako štampač ne radi normalno ili pokazuje izrazite promene u radu.
- ❏ Ne koristite sprejove koji sadrže zapaljiv gas unutar ovog proizvoda i oko njega. To bi moglo da prouzrokuje požar.
- ❏ Podesite samo one kontrole koje su pokrivene uputstvima za rad.
- ❏ Ako planirate da koristite štampač u Nemačkoj, obratite pažnju na sledeće: Za odgovarajuću zaštitu od kratkog spoja i strujnog izboja, instalacija struje u objektu mora da bude zaštićena osiguračem od 10 ili 16 ampera. Bei Anschluss des Druckers an die Stromversorgung muss sichergestellt werden, dass die Gebaudeinstallation mit einer 10A- oder 16 A-Sicherung abgesichert ist.

#### *Kod rukovanja papirom*

❏ Ne ostavljajte etikete u štampaču između dva štampanja; kada nastavite sa štampanjem one mogu da se omotaju oko zadnje ploče i da se zaglave.

❏ Nemojte da stavljate izgužvan papir ili papir koji je bio savijen.

#### *Kod rada sa štampačem*

- ❏ Podesite samo one kontrole koje su pokrivene u dokumentaciji za korisnike. Nepravilno podešavanje ostalih kontrola može da izazove oštećivanje uređaja koje će zahtevati popravak kod kvalifikovanog tehničara.
- ❏ Kadgod isključite štampač, sačekajte najmanje pet sekundi pre nego što ga opet uključite, inače možete da oštetite štampač.
- ❏ Nemojte da isključujete štampač dok štampa test. Uvek pritisnite dugme **Pause** da prekinete sa štampanjem i potom isključite štampač.
- ❏ Nemojte da prebacujete kabl za napajanje na električnu utičnicu koja ima pogrešan napon za Vaš štampač.
- ❏ Nikad nemojte sami da menjate glavu štampača; možete da oštetite štampač. Takođe, kad se menja glava štampača treba proveriti i ostale delove štampača.
- ❏ Rukom morate da pomerite glavu štampača da zamenite traku za štampač. Ako ste nedavno koristili štampač, glava štampača može da bude vruća; ostavite je da se ohladi nekoliko minuta pre nego što je budete dirali.

#### *Ograničenje upotrebe*

Kada se ovaj uređaj koristi u primenama koje zahtevaju visok stepen pouzdanosti/bezbednosti, kao što su transportni uređaji vezani za avijaciju, železnicu, automobilski prevoz itd.; uređaji za sprečavanje nesreća; različiti bezbednosni sistemi itd.; ili uređaji za funkcionalnost/preciznost itd., treba da koristite proizvod samo ako ste razmislili o uključivanju rezervnih i zaštitnih elemenata u svoj dizajn kako biste održali bezbednost i potpunu pouzdanost sistema. Pošto ovaj proizvod nije namenjen korišćenju u primenama koje zahtevaju visok stepen pouzdanosti/bezbednosti, kao što su aviokosmička oprema, glavna komunikaciona oprema, oprema za kontrolu nuklearnih postrojenja, medicinska oprema povezana sa direktnom medicinskom negom itd., sami donesite odluku o podesnosti ovog proizvoda nakon potpune procene.

# <span id="page-13-0"></span>*Za korisnike u Velikoj Britaniji*

#### *Korišćenje dodatnih opcija*

Epson (UK) Limited neće biti odgovoran za bilo kakva oštećenja ili probleme koji nastanu usled korišćenja bilo kojih dodatnih opcija ili potrošnih materijala, osim onih koji su označeni kao Originalni Epson proizvodi ili kao Odobreni Epson proizvodi od strane kompanije Epson (UK) Limited.

#### *Informacije o bezbednosti*

#### !*Upozorenje:*

Ovaj uređaj mora da bude uzemljen. Pogledajte pločicu sa oznakama za napon i proverite da li napon uređaja odgovara naponu napajanja.

#### **Važno:**

Žice u vodovima koje odgovaraju ovom uređaju obojene su prema sledećem kodu:

Zelena i žuta — uzemljenje Plava — neutralna Braon — napon

#### **Ako morate da uključite priključak:**

Pošto boje vodova ovog uređaja ne moraju da odgovaraju obojenim oznakama koje se koriste za identifikovanje terminala u priključku, uradite sledeće:

Zelena i žuta žica moraju da se spoje na terminal u priključku koji je obeležen slovom E ili znakom uzemljenja  $(\perp)$ .

Plava žica treba da se spoji na terminal u priključku obeležen slovom N.

Braon žica treba da se spoji na terminal u priključku obeležen slovom L.

Ako se priključak ošteti, zamenite set kablova ili se konsultujte sa kvalifikovanim električarom.

Za zamenu osigurača koristite samo osigurače tačne veličine i vrednosti.

## <span id="page-14-0"></span>*Za korisnike u Singapuru*

Osigurače zamenite isključivo osiguračima odgovarajuće veličine i oznake.

# *Za korisnike nemačkog*

Importeur EPSON EUROPE. B.V. AMSTERDAM. THE NETHERLANDS

# *Za korisnike u Turskoj*

AEEE Yönetmeliğine Uygundur.

# <span id="page-15-0"></span>Poglavlje 1

# *Osnove štampanja*

# *Delovi štampača*

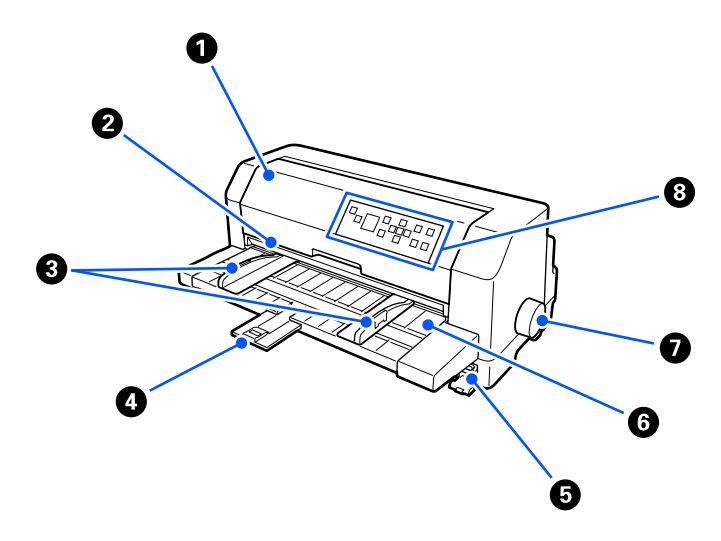

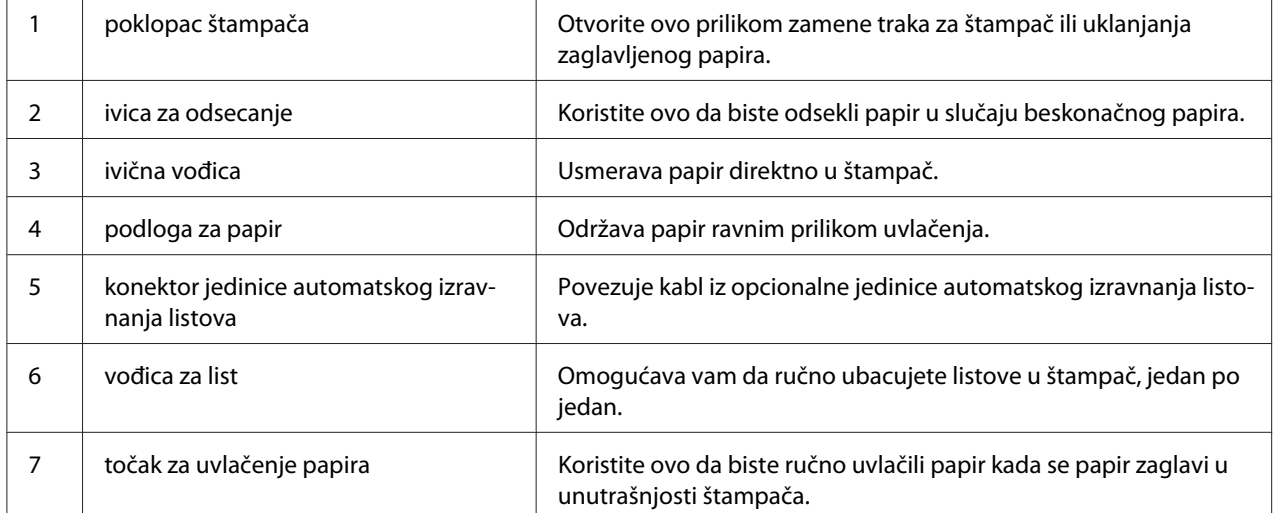

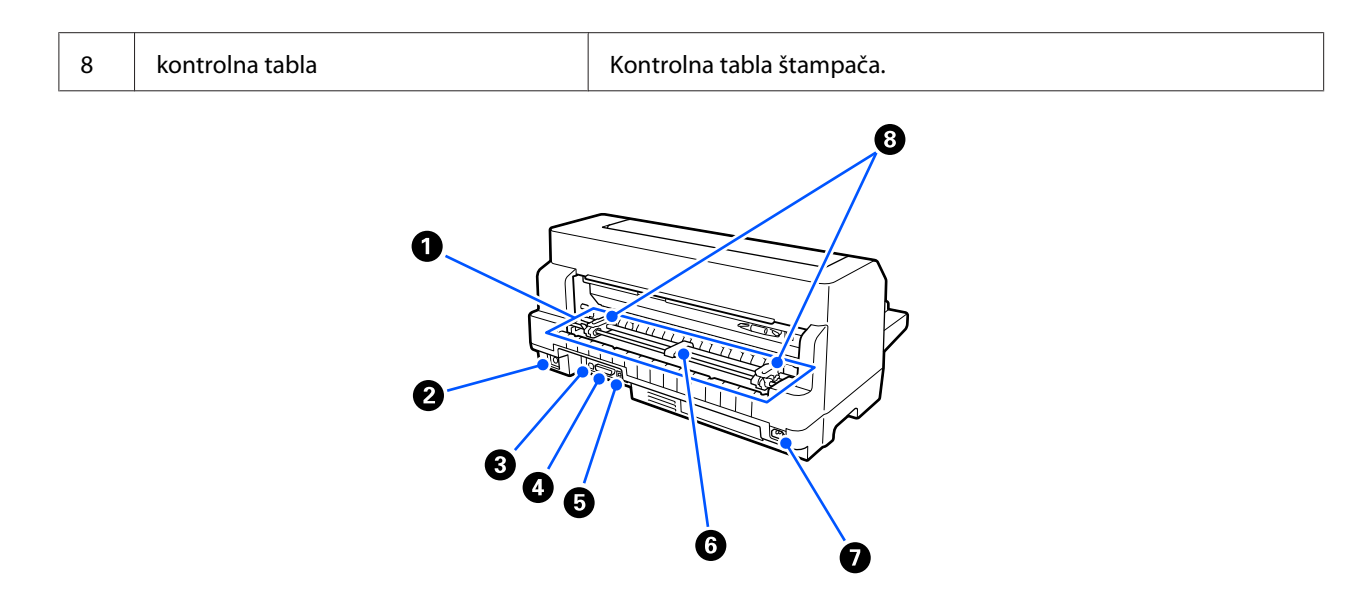

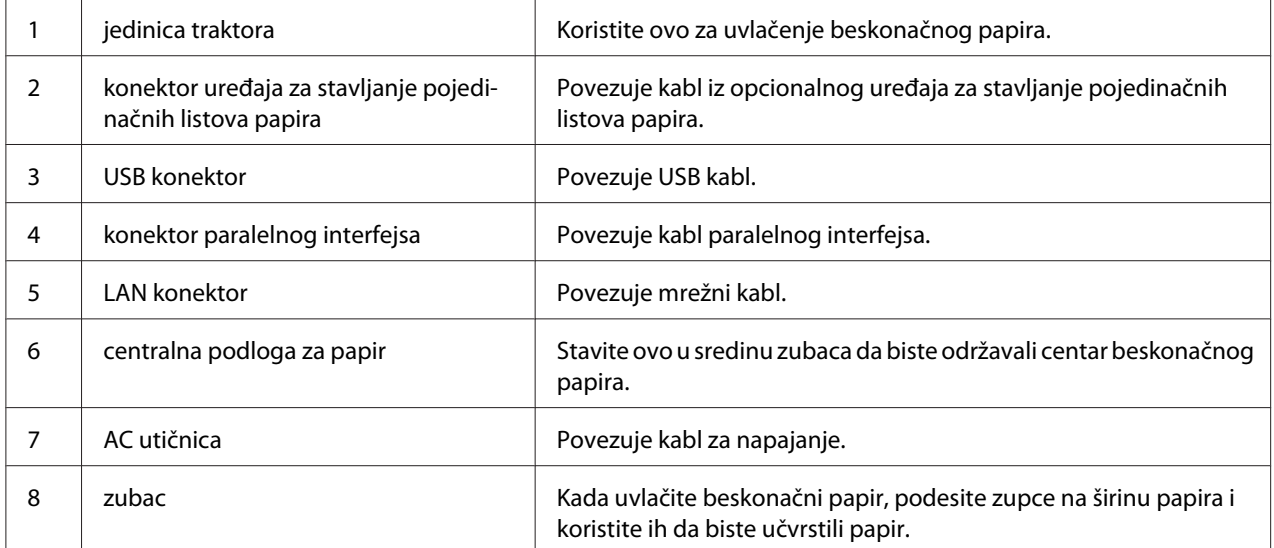

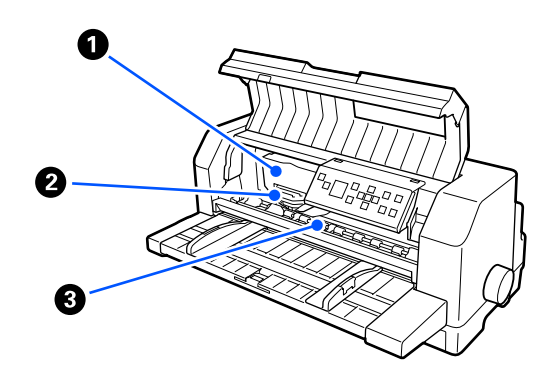

<span id="page-17-0"></span>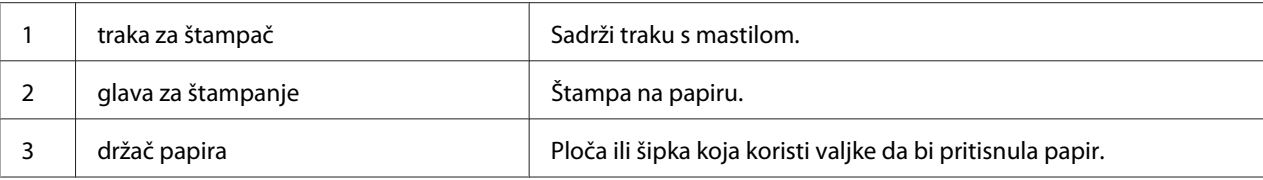

# *Upravljačka ploča*

# *Dugmad i lampice*

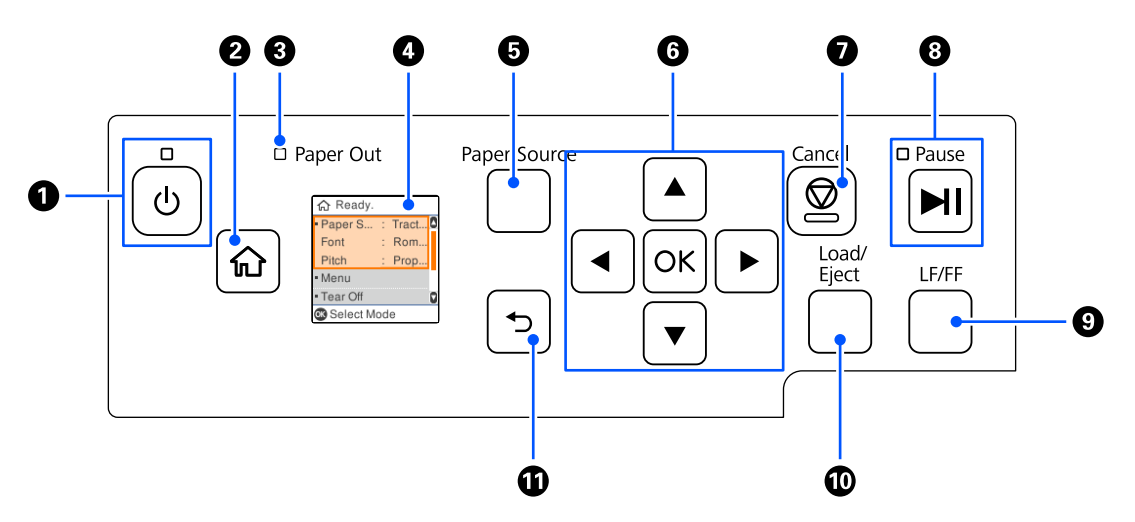

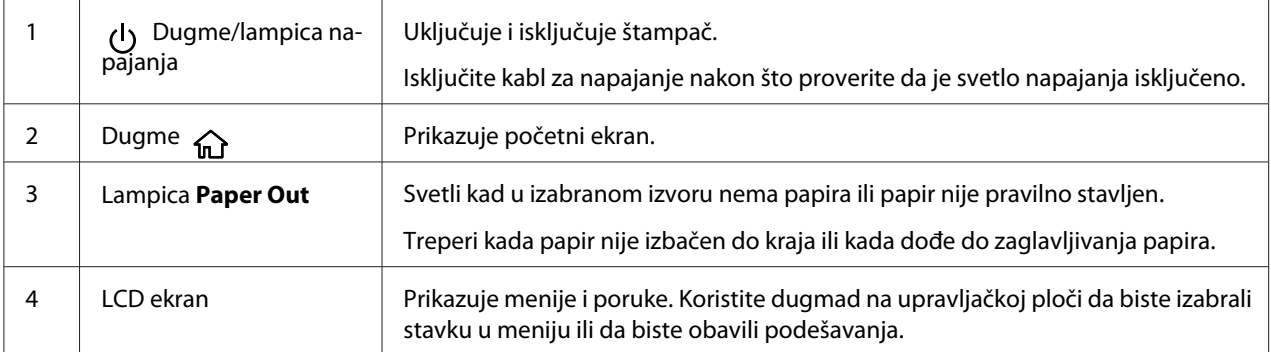

<span id="page-18-0"></span>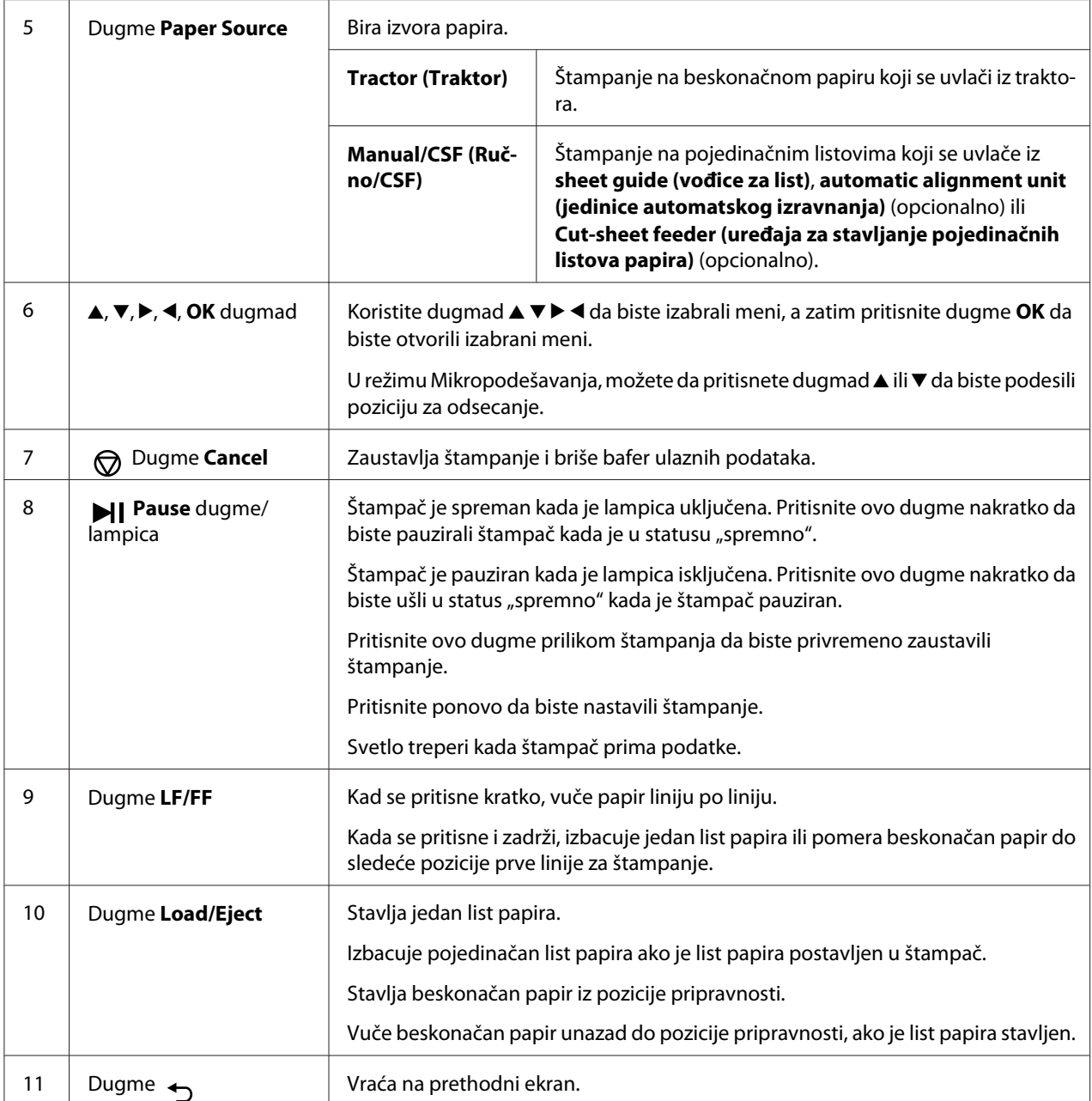

# *Vodič za LCD ekrane*

Ovaj odeljak pruža pregled menija i kontrola za LCD ekrane.

#### *Početni ekran*

Možete da proverite trenutna podešavanja ili promenite podešavanja.

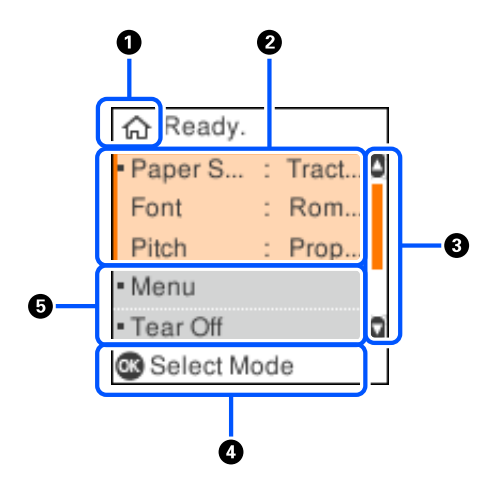

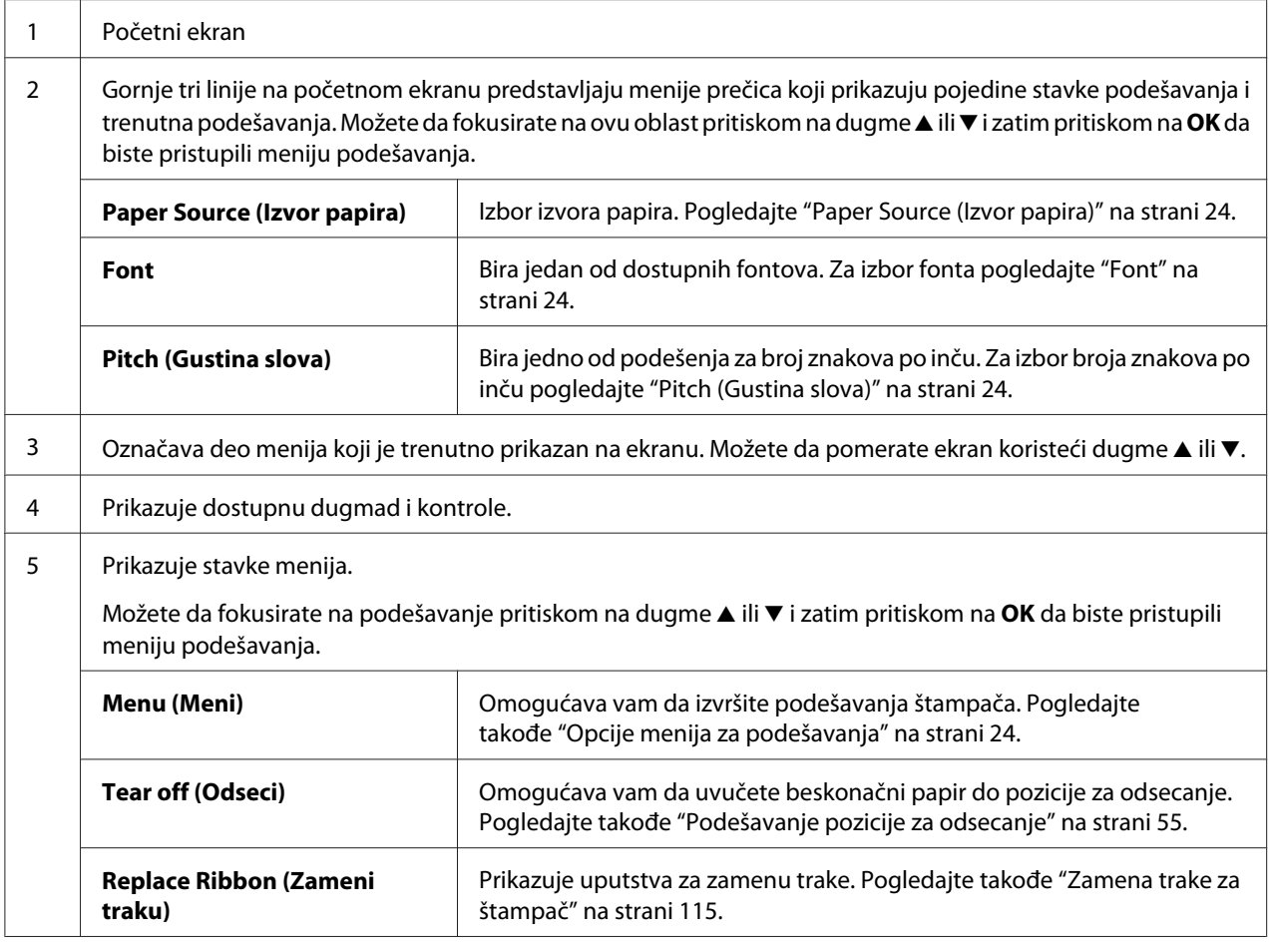

#### *Ekran informacija o zadatku*

Vaš štampač može da prikaže informacije o zadatku kada primi zadatke za štampanje u Windowsu. Možete da unesete kratku belešku u upravljačkom programu štampača kao **Driver Note (Beleška upravljačkog programa)** koja vam omogućava da identifikujete zadatak za štampanje.

Pogledajte ["Pregled podešenja upravljačkog programa štampača" na strani 66](#page-65-0).

Prikazane informacije ili poruka mogu se razlikovati u zavisnosti od podataka štampanja poslatih iz Windows aplikacije.

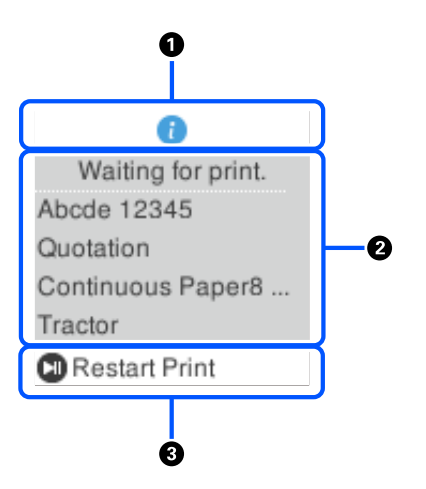

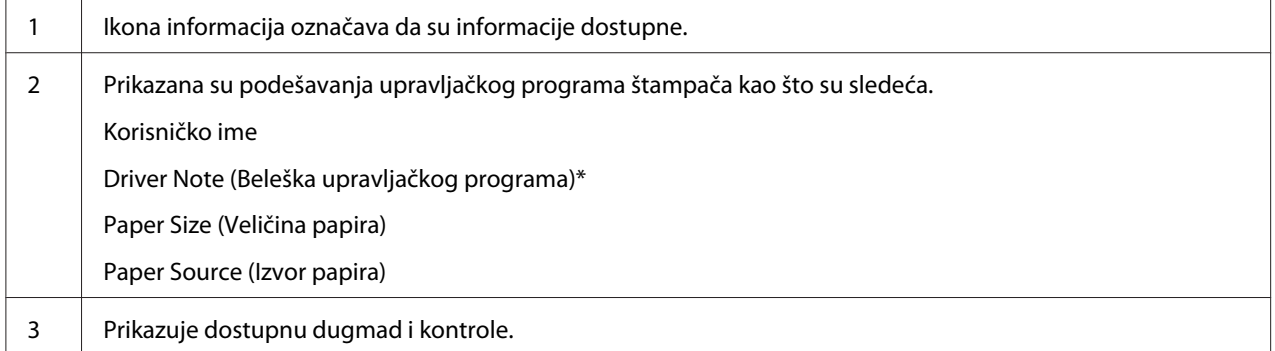

\* Ako je polje za potvrdu **Driver Note (Beleška upravljačkog programa)** obrisano u upravljačkom programu štampača, umesto toga se prikazuje ime dokumenta.

#### *Beleška:*

Ekran informacija o zadatku je koristan ako želite da pauzirate štampač pre nego što počnete sa štampanjem, izborom podešavanja *Paper Source (Izvor papira)* koje se završava sa (proveri papir). To vam omogućava da proverite papir ili odštampani formular koji će se koristiti za vaš zadatak za štampanje. Pogledajte ["Pregled podešenja upravljačkog programa štampača" na strani 66](#page-65-0).

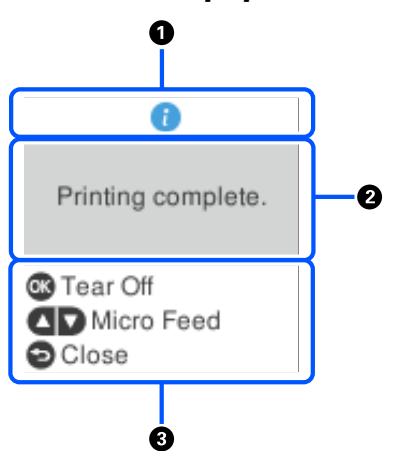

#### *Ekran završetka štampanja na beskonačnom papiru*

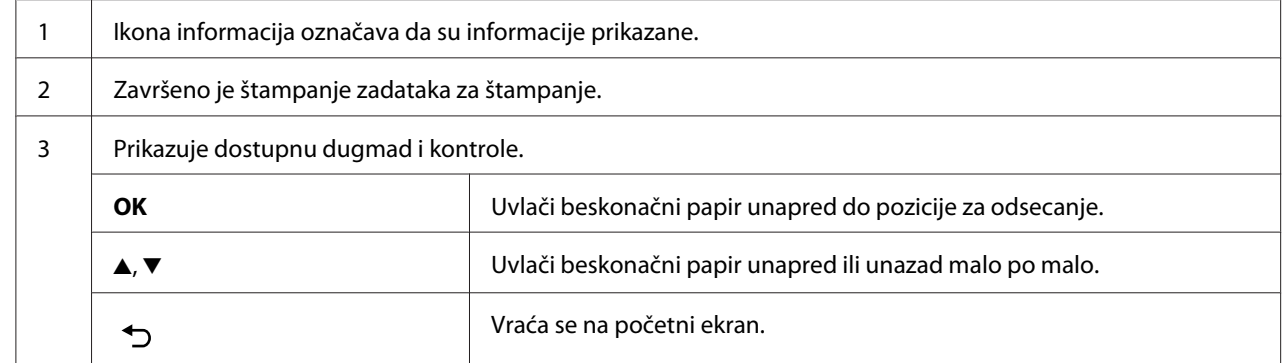

#### *Ekran prikaza greške*

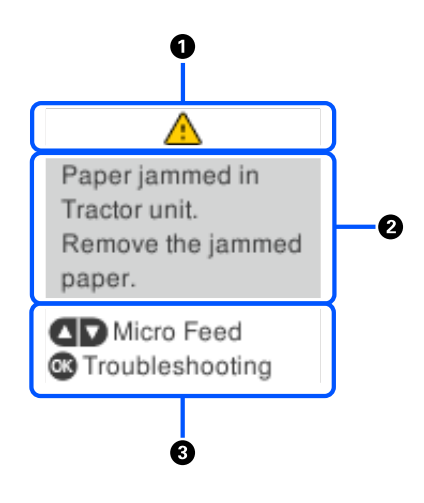

1 | Došlo je do greške.

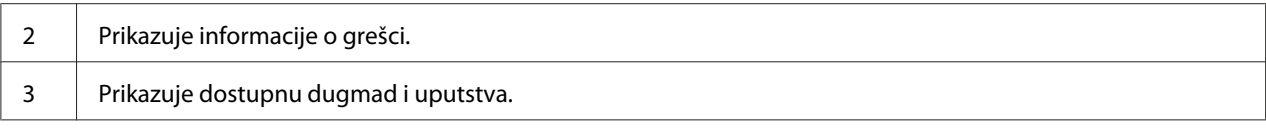

#### *Beleška:*

Pratite uputstva na ekranu da biste otklonili grešku.

#### *Unos znakova*

Da biste uneli znakove i simbole za mrežna podešavanja za DLQ-3500IIN sa upravljačke ploče, koristite dugmad  $\blacktriangle, \blacktriangledown, \blacktriangleleft$  i  $\blacktriangleright$  i softversku tastaturu na LCD ekranu. Pritisnite dugme  $\blacktriangle, \blacktriangledown, \blacktriangleleft$  ili $\blacktriangleright$  da biste izabrali znak ili dugme funkcije na tastaturi, a zatim pritisnite dugme **OK**. Kada završite sa unosom znakova, izaberite **OK**, a zatim pritisnite dugme **OK**.

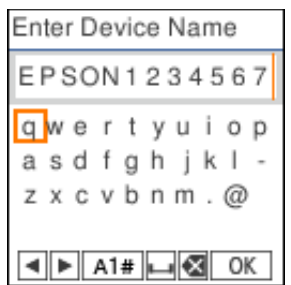

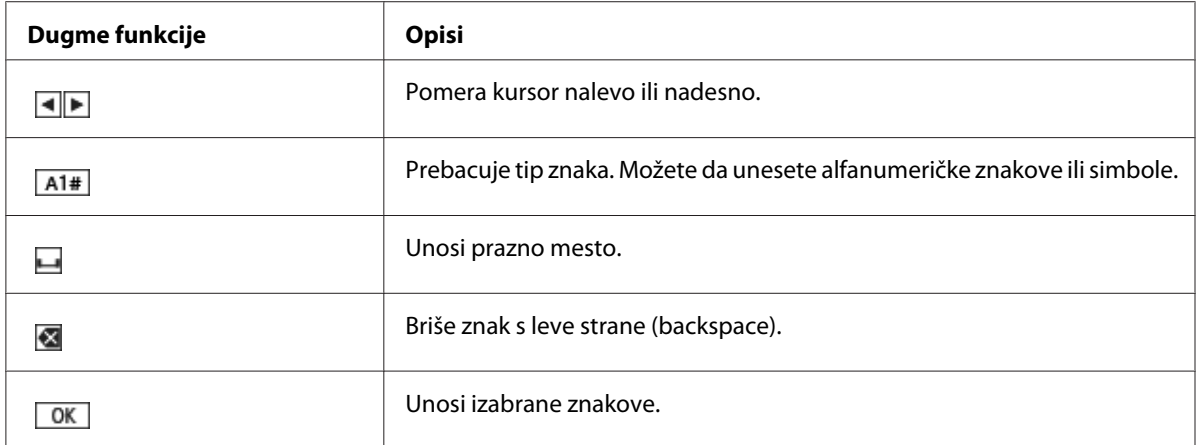

# <span id="page-23-0"></span>Poglavlje 2 *Opcije menija za podešavanja*

Bira **Menu (Meni)** na početnom ekranu štampača za obavljanje raznih podešavanja.

# *Opcije menija za Basic Settings (Osn. podešavanja)*

Izaberite menije na upravljačkoj ploči kao što je opisano ispod.

**Menu (Meni)** > **Basic Settings (Osn. podešavanja)**

# *Basic Settings (Osn. podešavanja)*

#### *Paper Source (Izvor papira)*

Izaberite izvor papira koji želite da koristite. Izaberite **Tractor (Traktor)** prilikom štampanja na beskonačnom papiru ili izaberite **Manual/CSF (Ručno/CSF)** kada štampate na pojedinačnim listovima papira.

#### *Font*

Izaberite font koji želite da koristite. Možete da izaberete sledeće fontove.

#### **HSD (High Speed Draft)**, **Draft**, **Roman**, **Sans Serif**, **Courier**, **Prestige**, **Script**, **OCR-B**, **Orator**, **Orator-S**, **Script C**, **Roman T**, **Sans Serif H**

#### *Pitch (Gustina slova)*

Izaberite željenu gustinu slova koju želite da koristite. Izbori su prikazani u nastavku.

#### **10 cpi**, **12 cpi**, **15 cpi**, **17 cpi**, **20 cpi**, **Proportional (Proporcionalno)**

#### *Language (Jezik/Language)*

Izaberite jezik koji se koristi na LCD ekranu.

# <span id="page-24-0"></span>*Opcije menija za Printer Settings (Podešavanja štampača)*

Izaberite menije na upravljačkoj ploči kao što je opisano ispod.

**Menu (Meni)** > **Printer Settings (Podešavanja štampača)**

# *Print All Settings (Štampaj sva podešavanja)*

Izaberite ovaj meni da biste odštampali trenutna podešavanja.

Da biste odštampali, potrebno je da ubacite jedan list papira veličine A4 ili Letter ili beskonačni papir koji je širok najmanje 210 mm (8,3 inča). Uputstva o stavljanju beskonačnog papira i pojedinačnih listova pogledajte u ["Umetanje beskonačnog papira" na strani 39](#page-38-0) i ["Stavljanje pojedinačnih listova](#page-45-0) [papira" na strani 46.](#page-45-0)

# *Print Area Settings (Podešavanja područja štampanja)*

#### *Top of Form (Vrh formulara)*

Omogućava vam da podesite gornju marginu papira. Možete da podesite vrednosti za beskonačni papir, pojedinačne listove papira koji su ručno ubačeni u prednji deo i pojedinačne listove papira koji su ubačeni iz uređaja za stavljanje pojedinačnih listova papira.

#### *Page Length (Dužina stranice)*

Omogućava vam da podesite dužinu svake stranice (u linijama, 1 linija = 1/6 inča) za beskonačni papir ubačen u traktor i pojedinačne listove papira koji su ubačeni iz uređaja za stavljanje pojedinačnih listova papira.

#### *Right Offset (Desni pomak)*

Omogućava vam da podesite vrednost pomaka od početne tačke za poziciju početka štampanja.

#### *Left Offset (Levi pomak)*

Omogućava vam da podesite vrednost pomaka od početne tačke za poziciju završetka štampanja.

#### <span id="page-25-0"></span>*Skip Over Perforation (Preskakanje perforacije)*

Ova funkcija je dostupna samo kada je izabran beskonačni papir kao izvor papira. Kad uključite ovu funkciju, štampač ostavlja marginu od jednog inča (25,4 mm) između poslednje odštampane linije na jednoj stranici i prve odštampane linije na sledećoj stranici. Pošto većina podešenja margine iz aplikacionih programa menjaju podešenja margine iz upravljačke ploče, trebali bi da koristite ovo podešenje samo ako ne možete da podesite svoje gornje i donje margine pomoću aplikacije.

#### *Print Start Position (Pozicija početka štampanja)*

Omogućava vam da podesite početnu tačku za poziciju početka štampanja.

## *Character/Line Space Settings (Podešavanja znaka/razmaka između linija)*

#### *Font*

Izaberite font koji želite da koristite. Možete da izaberete sledeće fontove.

#### **HSD (High Speed Draft)**, **Draft**, **Roman**, **Sans Serif**, **Courier**, **Prestige**, **Script**, **OCR-B**, **Orator**, **Orator-S**, **Script C**, **Roman T**, **Sans Serif H**

Ovom podešavanju takođe možete da pristupite iz menija **Basic Settings (Osn. podešavanja)**.

#### *Pitch (Gustina slova)*

Izaberite željenu gustinu slova koju želite da koristite. Izbori su prikazani u nastavku.

#### **10 cpi**, **12 cpi**, **15 cpi**, **17 cpi**, **20 cpi**, **Proportional (Proporcionalno)**

Ovom podešavanju takođe možete da pristupite u meniju **Basic Settings (Osn. podešavanja)**.

#### *Character Table (Tabela znakova)*

Možete da birate između različitih tabela znakova. Dostupne tabele znakova se razlikuju u zavisnosti od modela dostupnih u regionu. Ako je potrebno, proverite da li ste izabrali istu tabelu znakova kao i kod sistema štampanja.

Kada koristite sistem štampanja, promenite podešavanja u sistemu štampanja.

#### *International Character Set for Italic Table (Međunarodni skup znakova za tabelu kurziva)*

Možete da birate između nekoliko međunarodnih skupova znakova za tabelu znakova u kurzivu. Svaki skup znakova sadrži osam karaktera koji se razlikuju zavisno od države ili jezika tako da možete da prilagodite tabelu sa italik znakovima tako da odgovara vašim potrebama štampanja.

Izbori su prikazani u nastavku.

#### **Italic U.S.A.**, **Italic France**, **Italic Germany**, **Italic U.K.**, **Italic Denmark 1**, **Italic Sweden**, **Italic Italy**, **Italic Spain 1**

#### *0 slash (0 sa kosom crtom)*

Znak za nulu ima kosu crtu (Ø) kada je ova funkcija uključena. Kada je ova funkcija isključena, znak za nulu nema kosu crtu. Crtica vam omogućava da lakše pravite razliku između velikog slova O i nule.

#### *Line Spacing (Razmak između linija)*

Prostor između linija.

#### *Auto Line Feed (Automatsko pomeranje papira)*

Kada je uključeno Auto Line Feed (Automatsko pomeranje papira), štampač prati svaki primljeni kod pomeranja glave štampača na početak trenutne linije (CR) sa kodom pomeranja papira za jednu liniju. Podesite ovo na **On (Uključeno)** ako štampanje može da se nastavi bez pomeranja papira u zavisnosti od operativnog sistema ili aplikacije koja se koristi.

#### *Beleška:*

Podesite na *Off (Isključeno)* kada štampate iz operativnog sistema Windows, u suprotnom će prazna linija biti umetnuta između linija.

#### *Auto CR (IBM PPDS)*

Ovo podešavanje automatski dodaje kod za pomeranje papira za jednu liniju (LF) prilikom svakog pomeranja glave štampača na početak trenutne linije (CR).

Osnovno podešavanje za ovu funkciju je Isključeno. Promenite ovo na **On (Uključeno)** za sisteme koji nemaju kontrolu koda automatskog pomeranja glave štampača na početak trenutne linije.

#### *Beleška:*

Ova funkcija je dostupna samo u IBM PPDS režimu emulacije.

#### <span id="page-27-0"></span>*A.G.M. (IBM PPDS)*

Uključite režim naizmenične grafike (A.G.M.) da biste učinili da ESC 3, ESC A, ESC J, ESC K, ESC L, ESC Y, ESC Z i ESC komande u IBM PPDS režimu emulacije rade na isti način kao u režimu ESC/ P2.

#### *Beleška:*

Ova funkcija je dostupna samo u IBM PPDS režimu emulacije.

# *Print Control Settings (Podešavanja kontrole štampanja)*

#### *Software (Softver)*

Kada izaberete **ESC/P2** štampač radi u režimu Epson ESC/P. Kada izaberete **IBMPPDS**, štampač emulira IBM® štampač.

#### *Auto Tear Off (Automatsko odsecanje)*

Kada je uključeno Auto Tear Off (Automatsko odsecanje) i koristite beskonačan papir s traktorom, štampač automatski pomera rupice papira do pozicije za odsecanje gde možete jednostavno da otcepite odštampane stranice. Kad štampač prima podatke za sledeće štampanje, automatski pomera neiskorišćeni papir nazad do prve linije za štampanje i počinje štampati tako da možete da iskoristite celu sledeću stranicu.

Kada je Auto Tear Off (Automatsko odsecanje) isključeno i koristite beskonačan papir s traktorom, morate ručno da pomerite perforaciju do pozicije za odsecanje pritiskanjem dugmeta **OK** kada se prikaže ekran sa obaveštenjem da je štampanje završeno.

Za detaljnije informacije pogledajte ["Korišćenje funkcije odsecanja" na strani 43](#page-42-0).

#### *Auto Tear Off Wait Time (Vreme čekanja automatskog odsecanja)*

Možete da izaberete vreme od tačke kada je završeno štampanje do vremena kada se papir pomeri u poziciju za odsecanje za beskonačno štampanje. Ovo podešavanje je dostupno kada je funkcija automatskog odsecanja uključena.

#### *Print Direction (Pravac štampanja)*

Možete da izaberete automatski smer štampanja (**Auto (Automatski)**), dvosmerno štampanje (**Bi-D**) ili jednosmerno štampanje (**Uni-D**). Štampanje je uobičajeno dvosmerno za brže štampanje; međutim, jednosmerno štampanje omogućava precizno vertikalno poravnanje štampanja.

Kada je smer štampanja podešen na **Auto (Automatski)**, štampač analizira podatke, a zatim se automatski prebacuje na korišćenje **Bi-D** ili **Uni-D**.

#### *Beleška:*

Podesite na *Bi-D* kada štampate iz operativnog sistema Windows da biste omogućili podešavanje smera štampanja upravljačkog programa štampača. Kada je izabrano *Uni-D* ili *Auto (Automatski)*, štampač zanemaruje komandu iz upravljačkog programa operativnog sistema Windows.

#### *Head Gap (Razmak glave za štampanje)*

Podesite **head gap (razmak glave za štampanje)** u skladu s vrstom papira koju koristite. To obično treba da ostane na podrazumevanom podešavanju, **Auto (Automatski)**. Pogledajte ["Podešavanje](#page-35-0) [Head Gap \(razmaka glave za štampanje\)" na strani 36](#page-35-0).

#### *Paper Type (Vrsta papira)*

Izaberite vrstu papira na kojem želite da štampate.

#### *Manual Feed Wait Time (Vreme čekanja kod ručnog stavljanja)*

Podešava vreme čekanja između trenutka kada se papir postavi u vođicu za list i trenutka kada se papir uvuče u štampač. Ako se papir uvuče pre pravilnog podešavanja njegove pozicije, možete da povećate vreme čekanja.

#### *Buzzer (Alarm)*

Štampač emituje zvučni signal kada dođe do greške. (Za više informacija o greškama štampača pogledajte ["Provera poruka na LCD ekranu" na strani 92.](#page-91-0)) Ako ne želite da štampač emituje zvučni signal kada dođe do greške, isključite ovo podešavanje.

#### *Display QR Code (Prikaži QR kod)*

Podesite na **On (Uključeno)** da biste prikazali QR kodove na LCD ekranu koji vam omogućavaju da pristupite daljim informacijama na internetu.

#### *Low-Noise Mode (Režim smanjene buke)*

Podesite na **On (Uključeno)** da biste smanjili brzinu štampanja i samim tim buku koja nastaje prilikom štampanja.

#### <span id="page-29-0"></span>*Sleep Timer (Tajmer spavanja)*

Podesite vremenski period za prelazak u režim spavanja (režim uštede energije) kada štampač ne obavlja zadatke. LCD ekran će se isključiti kada istekne podešeno vreme.

# *Interface Settings (Podešavanja interfejsa)*

#### *I/F Mode (Režim I/F (interfejsa))*

Štampač sadrži ugrađene konektore za tri interfejsa: paralelni, USB i mrežni. Za režim interfejsa možete da izaberete **Auto (Automatski)** (automatski), **Parallel (Paralelni)**, **USB** ili **Network (Mreža)**. Kad birate **Auto (automatski)**, štampač automatski bira interfejs koji prima podatke i koristi taj interfejs do kraja štampanja. Podešenje **Auto (automatski)** omogućava vam da zajednički koristite štampač između više računara bez menjanja moda interfejsa.

Ako je samo jedan računar priključen na štampač, možete da izaberete **Parallel (Paralelni)**, **USB** i **Network (Mreža)**, u zavisnosti od toga koji interfejs vaš računar koristi.

*Beleška: Network (Mreža)* je dostupno samo kod modela kompatibilnim s mrežnim interfejsom.

#### *Auto I/F Wait Time (Vreme čekanja automatskog I/F (interfejsa))*

Ovo podešavanje je aktivno samo kada je režim I/F podešen na **Auto (Automatski)**. Ovo podešavanje određuje vreme tokom kojeg štampač čeka nakon što štampač više ne prima podatke. Možete da naznačite **10 seconds (10 sekundi)** ili **30 seconds (30 sekundi)** za podešavanje vremena čekanja automatskog interfejsa.

#### *Parallel I/F Bidirectional Mode (Dvosmerni režim paralelnog I/F)*

Režim dvosmernog prenosa preko paralelnog interfejsa se koristi kada je ova funkcija uključena. Ako je režim dvosmernog prenosa nepotreban, isključite ga.

#### *Beleška:*

Da biste koristili EPSON Status Monitor 3 ili uslužni program Printer Setting (Podešavanja štampača), uvek uključite ovu funkciju.

#### <span id="page-30-0"></span>*Packet Mode (Režim paketa)*

Obavezno izaberite **Auto (Automatski)** kada štampate iz Windows aplikacija koristeći upravljački program štampača koji je priložen na disku sa softverom koji se isporučuje uz štampač. Isključite ovaj režim ako imate problema sa vezom dok štampate iz aplikacija koje se baziraju na nekim drugim operativnim sistemima, kao što je DOS.

#### *Beleška:*

Postarajte se da podešavanja štampača i upravljačkog programa štampača budu ista, u suprotnom, štampanje neće biti moguće ili možda neće biti ispravno.

# *Opcije menija za Network Settings (Mrežna podešavanja) (dostupno samo na modelima kompatibilnim s mrežnim interfejsom.)*

Izaberite menije na upravljačkoj ploči kao što je opisano ispod.

#### **Menu (Meni)** > **Network Settings (Mrežna podešavanja)**

#### *Beleška:*

Za detaljnije informacije o mrežnim podešavanjima pogledajte *Mrežni vodič*.

# *Print Status Sheet (Štampaj list statusa)*

Štampa trenutna mrežna podešavanja

# *Advanced Setup (Napredno podešavanje)*

#### *Device Name (Ime uređaja)*

Unesite ime uređaja dužine od 2 do 15 znakova.

#### *TCP/IP*

Unesite adrese za IP adresu, Podmrežnu masku i Podrazumevani mrežni prolaz automatski ili ručno.

#### *DNS Server*

Unesite adrese za Primarni DNS server i Sekundarni DNS server automatski ili ručno.

#### <span id="page-31-0"></span>*IPv6 Address (IPv6 adresa)*

Izaberite **Enable (Omogući)** kada koristite IPv6 adrese.

#### *Link Speed & Duplex (Brzina veze i dupleks)*

Možete da izaberete odgovarajuću brzinu eterneta i podešavanje dupleksa. Ako izabere podešavanje koje nije **Auto (Automatski)**, postarajte se da podešavanje odgovara podešavanjima na čvorištu koje koristite.

#### *Disable IPsec/IP Filtering (Onemogući IPsec/IP filtriranje)*

Možete da onemogućite **IPsec/IP Filtering (IPsec/IP filtriranje)**.

#### *Restore Default Settings (Vrati podrazumevana podešavanja)*

Vraćanje podešavanja u vezi s mrežom na njihov početni status.

# *Panel Lock Out Mode (Režim zaključavanja ploče)*

Korišćenje tastera na upravljačkoj ploči možete da ograničite pomoću Panel Lock Out Mode (Režim zaključavanja ploče).

## *Promena podešavanja Panel Lock Out Mode (Režima zaključavanja ploče)*

Možete da uključite ili isključite ili da promenite zaključane funkcije iz režima za podešavanje zaključavanja.

U skladu s vašim potrebama, možete da izaberete funkcije štampača koje ćete da zaključate dok je Panel Lock Out Mode (Režima zaključavanja ploče) uključen.

#### *Beleška:*

❏ Možete i da promenite podešavanja režima zaključavanja koristeći uslužni program Printer Setting (Podešavanja štampača) u upravljačkom programu štampača. Pogledajte ["Promena podešavanja](#page-75-0) [štampača" na strani 76](#page-75-0).

Za promenu podešavanja režima zaključavanja pratite ove korake:

1. Pazite da štampač bude isključen.

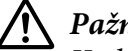

!*Pažnja:*

Kadgod isključite štampač, sačekajte najmanje pet sekundi pre nego što ga opet uključite, inače možete da oštetite štampač.

2. Uključite printer dok pritiskate oba dugmeta **LF/FF** (Pomeranje papira za jednu liniju/Pomeranje papira do prve linije za štampanje) i **Pause**.

Štampač prelazi u režim podešavanja zaključavanja i možete da pristupite meniju podešavanja zaključavanja.

- 3. Ako želite da odštampate trenutna podešavanja, izaberite **Print All Settings (Štampaj sva podešavanja)**. Da biste odštampali, potrebno je da ubacite jedan list papira veličine A4 ili Letter ili beskonačni papir koji je širok najmanje 210 mm (8,3 inča). Uputstva o stavljanju beskonačnog papira i pojedinačnih listova pogledajte u ["Umetanje beskonačnog papira" na strani 39](#page-38-0) i ["Stavljanje pojedinačnih listova papira" na strani 46](#page-45-0).
- 4. Izaberite **Lock Out Functions (Zaključavanje funkcija)**, izaberite opcije menija i obavite potrebna podešavanja.

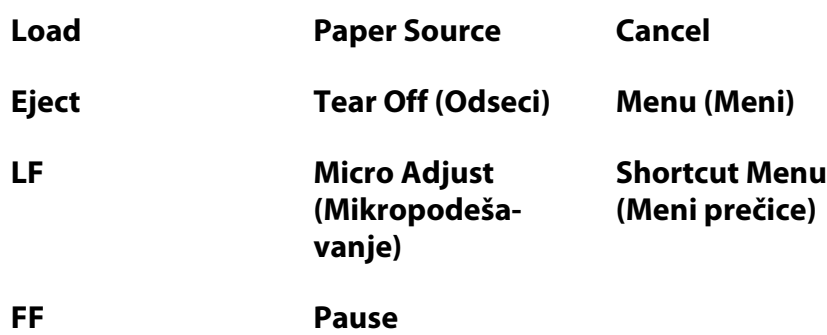

Možete da zaključate sledeću dugmad i funkcije.

- 5. Izaberite **Panel Lock Out Mode (Režim zaključavanja table)** i obavezno izaberite **On (Uključeno)** da biste aktivirali podešavanja.
- 6. Isključite štampač i izađite iz režima podešavanja zaključavanja.

# <span id="page-33-0"></span>Poglavlje 3

# *Rukovanje papirom*

# *Izbor Paper Source (Izvora papira)*

Vaš štampač može da štampa na velikom broju vrsta papira uključujući pojedinačne listove papira, beskonačni papir, višedelne formulare, etikete, koverte, dopisnice i formulare beskonačnog papira sa etiketama.

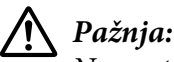

Ne upotrebljavajte papir koji je savijen (osim koverti s preklopom), ima istrgnute rubove ili koji je naboran, iskidan, izmrljan ili ima zalepljenu marku. Uvek koristite nov, čist papir koji odgovara specifikacijama papira. Za detaljnije informacije pogledajte ["Papir" na strani 134.](#page-133-0)

Vaš štampač može da prihvati različite vrste papira iz četiri izvora papira: vođice za list, traktora, opcionalnog uređaja za stavljanje pojedinačnih listova papira ili opcionalne jedinice automatskog izravnavanja. Treba da izaberete izvor papira u zavisnosti od vrste papira koju koristite. Možete da izaberete izvor papira pritiskom na dugme **Paper Source** na upravljačkoj ploči. Za detaljnije informacije pogledajte ["Dugmad i lampice" na strani 18.](#page-17-0) Takođe možete da izaberete izvor papira u upravljačkom programu štampača.

U zavisnosti od izvora papira, štampač štampa na papiru, a zatim ga izbacuje na različit način kao što prikazano u nastavku.

#### **Izvor papira: Traktor**

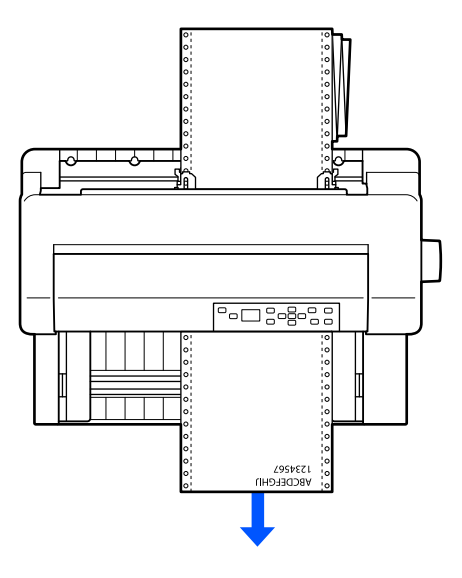

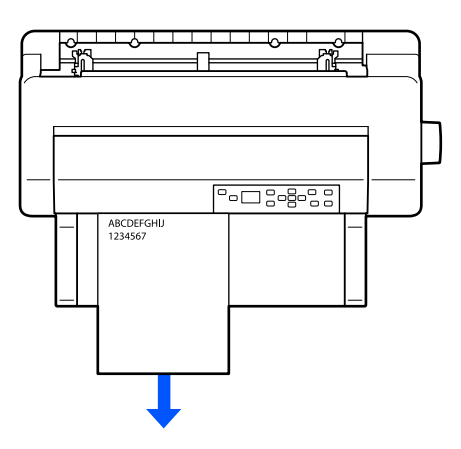

<span id="page-34-0"></span>**Izvor papira: vođica za list, jedinica automatskog izravnanja listova (opcija)**

**Izvor papira: Uređaj za stavljanje pojedinačnih listova papira (opcija)**

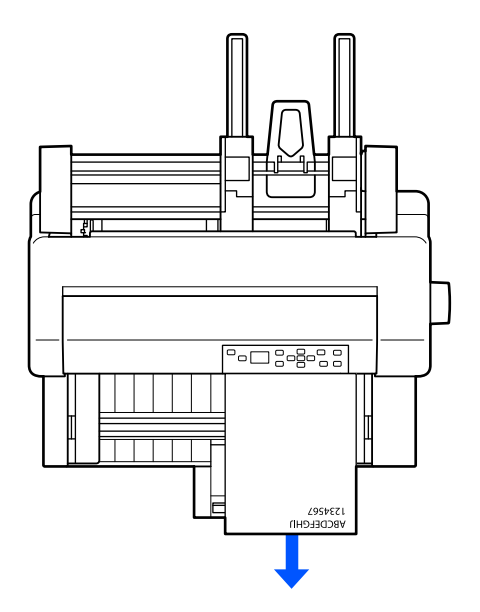

#### *Beleška:*

Obavezno ubacite papir sa stranom za štampanje okrenutom nagore.

## *Izvor papira i vrste papira*

Postoje dve vrste papira i četiri izvora papira. Tabela u nastavku pokazuje odnos između izvora papira i vrsta papira, kao i orijentaciju ubacivanja i izbacivanja papira.

<span id="page-35-0"></span>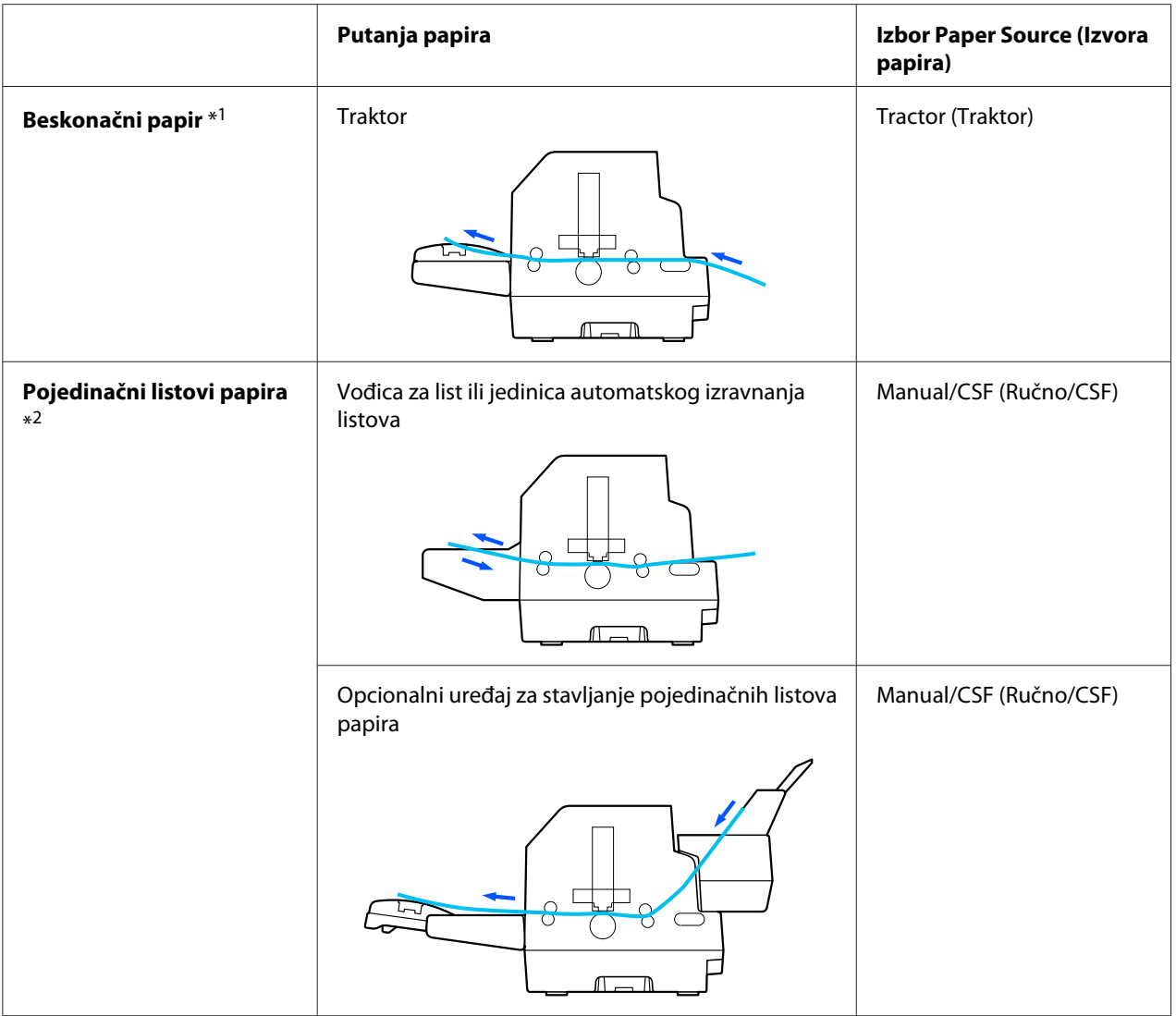

\* 1 **Beskonačni papir** uključuje etikete, višedelne formulare i formulare beskonačnog papira sa etiketama.

\*<sup>2</sup> **Pojedinačni listovi papira** uključuju koverte, dopisnice i višedelne formulare na pojedinačnim listovima. Možete da koristite samo višedelne formulare na pojedinačnim listovima koji su zalepljeni na vrhu formulara u opcionalnom uređaju za stavljanje pojedinačnih listova papira.

# *Podešavanje Head Gap (razmaka glave za štampanje)*

Možete da dobijete najbolji kvalitet štampanja podešavanjem razmaka glave za štampanje u skladu s vrstom papira koju koristite.
Možete da prikažete ekran podešavanja za **Head Gap (Razmak glave za štampanje)** izborom sledećih podešavanja na početnom ekranu.

### **Menu (Meni)** > **Printer Settings (Podešavanja štampača)** > **Printer Control Settings (Podešavanja kontrole štampača)** > **Head Gap (Razmak glave za štampanje)**

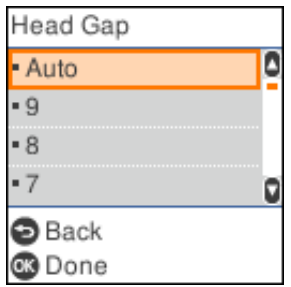

Razmak glave za štampanje je obično postavljen na **AUTO (Aut.)**. Štampač automatski meri debljinu papira ubačenog u štampač i podešava glavu za štampanje pre početka štampanja.

Ako uvek koristite isti papir, možete da podesite vrednost razmaka glave za štampanje na fiksnu vrednost.

Možete takođe da primenite odgovarajuće podešavanje razmaka glave za štampanje za određeni zadatak za štampanje u upravljačkom programu štampača. Pogledajte ["Pregled podešenja](#page-65-0) [upravljačkog programa štampača" na strani 66.](#page-65-0)

Što je veći broj koji podesite za razmak glave za štampanje, to je širi prostor između ploče i glave za štampanje. Ako su vaši otisci bledi ili izgleda da su znakovi preskočeni ili nedostaju, ovo podešavanje je možda previsoko. S druge strane, ako je podešavanje prenisko, vaši otisci mogu biti zamrljani, papir se možda neće pravilno uvlačiti ili može doći do oštećenja trake.

Sledeća tabela prikazuje smernice za odabir pravilne vrednosti razmaka glave za štampanje za vrstu papira koju koristite.

a informacije o debljini papira koju možete koristiti po vrsti papira pogledajte ["Papir" na](#page-133-0) [strani 134.](#page-133-0)

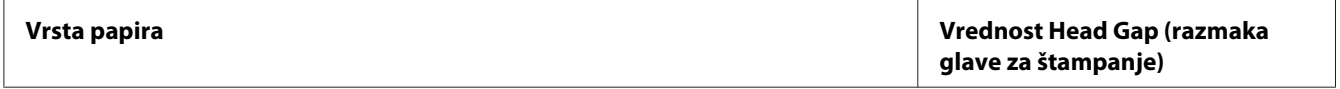

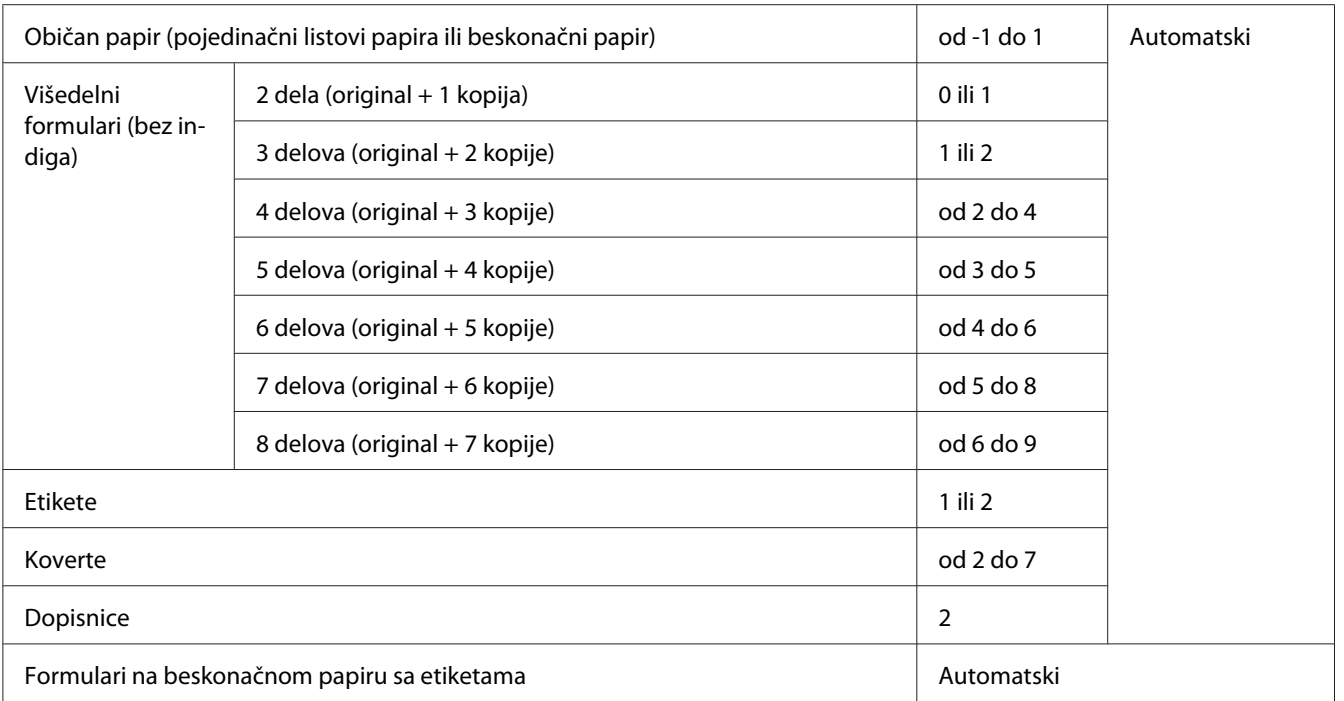

# !*Pažnja:*

- ❏ Nemojte podešavati razmak glave za štampanje na *AUTO (Aut.)* kada koristite etikete s podlogom koje su otkrivene jer merenje debljine možda neće biti pravilno izvršeno zbog razlike u debljini. Podesite ga na odgovarajuću poziciju u skladu s gorenavedenom tabelom.
- ❏ Ako podešavanje nije odgovarajuće, brzina štampanja se može smanjiti, štampanje može postati bledo ili se papir može zaglaviti. Preporučujemo da koristite *AUTO (Aut.)* da biste izbegli pomenute situacije osim ako ne koristite etikete s podlogom koje su otkrivene.

### *Beleška:*

- ❏ Preporučuje se da razmak glave za štampanje podesite na *AUTO (Aut.)* kada štampate na višedelnim formularima, zato što ukupna debljina višedelnih formulara može da se razlikuje u zavisnosti od vrste papira, čak i ako je broj delova isti. Međutim, ako su otisci bledi, podesite razmak glave za štampanje na nižu poziciju u okviru raspona navedenog u gornjoj tabeli. Slično tome, ako vaši otisci izgledaju zamrljano, podesite vrednost na veći broj.
- ❏ Ako su vaši otisci bledi ili izgleda da su znakovi preskočeni ili nedostaju, ovo podešavanje je možda previsoko. S druge strane, ako je podešavanje prenisko, vaši otisci mogu izgledati zamrljano.

# <span id="page-38-0"></span>*Umetanje beskonačnog papira*

Beskonačni papir možete da ubacujete iz ugrađene jedinice traktora.

#### *Beleška:*

Pogledajte ["Beskonačan papir" na strani 136](#page-135-0) za detaljnije specifikacije beskonačnog papira.

## *Postavljanje zalihe beskonačnog papira*

Kad ubacujete beskonačni papir, vodite računa da poravnate zalihu papira s traktorom tako da se papir glatko uvlači u štampač, kao što je prikazano dole.

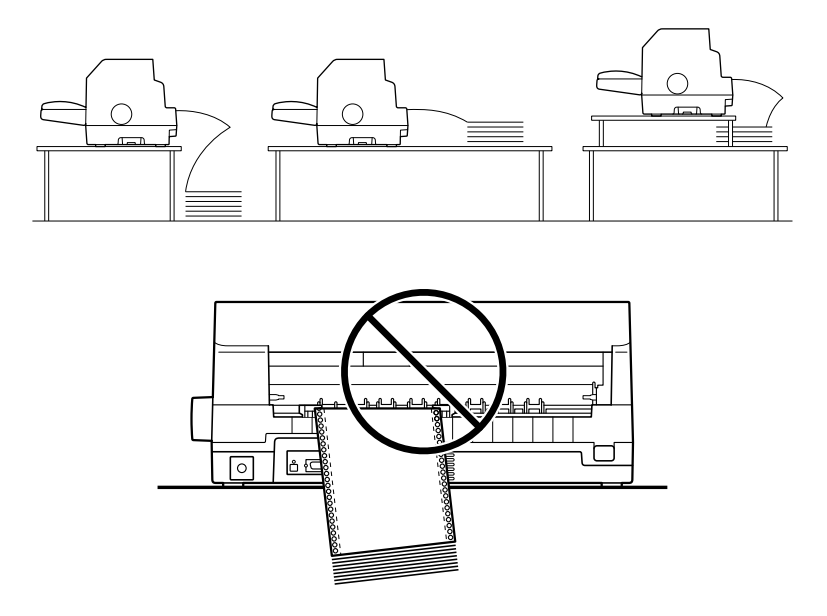

## *Umetanje beskonačnog papira sa mehanizmom za stavljanje papira*

1. Uverite se da je **Tractor (Traktor)** izabran kao izvor papira na početnom ekranu. Ako nije, izaberite ga pritiskom na dugme **Paper Source**.

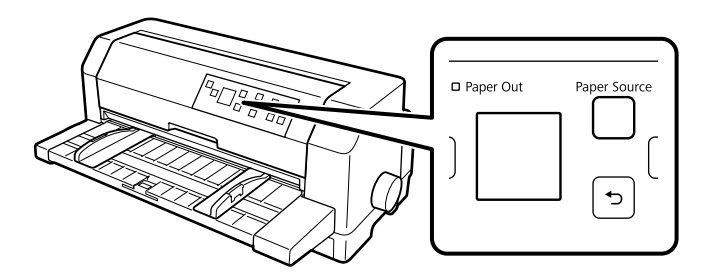

2. Izvucite ivične vođice celom dužinom.

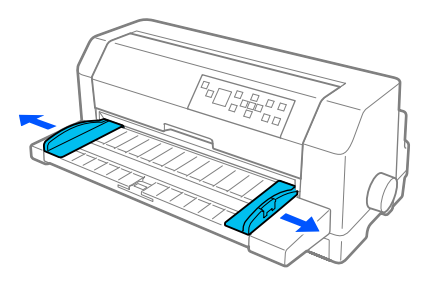

3. Sa zadnje strane štampača otpustite poluge za zaključavanje zubaca tako što ćete ih gurnuti nagore.

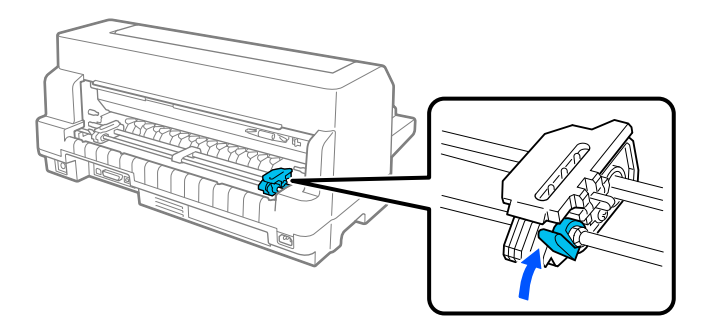

4. Postavite levi zubac tako da klinovi zupca budu s leve strane oznake strelice na zadnjoj strani štampača. Zatim gurnite nadole polugu za zaključavanje da biste zaključali zubac na njegovom mestu.

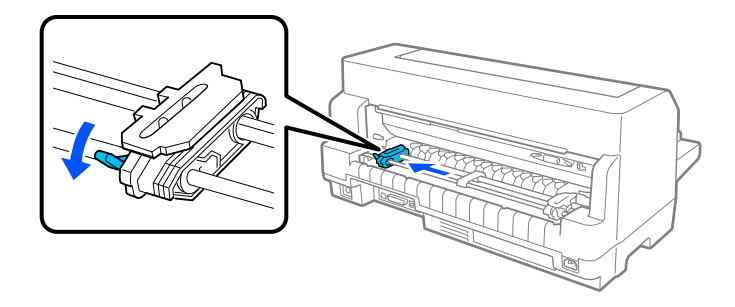

#### *Beleška:*

Štampanje počinje od oznake strelice na zadnjoj strani štampača. Područje na kojem se ne može štampati se nalazi s leve strane oznake strelice.

5. Pomerite desni zubac da približno odgovara širini papira, ali ga nemojte zaključavati.

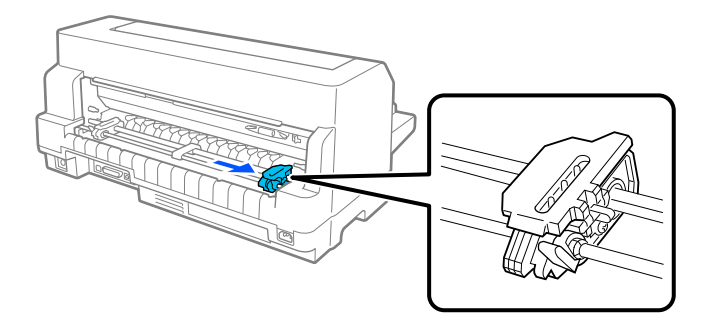

6. Povucite centralnu podlogu za papir u sredinu dva zupca.

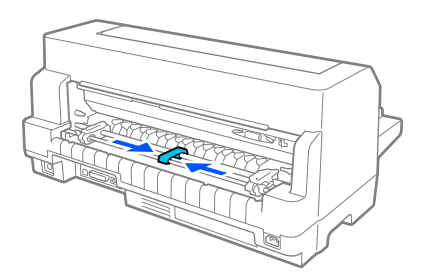

7. Otvorite poklopce zubaca.

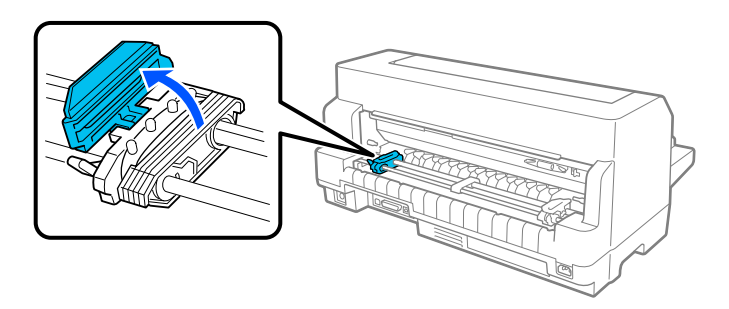

8. Namestite prve četiri rupe beskonačnog papira preko klinova zubaca sa obe strane. Obavezno postavite zalihu papira tako da je strana za štampanje okrenuta nagore.

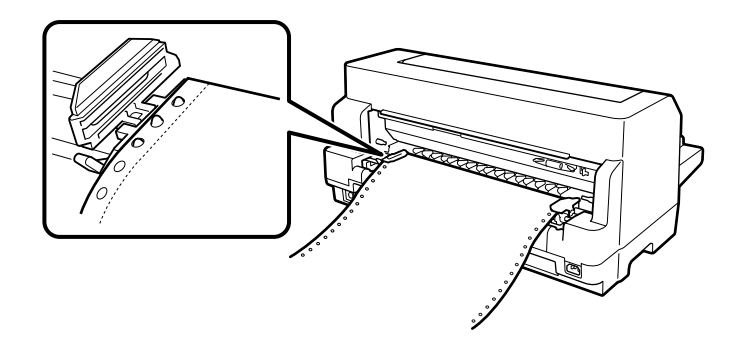

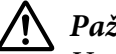

!*Pažnja:*

Uverite se da prvi list beskonačnog papira ima čistu, ravnu ivicu, tako da se papir glatko uvlači u štampač.

9. Zatvorite poklopce zubaca.

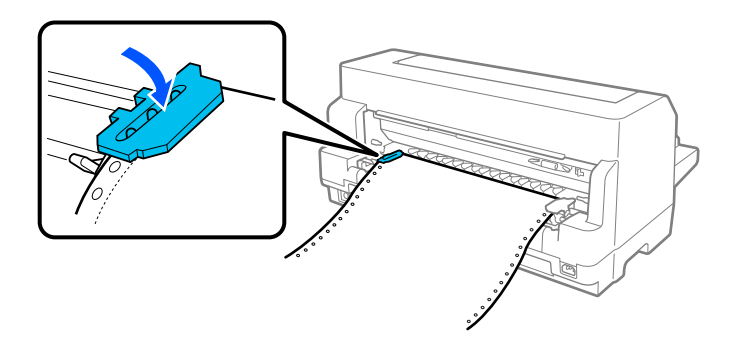

10. Pomerite desni zubac da biste zategli papir koji je eventualno olabavljen. Zatim gurnite nadole polugu za zaključavanje zupca da biste zaključali zubac na njegovom mestu.

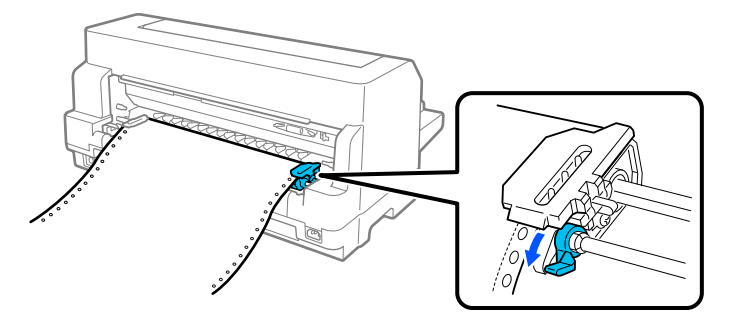

11. Štampač je spreman za početak štampanja.

Kada koristite beskonačni papir, možete da koristite funkciju odsecanja da biste odsekli odštampane stranice i sačuvali prazne stranice koje se obično odbace između zadataka za štampanje. Za više informacija pogledajte ["Korišćenje funkcije odsecanja" na strani 43](#page-42-0).

#### *Beleška:*

Uvek proverite da li postoji najmanje jedan list više nego što je to potrebno; beskonačni papir se možda neće pravilno uvući ako se ne uvlači preko zubaca.

# <span id="page-42-0"></span>!*Pažnja:*

- ❏ Koristite točak na desnoj strani štampača za čišćenje zaglavljenog papira samo kad je štampač isključen. U suprotnom, možete da oštetite štampač ili prouzrokovati da izgubi poziciju prve linije za štampanje.
- ❏ Ne otvarajte poklopac štampača za vreme uvlačenja papira; u suprotnom papir nije moguće pravilno uvući.
- ❏ Zupci na traktoru mogu početi da se kreću ako je zadatak za štampanje poslat na štampač dok ubacujete papir. Da biste to izbegli, isključite štampač pre nego što počnete da ubacujete papir.

### *Beleška:*

Ako se prva linija na stranici čini previsokom ili preniskom, možete da promenite njenu poziciju promenom pozicije prve linije za štampanje u okviru Podešavanja štampača. Pogledajte ["Opcije menija](#page-24-0) [za Printer Settings \(Podešavanja štampača\)" na strani 25](#page-24-0).

## *Korišćenje funkcije odsecanja*

Funkciju odsecanja možete koristiti da pomerite beskonačni papir do ivice za odsecanje na štampaču. Kada završite štampanje. Tada možete lako da odsečete odštampane listove. Kada nastavite sa štampanjem, štampač automatski uvlači papir nazad do pozicije prve linije za štampanje tako da možete da uštedite papir koji se obično gubi između dokumenata.

Funkciju odsecanja možete da koristite na dva načina: ručno pritiskom na dugme **OK** štampača kada završite štampanje na kontinuiranom papiru ili automatski uključivanjem režima automatskog odsecanja.

Ako perforacija između stranica nije poravnata s rubom za odsecanje, možete da podesite poziciju perforacije pomoću dugmadi ▲ ▼. Pogledajte ["Podešavanje pozicije za odsecanje" na strani 55.](#page-54-0)

## !*Pažnja:*

Nikad nemojte da koristite funkciju odsecanja za uvlačenje beskonačnog papira sa etiketama unazad; one mogu da se odlepe sa svojih podloga i da zaglave štampač.

### Upotreba dugmeta OK

Pratite ove korake da biste pomerili beskonačni papir do pozicije za odsecanje:

1. Nakon što štampač završi štampanje vašeg dokumenta, proverite da li je prikazan ekran završetka štampanja. Pogledajte ["Ekran završetka štampanja na beskonačnom papiru" na strani 22](#page-21-0).

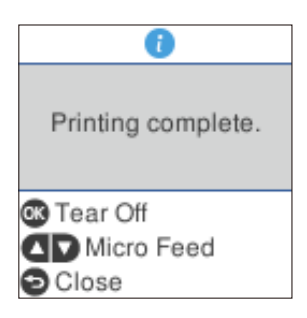

2. Pritisnite dugme **OK**. Štampač pomera papir unapred do ivice za odsecanje.

#### *Beleška:*

Ako perforacija vašeg papira nije pravilno poravnata s rubom za odsecanje, možete da podesite  $poziciju za odsecanje pomoću dugmadi \blacktriangle \blacktriangledown kao što je opisano u "Podešavanje pozicije za odsecanje"$  $poziciju za odsecanje pomoću dugmadi \blacktriangle \blacktriangledown kao što je opisano u "Podešavanje pozicije za odsecanje"$ [na strani 55.](#page-54-0)

## !*Pažnja:*

Nikad nemojte da koristite točak za podešavanje pozicije za odsecanje; to može da ošteti štampač ili da uzrokuje da on izgubi poziciju prve linije za štampanje.

3. Odsecite sve odštampane stranice pomoću ruba za odsecanje na poklopcu štampača.

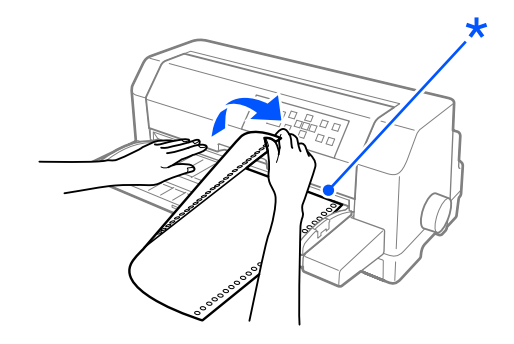

\* ivica za odsecanje

Kada nastavite sa štampanjem, štampač uvlači papir nazad do pozicije prve linije za štampanje i počinje sa štampanjem. (Takođe možete ručno da uvučete papir nazad do pozicije prve linije za štampanje pritiskom na dugme **Pause**.)

### Automatsko pomeranje papira unapred do pozicije za odsecanje

Za automatsko pomeranje odštampanih dokumenata unapred do pozicije za odsecanje uključite režim automatskog odsecanja i u podešavanjima štampača izaberite odgovarajuću dužinu stranice za beskonačni papir. Uputstva o tome kako treba menjati originalna podešenja potražite u delu ["Opcije](#page-24-0) [menija za Printer Settings \(Podešavanja štampača\)" na strani 25.](#page-24-0)

Kad je automatsko odsecanje uključeno, štampač automatski pomera papir unapred do pozicije za odsecanje kad god primi celu stranicu podataka ili komandu za pomicanje papira do prve linije posle koje nema više podataka.

Koraci u nastavku opisuju način korišćenja automatskog odsecanja.

- 1. Kada je štampanje završeno, štampač pomera perforaciju poslednje odštampane stranice do pozicija za odsecanje.
- 2. Odsecite sve odštampane stranice pomoću ruba za odsecanje na poklopcu štampača.

#### *Beleška:*

Ako perforacija vašeg papira nije pravilno poravnata s rubom za odsecanje, možete da podesite poziciju za odsecanje pomoću dugmadi  $\blacktriangle$   $\blacktriangledown$ . Pogledajte ["Podešavanje pozicije za odsecanje" na](#page-54-0) [strani 55.](#page-54-0)

3. Kada nastavite sa štampanjem, štampač uvlači papir nazad do pozicije prve linije za štampanje i počinje sa štampanjem. (Takođe možete ručno da uvučete papir nazad do pozicije prve linije za štampanje pritiskom na dugme **Pause**.)

### *Vađenje beskonačnog papira*

Sledite ove korake za uklanjanje beskonačnog papira iz štampača:

1. Pritisnite dugme **OK** posle završetka štampanja dokumenta. Štampač pomera papir unapred do pozicije za odsecanje.

#### *Beleška:*

Kada je funkcija automatskog odsecanja uključena, štampač automatski pomera perforaciju papira unapred do pozicije za odsecanje. Funkciju automatskog odsecanja možete da uključite promenom podrazumevanih podešavanja. Uputstva potražite u ["Opcije menija za Printer Settings](#page-24-0) [\(Podešavanja štampača\)" na strani 25.](#page-24-0)

2. Odsecite odštampane stranice.

- <span id="page-45-0"></span>3. Pritisnite dugme **Load/Eject** za pomeranje beskonačnog papira unazad iz štampača, u poziciju pripravnosti.
- 4. Da biste potpuno uklonili beskonačni papir iz štampača, otvorite poklopce zubaca. Uklonite papir iz jedinice traktora, a zatim zatvorite poklopce zubaca.

# *Stavljanje pojedinačnih listova papira*

Vaš štampač može da štampa na pojedinačnim listovima papira širine od 90 do 420 mm (od 3,5 do 16,5 inča). Pogledajte ["Pojedinačni listovi papira" na strani 135](#page-134-0) za detaljne specifikacije pojedinačnog lista papira.

Možete da ubacujete jedan po jedan list papira koristeći vođicu za papir ili opcionalnu jedinicu automatskog izravnanja listova. Pogledajte ["Jedinica automatskog izravnanja listova" na strani 125](#page-124-0) za detaljnije informacije o opcionalnom uređaju automatskog izravnanja listova. Možete takođe da ubacujete snop papira pomoću opcionog uređaja za ulaganje pojedinačnih papira. Pogledajte ["Uređaj](#page-118-0) [za stavljanje pojedinačnih listova papira" na strani 119](#page-118-0) za detaljnije informacije o opcionalnom uređaju za ulaganje pojedinačnih papira.

### *Beleška:*

Ako ubacujete dugačak papir (npr. papir veličine Legal), ostavite dovoljno mesta sa zadnje strane štampača kako papir ne bi bio blokiran.

## *Ubacivanje pojedinačnih listova papira s prednje strane*

Pratite ove korake za ubacivanje pojedinačnih listova papira iz vođice za list.

- 1. Uverite se da je vođica za list instalirana kao što je opisano u Počnite ovde. Zatim zatvorite poklopce zubaca jedinice traktora koja se nalazi sa zadnje strane vašeg štampača i gurnite nadole poluge za zaključavanje zubaca da biste zaključali zupce na njihovom mestu.
- 2. Uključite štampač.

3. Uverite se da je **Manual/CSF (Ručno/CSF)** izabrano kao izvor papira na početnom ekranu. Ako nije, izaberite ga pritiskom na dugme **Paper Source**.

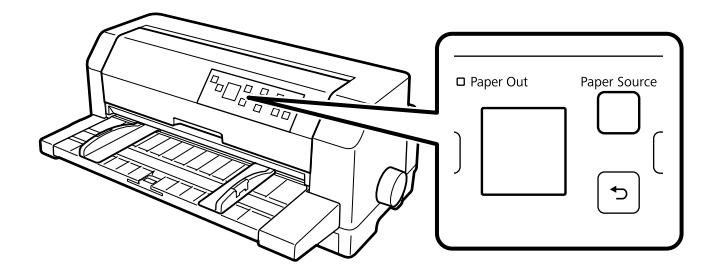

4. Povucite levu ivičnu vođicu sve dok se ne zaustavi uz oznaku vođice.

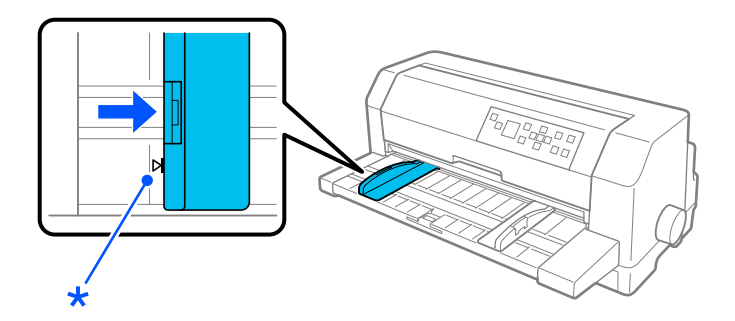

\* oznaka vođice

5. Dok poravnavate levu stranu lista papira sa ivičnom vođicom, podešavajte ivičnu vođicu desne strane tako da odgovara širini papira i ubacite je u štampač sve dok ne osetite otpor. Obavezno ubacite papir sa stranom za štampanje okrenutom nagore.

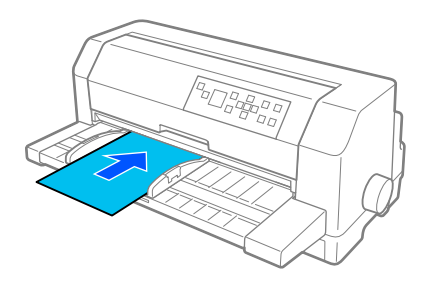

Posle nekoliko sekundi, štampač automatski pomera paper do pozicije za ubacivanje. Štampač je spreman za početak štampanja.

# !*Pažnja:*

- ❏ Koristite točak na desnoj strani štampača za čišćenje zaglavljenog papira samo kad je štampač isključen. U suprotnom, možete da oštetite štampač ili prouzrokovati da izgubi poziciju prve linije za štampanje.
- ❏ Ne otvarajte poklopac štampača za vreme uvlačenja papira; u suprotnom štampač ne može pravilno da uvuče papir.

### *Beleška:*

- ❏ Ako se valjak okreće, a štampač ne ubacuje papir, potpuno uklonite papir i zatim ga ponovo ubacite celom dužinom u štampač.
- ❏ Ako se papir uvlači pre nego što možete pravilno da podesite njegovu poziciju, povećajte Vreme čekanja kod ručnog stavljanja u podešavanjima štampača. Za detaljnije informacije pogledajte ["Opcije menija za Printer Settings \(Podešavanja štampača\)" na strani 25](#page-24-0).

Posle štampanja lista, štampač ga izbacuje na vođicu za papir. Ako štampate dokument s više stranica, uklonite odštampani list i ubacite novi list u vođicu za papir. Štampač automatski pomera papir i nastavlja štampanje.

### *Beleška:*

Ako štampač ne izbaci odštampani list, pritisnite dugme *Load/Eject*.

## *Ubacivanje pojedinačnih listova papira sa zadnje strane*

Možete da ubacite snop papira sa zadnje strane štampača koristeći opcionalni uređaj za stavljanje pojedinačnih listova papira. Za detaljnije informacije pogledajte ["Uređaj za stavljanje pojedinačnih](#page-118-0) [listova papira" na strani 119](#page-118-0).

# *Umetanje specijalnog papira*

## *Višedelni formulari*

Vaš štampač može da štampa višedelne formulare i na beskonačnom papiru i na pojedinačnim listovima papira. Štampač može da koristi višedelne formulare s najviše osam delova uključujući original.

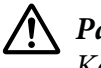

!*Pažnja:* Koristite isključivo višedelne formulare bez indiga. Pre štampanja podesite razmak glave za štampanje na odgovarajuću poziciju za višedelne formulare u skladu s tabelom u ["Podešavanje Head Gap \(razmaka glave za štampanje\)" na strani 36](#page-35-0).

Možete da ubacite višedelne formulare na pojedinom listu papira iz vođice za list ili pomoću opcionalnog uređaja za stavljanje pojedinačnih listova papira ili opcionalne jedinice automatskog izravnanja listova. Uputstva pogledajte u ["Stavljanje pojedinačnih listova papira" na](#page-45-0) [strani 46,](#page-45-0) ["Ubacivanje papira u uređaj za stavljanje pojedinačnih listova papira" na strani 121](#page-120-0) ili ["Ubacivanje papira pomoću jedinice automatskog izravnanja listova" na strani 127](#page-126-0). Možete da ubacujete višedelne formulare na beskonačnom papiru na isti način kao što ubacujete običan beskonačni papir. Uputstva pogledajte u ["Umetanje beskonačnog papira" na strani 39](#page-38-0).

# !*Pažnja:*

- ❏ Kada štampate na višedelnim formularima, uverite se da vaša podešavanja softvera održavaju štampanje u potpunosti u okviru područja štampanja formulara. Štampanje na ivici višedelnog formulara može da ošteti glavu za štampanje. Za informacije o području štampanja pogledajte ["Oblast štampanja" na strani 143.](#page-142-0)
- ❏ Višedelni formulari na pojedinačnom listu papira koji su zalepljeni na strani formulara treba da se ubacuju samo iz vođice za list, a ne iz opcionalnog uređaja za stavljanje pojedinačnih listova papira.

## *Etikete*

Kad birate etikete za štampanje, uvek izaberite etikete koje se pričvršćuju na beskonačne listove podloge s rupama za zupce za korišćenje s traktorom. Ne koristite etikete na sjajnoj podlozi pojedinačnog lista papira, zato što list podloge obično sklizne i možda se neće pravilno uvući.

Pratite ove korake za ubacivanje etiketa:

# !*Pažnja:*

Koristite etikete samo pod normalnim radnim uslovima zato što su etikete posebno osetljive na temperaturu i vlažnost.

- 1. Pobrinite se za sledeće:
	- ❏ Vaša podešavanja softvera održavaju štampanje isključivo u okviru područja štampanja. Za informacije o području štampanja pogledajte ["Oblast štampanja" na strani 143.](#page-142-0)

<span id="page-49-0"></span>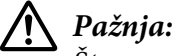

Štampanje na ivici etikete može da ošteti glavu za štampanje.

- ❏ Funkcija automatskog odsecanja je isključena u podešavanjima štampača.
- ❏ Ako koristite oznake čija je podloga otkrivena, pobrinite se da razmak glave za štampanje nije podešen na *AUTO (Aut.)*. Podesite ga na odgovarajuću poziciju. Za detaljnije informacije pogledajte ["Podešavanje Head Gap \(razmaka glave za štampanje\)" na](#page-35-0) [strani 36](#page-35-0).
- 2. Ubacite etikete kao što je opisano u ["Umetanje beskonačnog papira sa mehanizmom za stavljanje](#page-38-0) [papira" na strani 39.](#page-38-0)

### *Za odsecanje i izbacivanje etiketa*

Uvek odsecite i izbacite etikete kao što je opisano u nastavku.

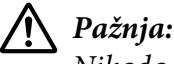

Nikada ne uvlačite etikete unazad pomoću dugmeta *Load/Eject*, dugmeta *OK* ili točka s desne strane štampača. Etikete se lako mogu odlepiti s njihove podloge i zaglaviti se u štampaču.

1. Sa zadnje strane vašeg štampača, odsecite poslednju etiketu koja je ušla u štampač, ali nemojte pritisnuti dugme **OK**. Pogledajte ilustraciju ispod.

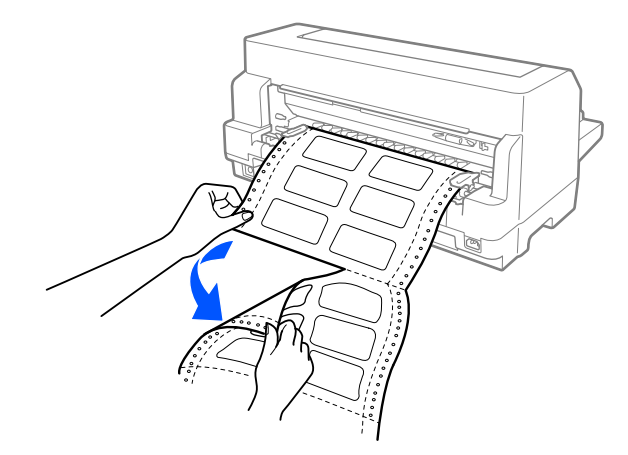

2. Pritisnite dugme **LF/FF** za izbacivanje poslednje etikete unapred.

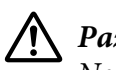

### !*Pažnja:*

Ne ostavljajte etikete ubačene u štampač između zadataka za štampanje; one često mogu da se uvrnu i da spadnu sa svoje podloge i zaglave se u štampaču kada nastavite štampanje.

## *Koverte*

Možete da štampate na raznim kovertama tako što ćete ih ubaciti na isti način na koji ste ubacivali pojedinačne listove papira—iz vođice za list ili sa opcionalnim uređajem za stavljanje pojedinačnih listova papira ili opcionalnom jedinicom automatskog izravnanja listova.

Pratite ove korake za ubacivanje koverti:

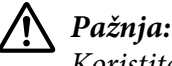

Koristite koverte samo u normalnim radnim uslovima.

1. Uverite se da vaša podešavanja softvera održavaju štampanje isključivo u okviru područja štampanja. Za detaljnije informacije pogledajte ["Oblast štampanja" na strani 143](#page-142-0).

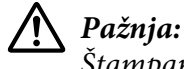

Štampanje na ivici koverte može da ošteti glavu za štampanje.

- 2. Uverite se da je **Manual/CSF (Ručno/CSF)** izabrano kao izvor papira na početnom ekranu. Ako nije, izaberite ga pritiskom na dugme **Paper Source**.
- 3. Izaberite **Envelope (Koverta)** s početnog ekrana kao što je opisano ispod.

### **Menu (Meni)** > **Printer Settings (Podešavanja štampača)** > **Printer Control Settings (Podešavanja kontrole štampača)** > **Paper Type (Vrsta papira)**

4. Ubacite koverte prateći uputstva u ["Ubacivanje pojedinačnih listova papira s prednje strane" na](#page-45-0) [strani 46,](#page-45-0) ["Ubacivanje papira u uređaj za stavljanje pojedinačnih listova papira" na strani 121](#page-120-0) ili ["Ubacivanje papira pomoću jedinice automatskog izravnanja listova" na strani 127.](#page-126-0) Obavezno savijte preklop i obratite pažnju na to kako je preklop okrenut.

### *iz vođice za list*

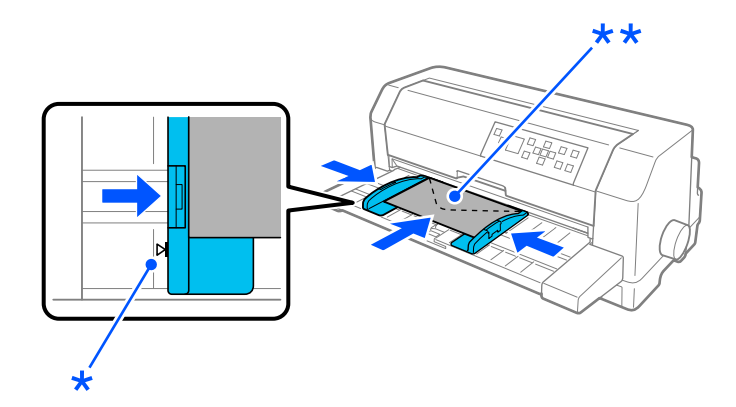

\* oznaka vođice

\*\* prvo gornja ivica i strana preklopa nadole

## *Dopisnice*

Možete da štampate na raznim dopisnicama tako što ćete ih ubaciti na isti način na koji ste ubacivali pojedinačne listove papira iz vođice za list ili sa opcionalnim uređajem za stavljanje pojedinačnih listova papira ili opcionalnom jedinicom automatskog izravnanja listova.

Pratite ove korake za ubacivanje koverti:

!*Pažnja:* Koristite koverte samo u normalnim radnim uslovima.

1. Uverite se da vaša podešavanja softvera održavaju štampanje isključivo u okviru područja štampanja. Za detaljnije informacije pogledajte ["Oblast štampanja" na strani 143](#page-142-0).

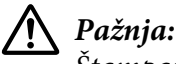

Štampanje na ivici koverte može da ošteti glavu za štampanje.

- 2. Uverite se da je **Manual/CSF (Ručno/CSF)** izabrano kao izvor papira na početnom ekranu. Ako nije, izaberite ga pritiskom na dugme **Paper Source**.
- 3. Izaberite **Card (Kartica)** s početnog ekrana kao što je opisano ispod.

### **Menu (Meni)** > **Printer Settings (Podešavanja štampača)** > **Printer Control Settings (Podešavanja kontrole štampača)** > **Paper Type (Vrsta papira)**

4. Ubacite kartice prateći uputstva u Ubacivanje pojedinačnih listova papira s prednje strane, Ubacivanje papira u uređaj za stavljanje pojedinačnih listova papira ili Ubacivanje papira koristeći jedinicu automatskog izravnanja listova.

### *iz vođice za list*

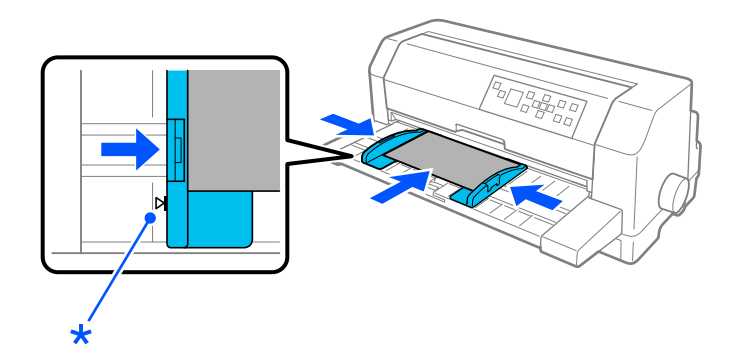

\* oznaka vođice

# *Prebacivanje između beskonačnog papira i pojedinačnog papira*

Kada koristite traktor, možete lako da prebacujete između beskonačnog papira i pojedinačnih listova (uključujući koverte ili dopisnice), bez uklanjanja beskonačnog papira iz traktora.

## *Prebacivanje na pojedinačne listove papira*

Pratite ove korake da biste prebacili sa beskonačnog papira na pojedinačne listove:

1. Kada završite štampanje na beskonačnom papiru, pritisnite dugme **OK** da biste pomerili papir unapred do pozicije za odsecanje.

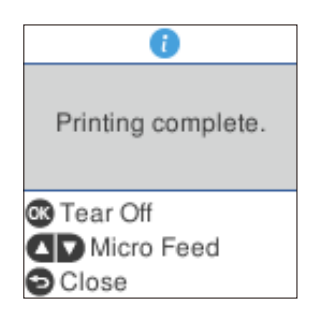

#### *Beleška:*

Kada je režim automatskog odsecanja uključen, štampač automatski pomera perforaciju papira unapred do pozicije za odsecanje.

2. Odsecite odštampane stranice.

# !*Pažnja:*

- ❏ Uvek odsecite papir pre nego što ga uvučete unazad; uvlačenje previše listova unazad može da prouzrokuje zaglavljivanje papira.
- ❏ Nikada ne uvlačite etikete unazad pomoću dugmeta *Load/Eject*, dugmeta *OK* ili točka s desne strane štampača. Etikete se lako mogu odlepiti s njihove podloge i zaglaviti se u štampaču. Za informacije o uklanjanju etiketa s putanje papira pogledajte ["Za odsecanje i](#page-49-0) [izbacivanje etiketa" na strani 50.](#page-49-0)
- 3. Pritisnite dugme **Load/Eject** i povucite beskonačni papir unazad do pozicije pripravnosti. Papir je još uvek pričvršćen na traktor, ali više nije na putanji papira.
- 4. Izaberite **Manual/CSF (Ručno/CSF)** kao izvor papira na početnom ekranu pritiskom na dugme **Paper Source**.

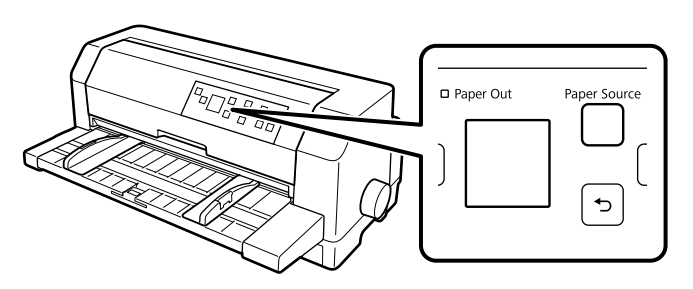

Sada možete da ubacujete pojedinačne listove papira iz vođice za list. Za detaljnije informacije pogledajte ["Stavljanje pojedinačnih listova papira" na strani 46.](#page-45-0)

## *Prebacivanje na beskonačan papir*

Pratite ove korake da biste prebacili sa pojedinačnih listova na beskonačni papir:

- 1. Ako je potrebno, pritisnite dugme **Load/Eject** da biste izbacili poslednji odštampani list.
- 2. Proverite da li je beskonačni papir ubačen u štampač kao što je opisano u ["Umetanje beskonačnog](#page-38-0) [papira sa mehanizmom za stavljanje papira" na strani 39](#page-38-0).

<span id="page-54-0"></span>3. Izaberite **Tractor (Traktor)** kao izvor papira na početnom ekranu pritiskom na dugme **Paper Source**.

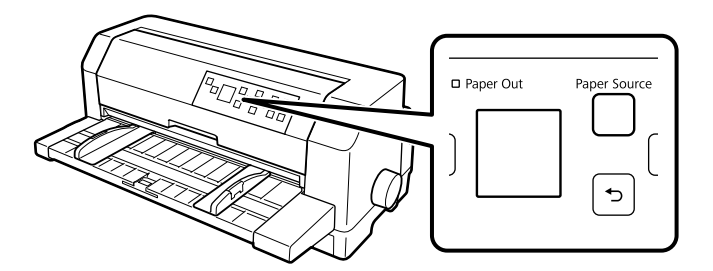

Štampač automatski pomera beskonačni papir iz pozicije pripravnosti u poziciju za postavljanje kada primi podatke.

# *Korišćenje funkcije mikropodešavanja*

Funkcija Mikropodešavanje vam omogućava da pomerate papir unapred ili unazad u koracima od 0,141 mm (1/180 inča) tako da možete da vršite precizna podešavanja do pozicije prve linije za štampanje i pozicije za odsecanje.

## *Podešavanje pozicije za odsecanje*

Ako rupice vašeg papira nisu poravnate sa ivicom za odsecanje, možete da koristite funkciju mikropodešavanja da pomerite rupice do pozicije za odsecanje.

Pratite ove korake za podešavanje pozicije za odsecanje:

## !*Pažnja:*

Nikada nemojte da koristite točak za podešavanje pozicije za odsecanje; to može da ošteti štampač ili da izazove gubitak pozicije za odsecanje.

### *Beleška:*

Podešavanje pozicije za odsecanje ostaje da važi sve dok ga ne promenite, čak i kada isključite štampač.

1. Pritisnite dugme **OK** kada se prikaže ekran završetka štampanja nakon završetka štampanja ili kada se prikaže ekran nakon što se izabere **Tear off (Odseci)** na početnom ekranu. Štampač prelazi u režim mikropodešavanja.

2. Pritisnite dugme ▼ da biste uvlačili papir unapred ili pritisnite dugme ▲ da biste uvlačili papir unazad, sve dok perforacija papira ne bude poravnata sa ivicom za odsecanje poklopca štampača.

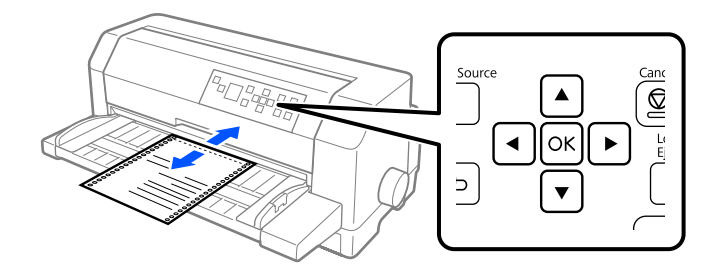

### *Beleška:*

Štampač ima minimalnu i maksimalnu poziciju za odsecanje. Ako pokušavate da podesite poziciju za odsecanje izvan ovih granica, štampač emituje zvučni signal i prestaje da pomera papir.

- 3. Odsecite odštampane stranice.
- 4. Pritisnite dugme  $\leftarrow$  da biste izašli iz režima Mikropodešavanje.

Kada nastavite sa štampanjem, štampač automatski uvlači papir unazad do pozicije prve linije za štampanje i počinje sa štampanjem.

## Poglavlje 4

# *Softver za štampač*

## *O softveru za vaš štampač*

Epson softver uključuje upravljački program štampača i EPSON Status Monitor 3.

Upravljački program štampača je softver koji omogućava da Vaš računar kontroliše štampač. Instalacija upravljačkog programa štampača je neophodna kako bi vaše Windows aplikacije mogle da iskoriste sve mogućnosti štampača.

Možete da instalirate EPSON Status Monitor 3, Bi-D Adjustment (Bi-D podešavanje) i uslužni program za podešavanje štampača sa diska sa softverom kada instalirate upravljački program štampača, osim ako izaberete da ne instalirate EPSON Status Monitor 3.

EPSON Status Monitor 3 vam omogućava da nadgledate stanje štampača, obaveštava vas kad se dese greške i pruža vam savete za rešavanje problema. Uslužni program za Bi-D Adjustment (Dvosmerno podešavanje) vam omogućava da izvršite podešavanje kada primetite da vertikalne linije nisu poravnate. Pogledajte ["Korišćenje alatke Bi-D Adjustment \(Bi-D podešavanje\)" na strani 74.](#page-73-0) Ovaj uslužni program za podešavanje štampača vam omogućava da pregledate trenutna podešavanja koja su sačuvana u štampaču, promenite podešavanja štampača i učitate podešavanja koja su sačuvana u datoteci ili ih sačuvate u datoteku. Pogledajte ["Korišćenje programa Printer Setting \(Podešavanja](#page-75-0) [štampača\)" na strani 76.](#page-75-0) Ukoliko kasnije želite da instalirate EPSON Status Monitor 3, pogledajte ["Instalacija programa EPSON Status Monitor 3" na strani 70](#page-69-0) za uputstva.

### *Beleška:*

- ❏ Pre nego što nastavite, proverite da li ste instalirali upravljački program štampača na računar kao što je opisano u priloženom uputstvu za instalaciju.
- ❏ Prikazi na ekranu na sledećim stranicama mogu da se razlikuju u zavisnosti od verzije upravljačkog programa štampača.
- ❏ Kad želite ponovo da instalirate ili nadgradite upravljački program štampača, deinstalirajte upravljački program štampača koji je već instaliran.

# *Korišćenje upravljačkog programa štampača*

Upravljačkom programu možete da pristupite preko Windows aplikacija ili sa menija Start (Početak).

Ekrani i postupci koji se pominju u ovom priručniku potiču najvećim delom iz operativnog sistema Windows 10 osim ako nije drugačije navedeno.

- ❏ Kad pristupate upravljačkom programu štampača iz Windows aplikacije, svaka podešavanja koja načinite će biti primenjena samo na aplikaciju koju koristite. Više informacija potražite u "Pristup upravljačkom programu štampača iz Windows aplikacija" na strani 58.
- ❏ Kad pristupate upravljačkom programu štampača iz menija Start (Početak), podešavanja upravljačkog programa koja načinite se primenjuju na sve vaše aplikacije. Više informacija potražite u ["Pristup upravljačkom programu štampača iz menija Start \(Početak\)" na strani 61](#page-60-0).

Proveru i promenu podešavanja upravljačkog programa štampača potražite u ["Menjanje podešenja](#page-63-0) [upravljačkog programa štampača" na strani 64.](#page-63-0)

#### *Beleška:*

- ❏ Primeri u sledećem poglavlju se odnose na DLQ-3500IIN. Ako imate DLQ-3500II, zamenite model koji je korišćen. Uputstva su ista za sve modele.
- ❏ Dok mnogo Windows aplikacija menja podešavanja napravljena pomoću upravljačkog programa štampača, neke to ne čine, tako da morate da potvrdite da podešavanja upravljačkog programa štampača odgovaraju vašim zahtevima.

## *Pristup upravljačkom programu štampača iz Windows aplikacija*

Pratite sledeće korake da biste pristupili upravljačkom programu štampača iz Windows aplikacije:

#### *Beleška:*

Snimci ekrana koji se koriste u ovom postupku potiču iz operativnog sistema Windows 10. Sadržaj na ekranu može se razlikovati u zavisnosti od računarskog okruženja.

1. Izaberite **Print (Štampaj)** iz menija Datoteka vašeg aplikativnog softvera. Proverite da li je vaš štampač izabran u stavci Izaberi štampač dijaloga Print (Štampaj).

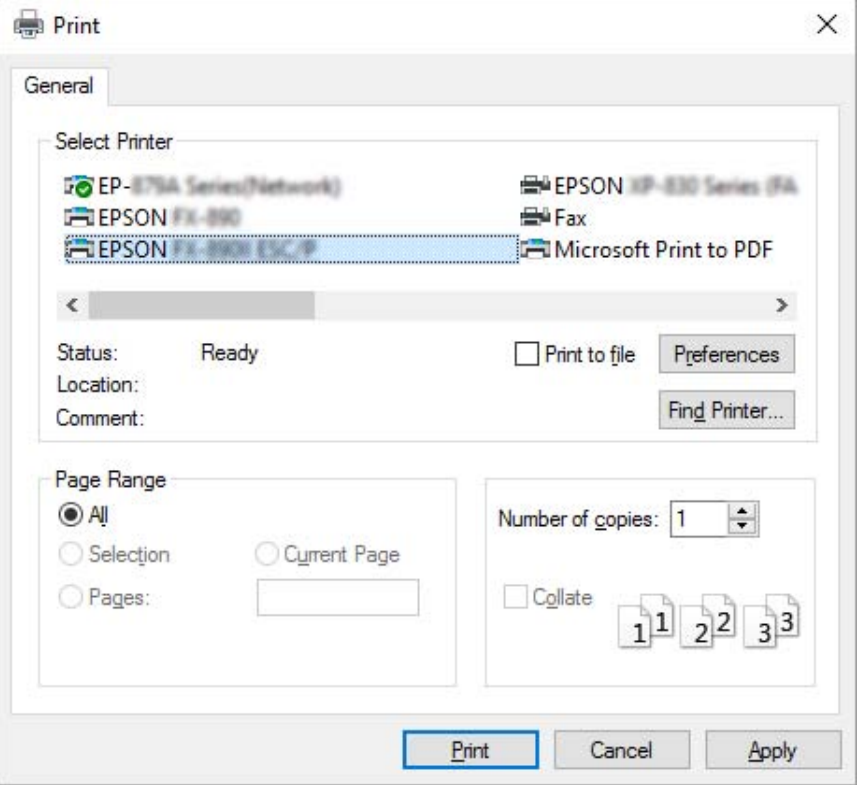

2. Kliknite na **Preferences (Željene opcije)**. Prikazaće se prozor Printing Preferences (Izbori pri štampanju), gde možete da vidite menije Paper/Quality (Papir/kvalitet), Layout (Raspored), User Defined Paper (Korisnički definisan papir) i Extension Settings (Podešavanja proširenja). Ovi meniji sadrže podešenja upravljačkog programa štampača.

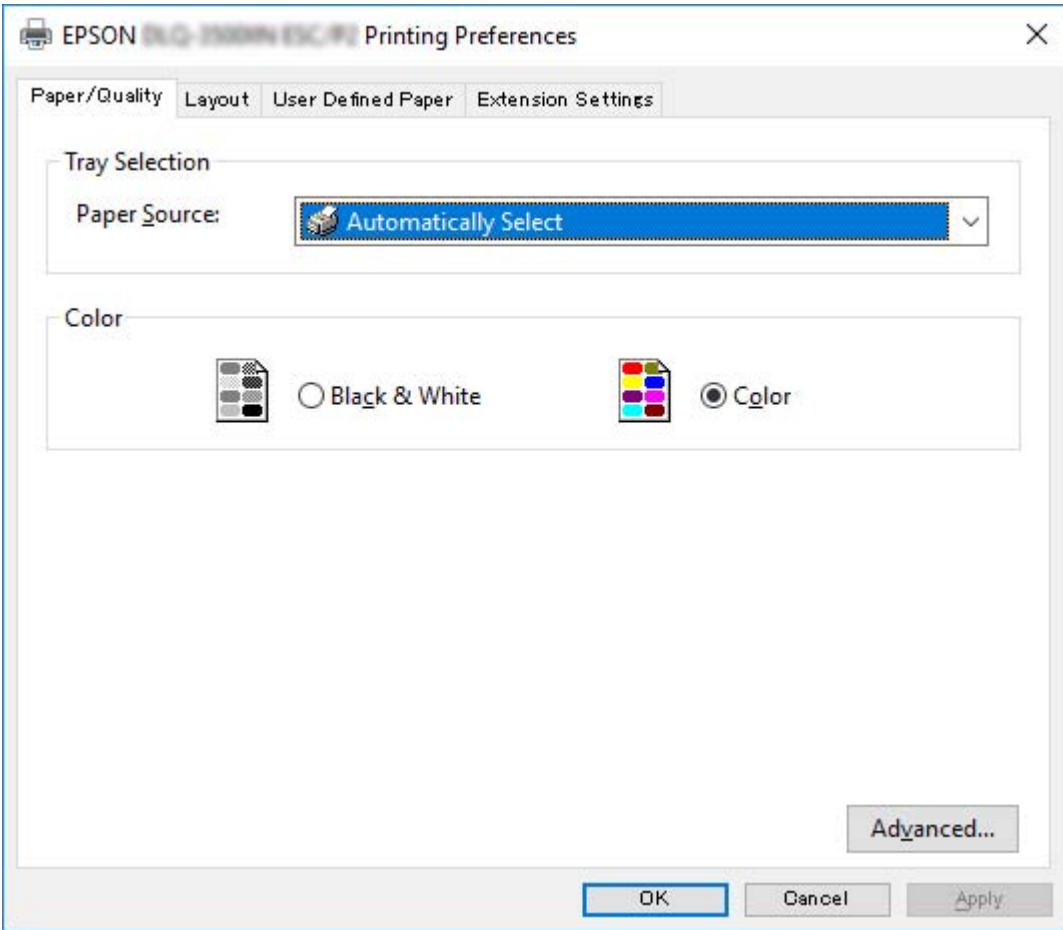

<span id="page-60-0"></span>3. Za pregled menija pritisnite odgovarajuću karticu na vrhu prozora. Promenu podešenja potražite u ["Menjanje podešenja upravljačkog programa štampača" na strani 64.](#page-63-0)

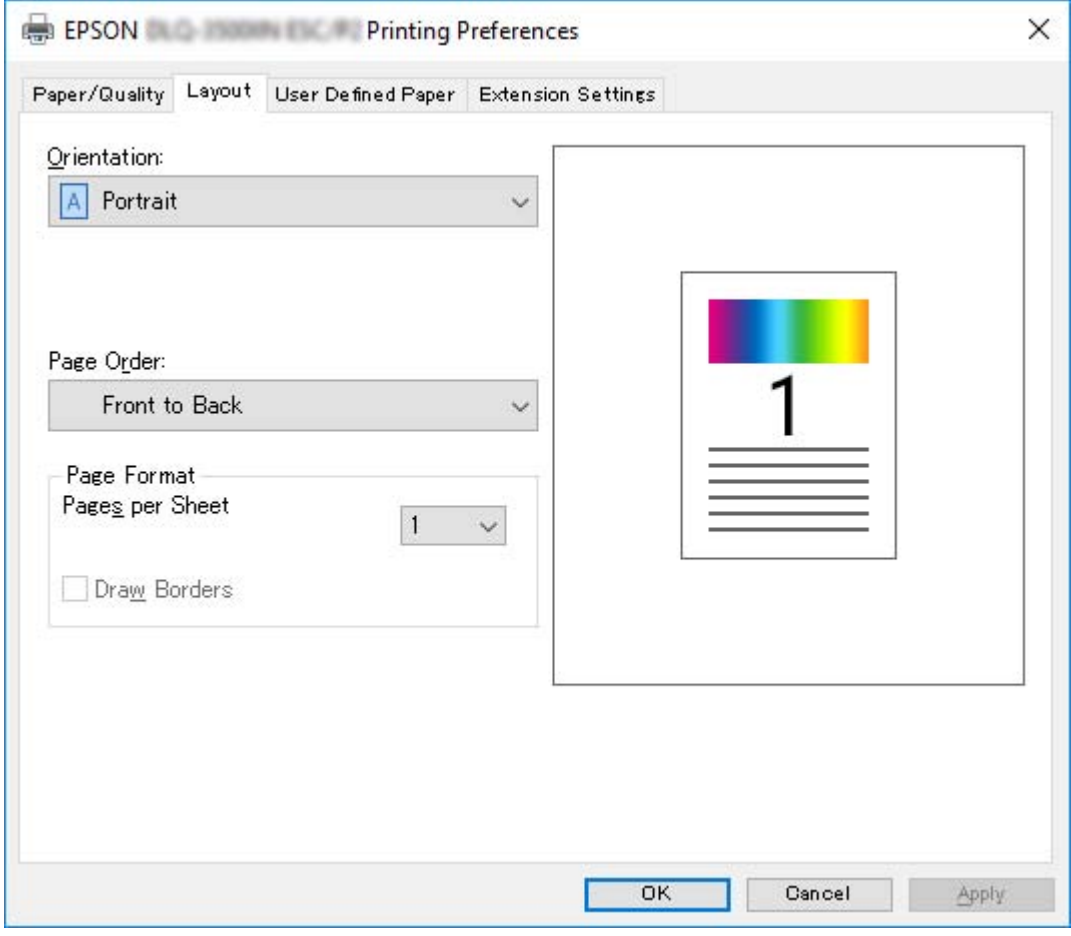

# *Pristup upravljačkom programu štampača iz menija Start (Početak)*

Pratite sledeće korake da biste pritupili upravljačkom programu štampača iz menija Start (Početak):

#### *Beleška:*

Snimci ekrana koji se koriste u ovom postupku potiču iz operativnog sistema Windows 10. Sadržaj na ekranu može se razlikovati u zavisnosti od računarskog okruženja.

1. Za operativni sistem Windows 10/Windows Server 2019/Windows Server 2016: Kliknite na dugme **Start**, a zatim izaberite **Windows System (Windows sistem)** > **Control Panel (Upravljačka tabla)** > **View devices and printers (Prikaži uređaje i štampače)** u okviru stavke **Hardware and Sound (Hardver i zvuk)**.

Za operativni sistem Windows 8.1/Windows 8/Windows Server 2012 R2/Windows Server 2012: Kliknite na **Desktop (Radna površina)** na ekranu **Start (Početak)**, pomerite kursor u gornji desni ugao ekrana, kliknite na Postavke, a zatim kliknite na **Control panel (Kontrolna tabla)**. Zatim kliknite na **View devices and printers (Prikaz uređaja i štampača)** iz kategorije **Hardware and Sound (Hardver i zvuk)**.

Za operativni sistem Windows 7/Windows Server 2008 R2: Kliknite na **Start (Početak)**, a zatim kliknite na **Devices and Printers (Uređaji i štampači)**.

Za operativni sistem Windows Vista/Windows Server 2008: Kliknite na **Start (Početak)**, kliknite na **Control Panel (Kontrolna tabla)**, kliknite na **Hardware and Sound (Hardver i zvuk)**, a zatim kliknite na **Printers (Štampači)**.

Za operativni sistem Windows XP/Windows Server 2003 R2/Windows Server 2003: Kliknite na **Start (Početak)**, a zatim kliknite na **Printers and Faxes (Štampači i faksovi)**. 2. Kliknite desnim tasterom na ikonu štampača, a zatim kliknite na **Printing Preferences (Izbori pri štampanju)**. Ekran prikazuje menije Paper/Quality (Papir/kvalitet), Layout (Raspored), User Defined Paper (Korisnički definisan papir) i Extension (Proširenje). Ovi meniji prikazuju podešenja upravljačkog programa štampača.

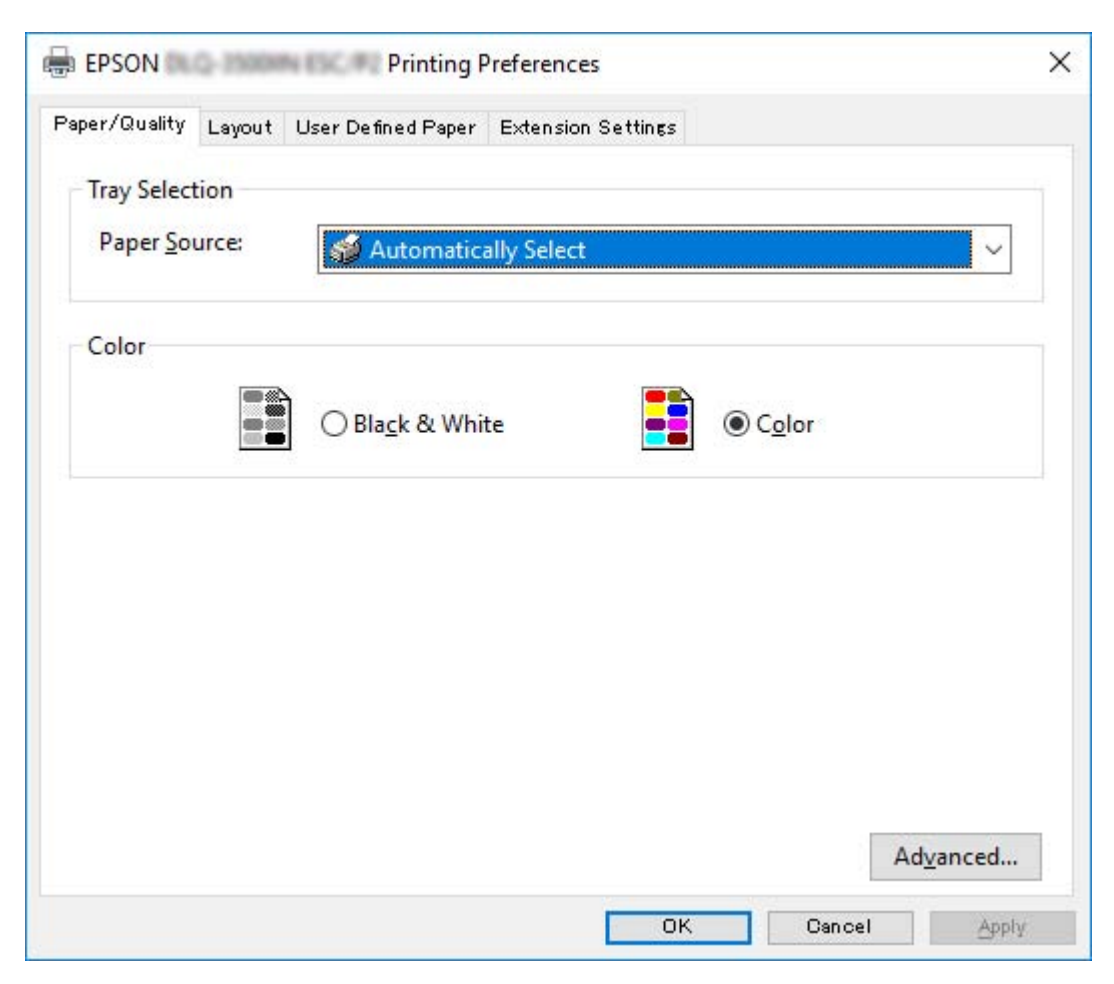

<span id="page-63-0"></span>Kada kliknete na **Printer properties (Svojstva štampača)** u meniju prikazanom pomoću desnog klika na ikonu štampača, prikazuje se prozor Properties (Svojstva), koji uključuje menije koji se koriste za podešavanje upravljačkog programa štampača.

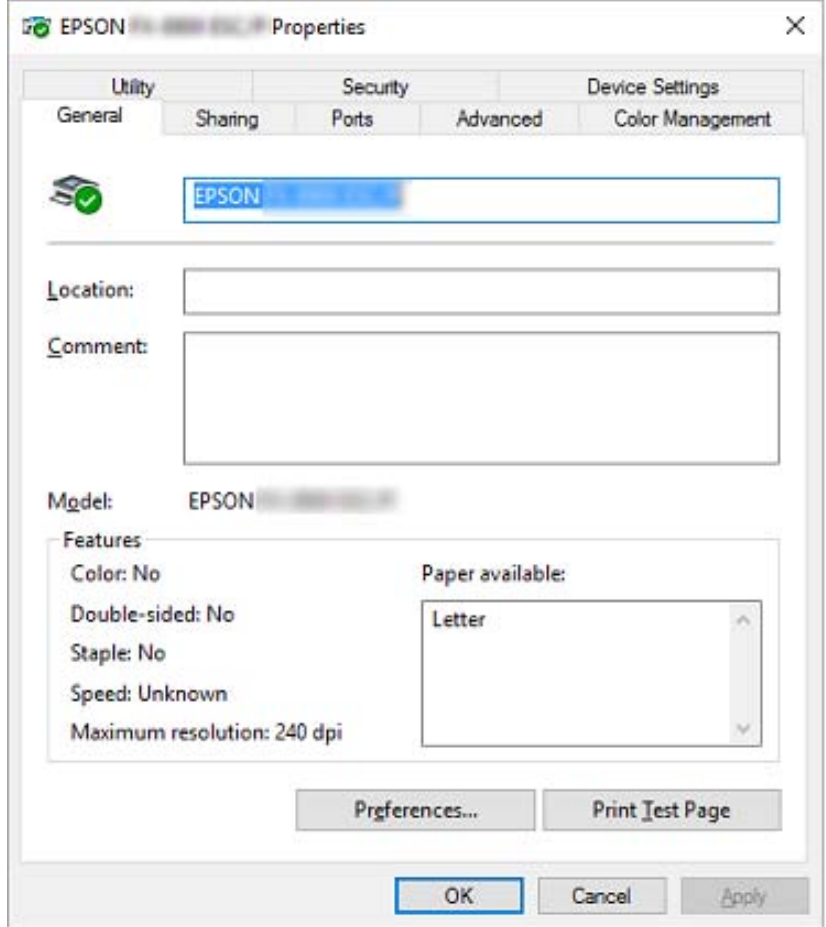

3. Za pregled menija pritisnite odgovarajuću karticu na vrhu prozora. Za detaljnije informacije pogledajte ["Pregled podešenja upravljačkog programa štampača" na strani 66.](#page-65-0)

## *Menjanje podešenja upravljačkog programa štampača*

Vaš upravljački program štampača ima dva menija iz kojih možete da promenite podešenja upravljačkog programa štampača; Layout (Raspored), Paper/Quality (Papir/Kvalitet). Možete takođe da promenite podešenja na meniju Utility u softveru za štampač. Pregled podešenja koja su na raspolaganju pogledajte u ["Pregled podešenja upravljačkog programa štampača" na strani 66](#page-65-0).

#### *Beleška:*

U operativnom sistemu Windows XP/Windows Server 2003 R2/Windows Server 2003, možete takođe da pogledate pomoć na mreži tako što ćete kliknuti desnim tasterom na stavke u upravljačkom programu i izabrati *What's this? (Šta je ovo?)*.

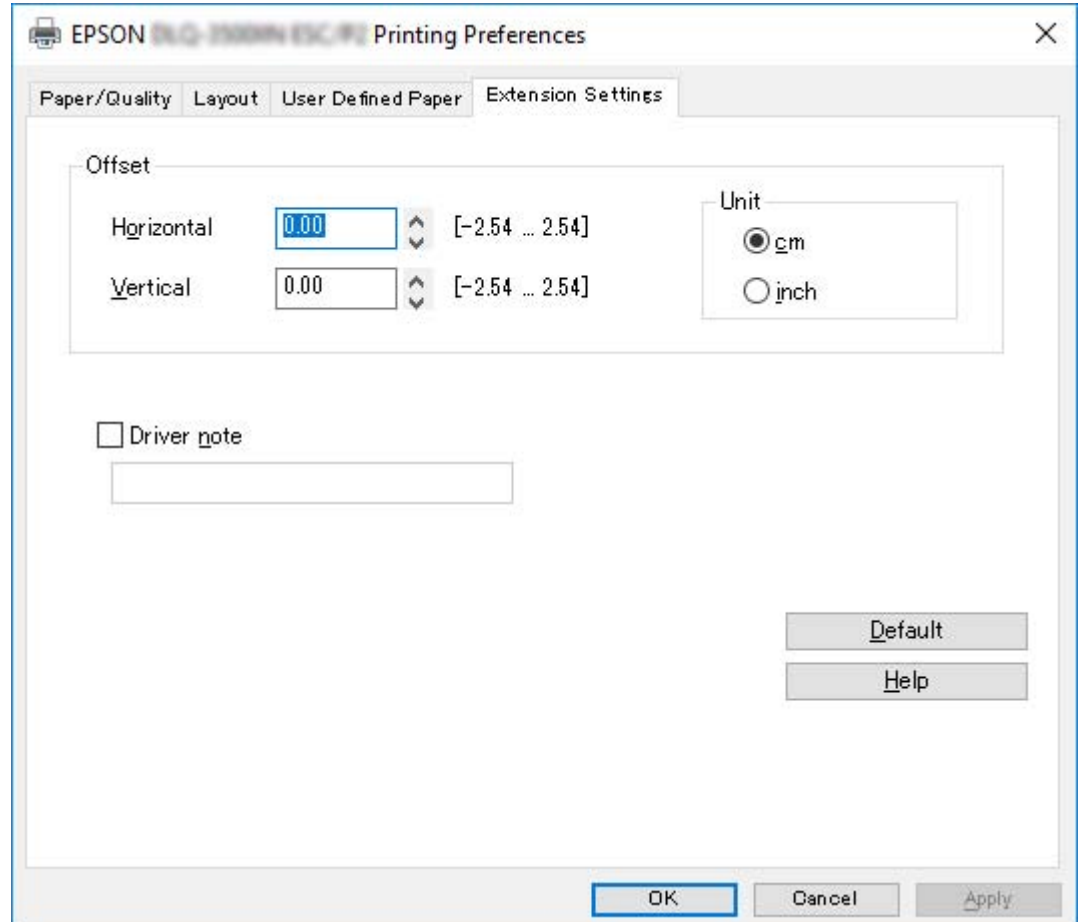

Pritisnite dugme **Help (Pomoć)** na ekranu upravljačkog programa štampača.

Kada završite sa podešenjima upravljačkog programa štampača, pritisnite **OK (U redu)** da primenite podešenja ili pritisnite **Cancel (Odustani)** da poništite promene.

Kad ste proverili podešenja upravljačkog programa štampača i promenili ih ako je bilo potrebno, spremni ste za štampanje.

# <span id="page-65-0"></span>*Pregled podešenja upravljačkog programa štampača*

Sledeća tabela prikazuje podešavanja upravljačkog programa štampača za Windows. Imajte u vidu da nije svako podešavanje dostupno u svim verzijama operativnog sistema Windows. Za više detalja, pogledajte **Help (Pomoć)** za upravljački program štampača.

## *Podešenja štampača*

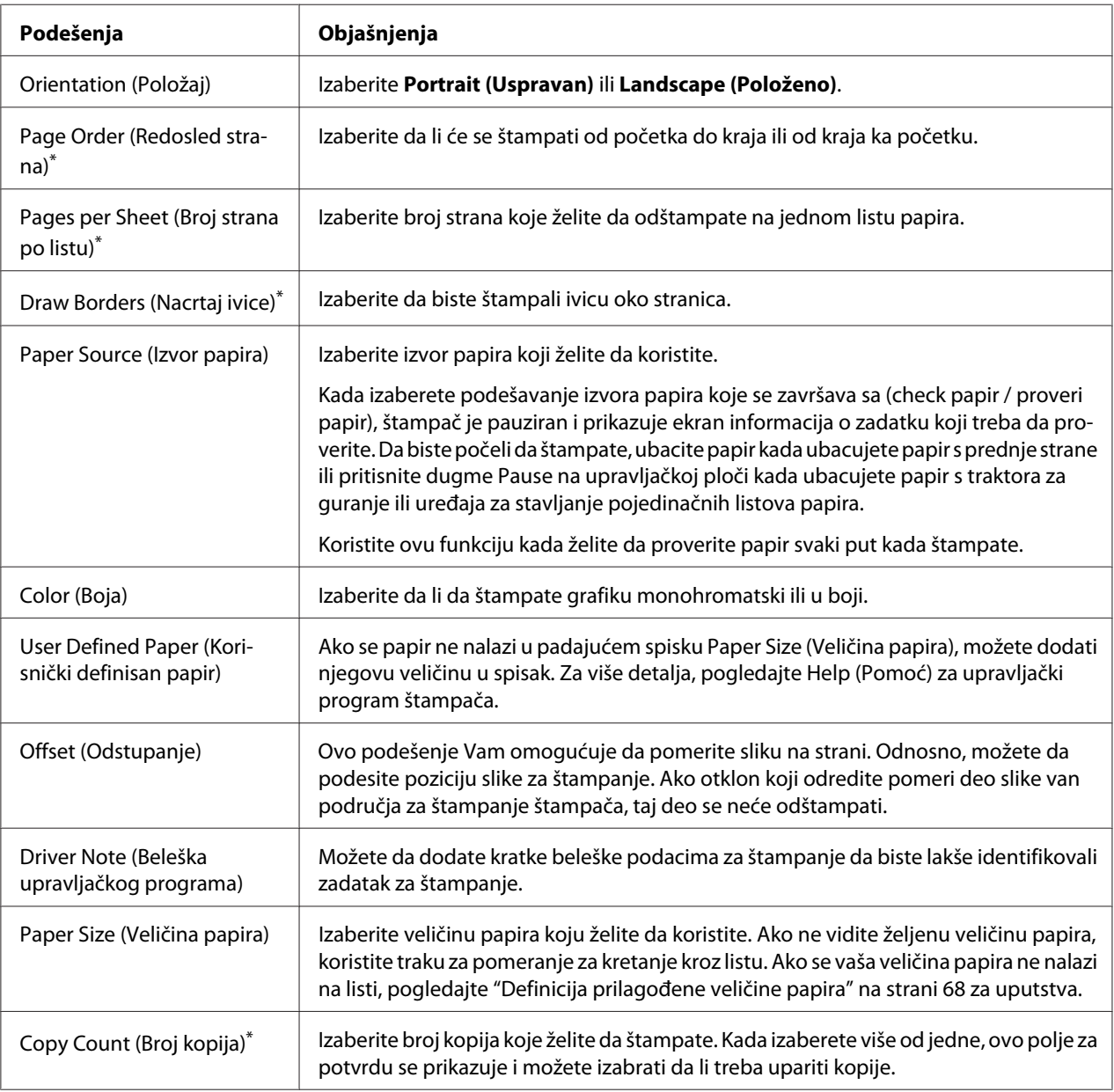

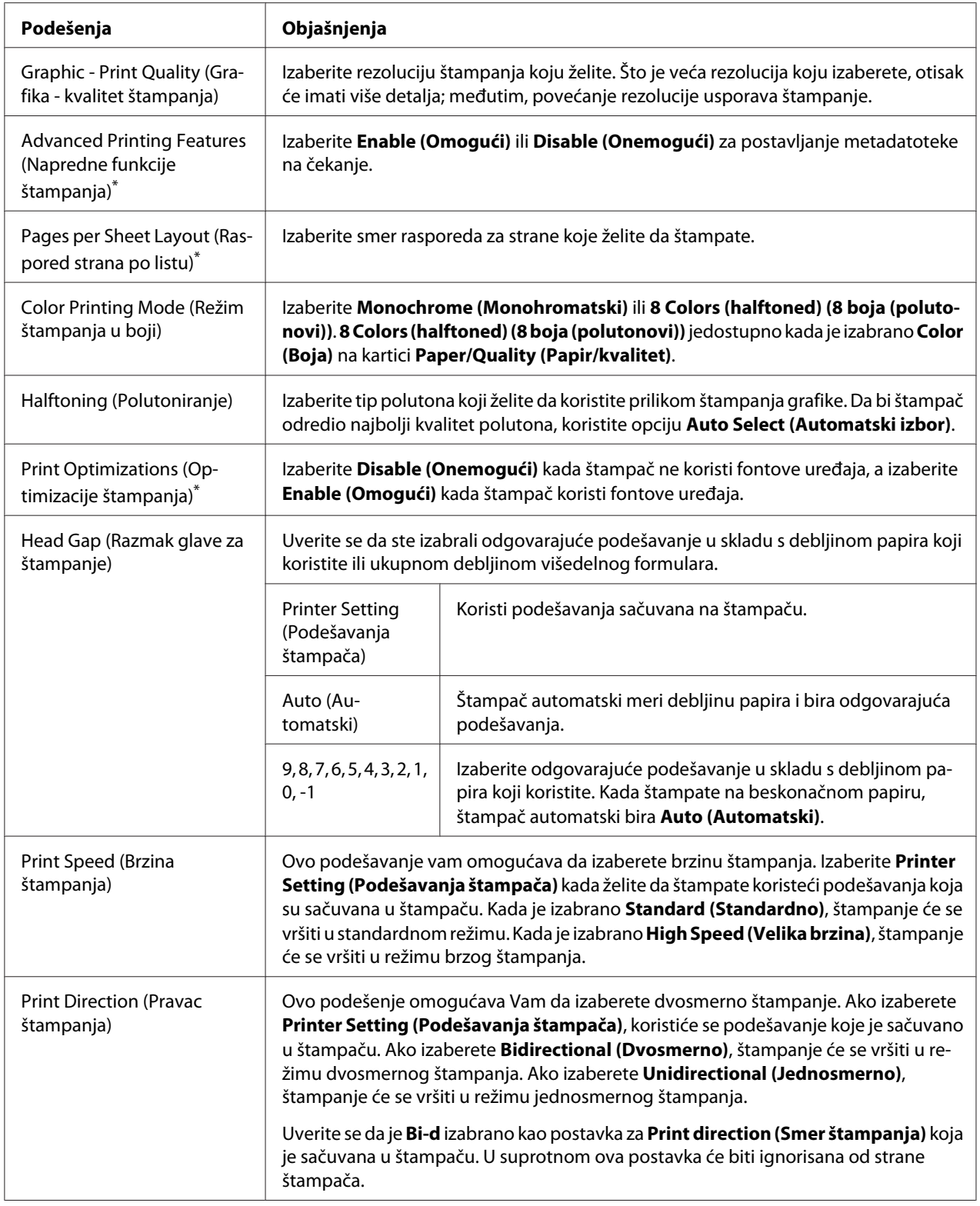

<span id="page-67-0"></span>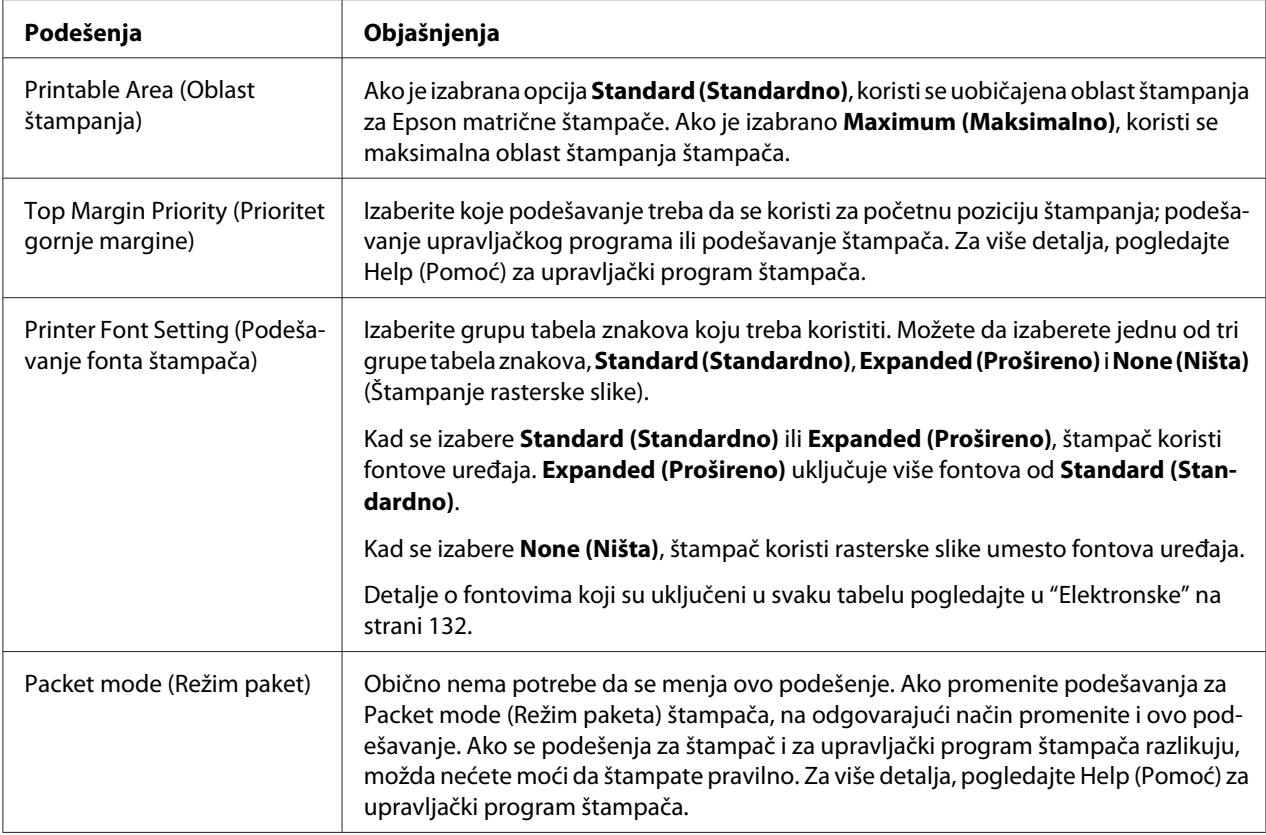

\* Za detaljnije informacije pogledajte Windows pomoć.

### *Definicija prilagođene veličine papira*

Ako se papir ne nalazi u padajućem spisku Paper Size (Veličina papira), možete dodati njegovu veličinu u spisak.

1. Za operativni sistem Windows 10/Windows Server 2019/Windows Server 2016: Kliknite na dugme **Start (Početak)**, a zatim izaberite **Windows System (Windows sistem)** > **Control Panel (Upravljačka tabla)** > **View devices and printers (Prikaži uređaje i štampače)** u okviru stavke **Hardware and Sound (Hardver i zvuk)**.

Za operativni sistem Windows 8.1/Windows 8/Windows Server 2012 R2/Windows Server 2012: Kliknite na **Desktop (Radna površina)** na ekranu Start (Početak), pomerite kursor u gornji desni ugao ekrana, kliknite na **Settings (Postavke)** i zatim kliknite na **Control panel (Kontrolna tabla)**. Zatim kliknite na **View devices and printers (Prikaz uređaja i štampača)** iz kategorije **Hardware and Sound (Hardver i zvuk)**.

Za operativni sistem Windows 7/Windows Server 2008 R2: Kliknite na **Start (Početak)**, a zatim kliknite na **Devices and Printers (Uređaji i štampači)**. Za operativni sistem Windows Vista/Windows Server 2008:

Kliknite na **Start (Početak)**, kliknite na **Control Panel (Kontrolna tabla)**, kliknite na **Hardware and Sound (Hardver i zvuk)**, a zatim kliknite na **Printers (Štampači)**.

Za operativni sistem Windows XP/Windows Server 2003 R2/Windows Server 2003: Kliknite na **Start (Početak)**, a zatim kliknite na **Printers and Faxes (Štampači i faksovi)**.

- 2. Kliknite desnim tasterom na ikonu štampača, a zatim kliknite na **Printing Preferences (Izbori pri štampanju)**.
- 3. Izaberite meni **User Defined Paper (Korisnički definisan papir)**.
- 4. Unesite veličinu papira u polja Paper Size (Veličina papira).
- 5. Kliknite na **Apply (Primeni)**, a zatim kliknite na **OK (U redu)**.

#### *Beleška:*

Za više detalja pogledajte Help za upravljački program štampača.

## *Podešenja kontrole*

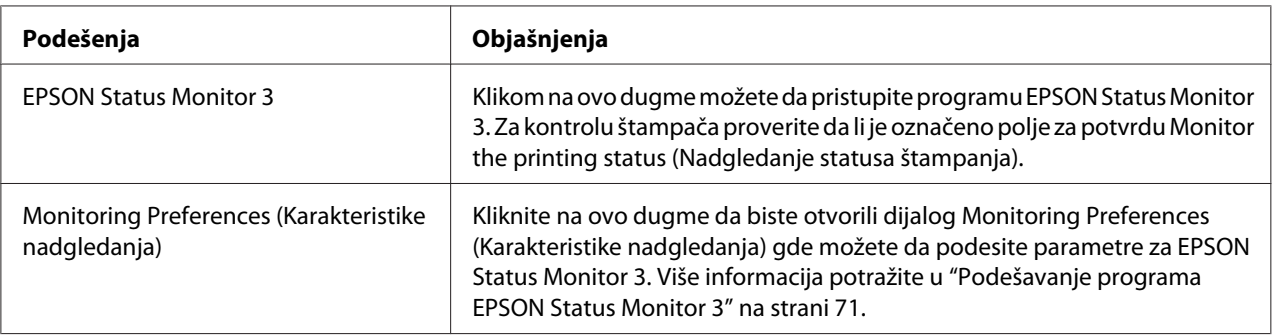

## *Uslužni program za podešavanje*

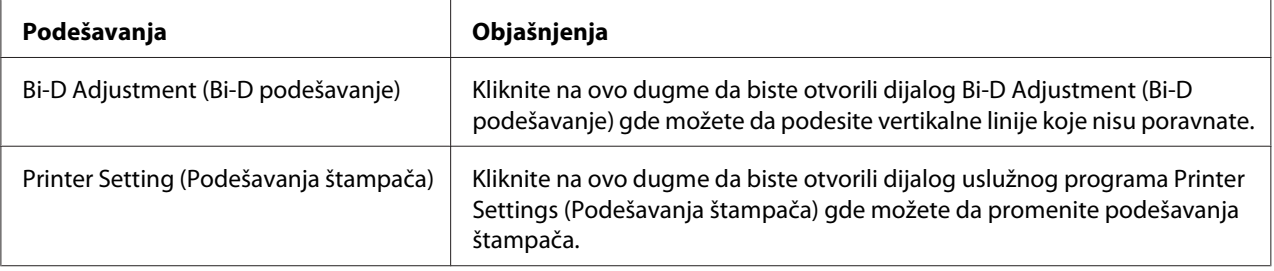

# <span id="page-69-0"></span>*Korišćenje programa EPSON Status Monitor 3*

EPSON Status Monitor 3 vam omogućava da nadgledate status svog štampača, obaveštava vas kad dođe do grešaka u radu štampača i pruža uputstva za rešavanje problema kad je to potrebno.

EPSON Status Monitor 3 je dostupan u sledećim slučajevima:

- ❏ Štampač je priključen direktno na glavni računar preko paralelnog priključka [LPT1] ili USB priključka ili je povezan na eternet mrežu.
- ❏ Vaš sistem konfigurisan da podržava dvosmernu komunikaciju.

Možete da instalirate EPSON Status Monitor 3 tako što ćete ga izabrati prilikom podešavanja štampača. Ako treba da ga instalirate, pogledajte "Instalacija programa EPSON Status Monitor 3" na strani 70. Kad delite štampač, vodite računa da podesite EPSON Status Monitor 3 tako da deljeni štampač može da se nadgleda na serveru štampača i na klijentima. Pogledajte ["Podešavanje programa](#page-70-0) [EPSON Status Monitor 3" na strani 71](#page-70-0) i ["Postavljanje štampača na mrežu" na strani 78.](#page-77-0)

### *Beleška:*

- ❏ Ako koristite računar sa drugim operativnim sistemom, sa nekoliko prijavljenih korisnika, može se prikazati poruka o grešci u komunikaciji prilikom istovremenog nadgledanja štampača.
- ❏ Iako možete da štampate direktno na štampač povezan sa računarom na udaljenoj lokaciji korišćenjem funkcije Udaljena radna površina, može doći do greške u komunikaciji.
- ❏ Ako je program EPSON Status Monitor 3 instaliran sa uključenom funkcijom Windows Firewall (Windows zaštitni zid) (preporučuje se), nadgledanje deljenog štampača možda neće biti moguće. Ovaj problem može se rešiti dodavanjem datoteke ENAGENT.EXE u listu Exceptions (Izuzeci) funkcije zaštitnog zida.

## *Instalacija programa EPSON Status Monitor 3*

Ako još niste instalirali EPSON Status Monitor 3, pratite korake ispod da biste instalirali EPSON Status Monitor 3.

- 1. Proverite da li je štampač ugašen i da li je operativni sistem Windows aktivan na računaru.
- 2. Ubacite Software Disc u CD-ROM uređaj.

#### *Beleška:*

Pre nego što nastavite, proverite da li ste instalirali upravljački program štampača na računar.

<span id="page-70-0"></span>3. Pratite uputstva na ekranu da biste instalirali softver.

Možete takođe da pokrenete izvršnu datoteku koja se nalazi na sledećoj lokaciji.

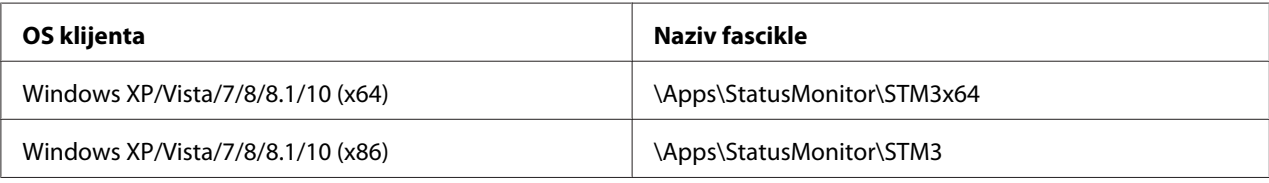

## *Podešavanje programa EPSON Status Monitor 3*

Pratite sledeće korake da biste podesili EPSON Status Monitor 3:

1. Za operativni sistem Windows 10/Windows Server 2019/Windows Server 2016: Kliknite na dugme **Start**, a zatim izaberite **Windows System (Windows sistem)** > **Control Panel (Upravljačka tabla)** > **View devices and printers (Prikaži uređaje i štampače)** u okviru stavke **Hardware and Sound (Hardver i zvuk)**.

Za operativni sistem Windows 8.1/Windows 8/Windows Server 2012 R2/Windows Server 2012: Kliknite na **Desktop (Radna površina)** na ekranu Start (Početak), pomerite kursor u gornji desni ugao ekrana, kliknite na **Settings (Postavke)** i zatim kliknite na **Control panel (Kontrolna tabla)**. Zatim kliknite na **View devices and printers (Prikaz uređaja i štampača)** iz kategorije **Hardware and Sound (Hardver i zvuk)**.

Za operativni sistem Windows 7/Windows Server 2008 R2: Kliknite na **Start (Početak)**, a zatim kliknite na **Devices and Printers (Uređaji i štampači)**.

Za operativni sistem Windows Vista/Windows Server 2008: Kliknite na **Start (Početak)**, kliknite na **Control Panel (Kontrolna tabla)**, kliknite na **Hardware and Sound (Hardver i zvuk)**, a zatim kliknite na **Printers (Štampači)**.

Za operativni sistem Windows XP/Windows Server 2003 R2/Windows Server 2003: Kliknite na **Start (Početak)**, a zatim kliknite na **Printers and Faxes (Štampači i faksovi)**.

2. Za operativni sistem Windows 10/Windows 8.1/Windows 8/Windows 7/Windows Server 2019/ Windows Server 2016/Windows Server 2012 R2/Windows Server 2012/Windows Server 2008 R2: Kliknite desnim tasterom miša na ikonu štampača, kliknite na **Printer properties (Svojstva štampača)**, a zatim na kliknite na karticu **Utility (Uslužni program)**.

Za operativni sistem Windows Vista/Windows XP/Windows Server 2008/Windows Server 2003 R2/Windows Server 2003:

Kliknite na **Properties (Svojstva)**, a zatim kliknite na karticu **Utility (Uslužni program)**.

3. Pritisnite dugme **Monitoring Preferences (Karakteristike nadgledanja)**. Pojaviće se dijalog Monitoring Preferences (Karakteristike nadgledanja).

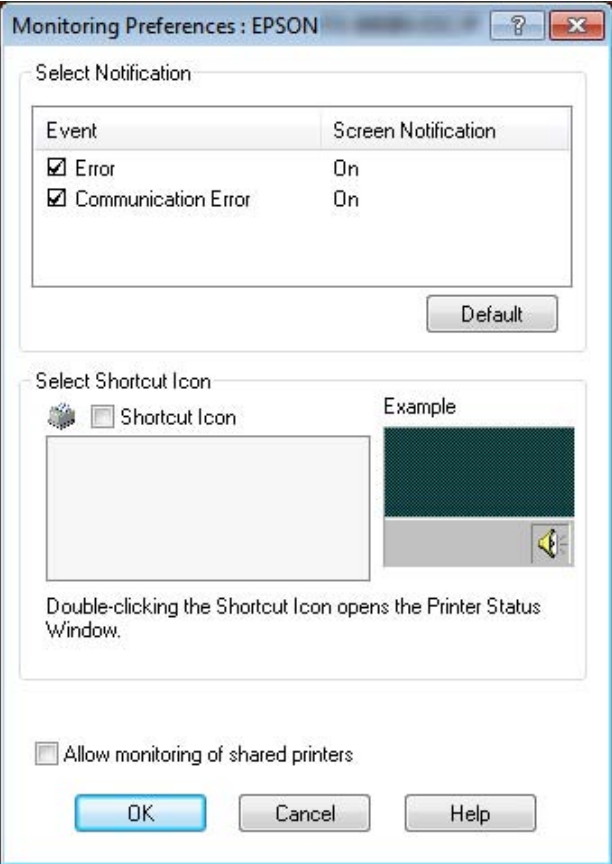

4. Raspoloživa su sledeća podešenja:

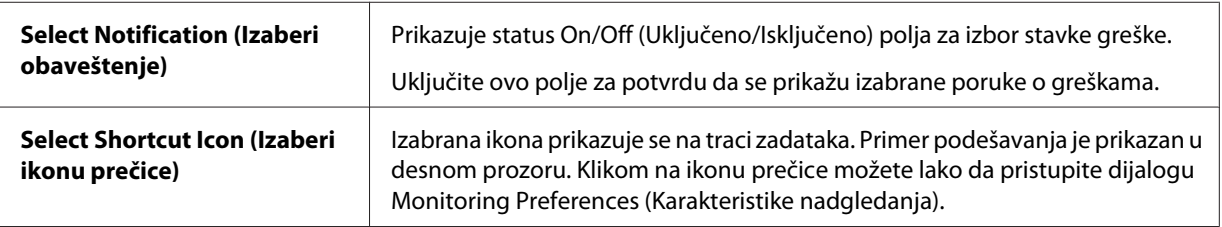
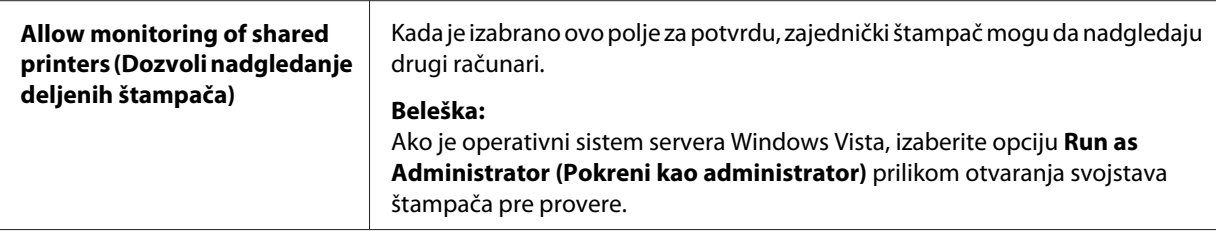

#### *Beleška:*

Pritisnite dugme *Default (Osnovni)* da vratite sve stavke na originalna podešenja.

### *Pristup programu EPSON Status Monitor 3*

Uradite jedno od sledećeg da biste pristupili programu EPSON Status Monitor 3;

- ❏ Na traci zadataka dvaput pritisnite ikonu prečice u obliku štampača. Za dodavanje ikone prečice na traku zadataka, idite na meni Utility (Uslužni program) i sledite uputstva.
- ❏ Otvorite meni Utility (Uslužni program), a zatim kliknite na ikonu **EPSON Status Monitor 3**. Da biste saznali kako da otvorite meni Utility (Uslužni program), pogledajte ["Korišćenje](#page-56-0) [upravljačkog programa štampača" na strani 57.](#page-56-0)

Kad pristupite programu EPSON Status Monitor 3 na gore opisan način, pojaviće se sledeći prozor sa statusom štampača.

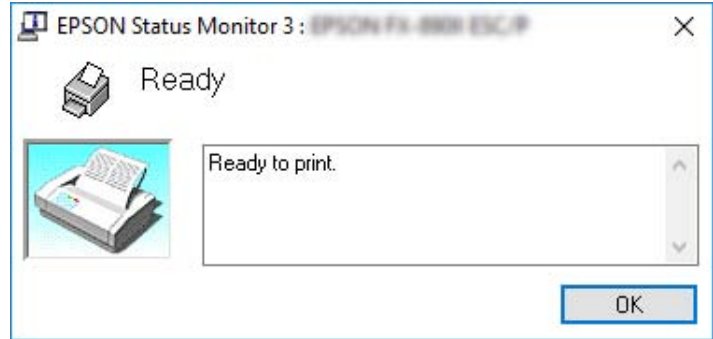

Iz ovog prozora možete da vidite informacije o statusu štampača.

#### *Beleška:*

Može biti nemoguće da preuzmete status štampača za vreme štampanja. U takvoj situaciji, kliknite na dugme *EPSON Status Monitor 3* na kartici Utility (Uslužni program) i koristite štampač sa otvorenim statusnim prozorom.

# *Korišćenje alatke Bi-D Adjustment (Bi-D podešavanje)*

Ova uslužna alatka vam omogućava da izvršite podešavanje kada primetite da vertikalne linije nisu poravnate.

## *Podešavanje pomoću alatke Bi-D Adjustment (Bi-D podešavanje)*

Da biste izvršili podešavanje pomoću alatke Bi-D Adjustment, sledite sledeće korake:

# !*Pažnja:*

- ❏ Ne isključujte štampač dok je štampanje uzorka za podešavanje u toku. To može izazvati čuvanje netačnih podešavanja u štampaču. Ako ste isključili štampač tokom procesa podešavanja, ponovo pokrenite alatku Bi-D Adjustment (Bi-D podešavanje).
- ❏ Serijska veza nije podržana.
- ❏ Uverite se da status štampača pokazuje spremnost pre štampanja stranice putem alatke Bi-D Adjustment.
- ❏ Ako strana odštampana pomoću alatke Bi-D Adjustment (Bi-D podešavanje) nije ispravno odštampana, vratite podešavanje fonta za štampač na podrazumevane vrednosti i pokušajte ponovo.
- 1. Otvorite meni **Utility (Pomoćni program)**, a zatim kliknite na ikonu **Bi-D Adjustment (Bi-D podešavanje)**. Da biste saznali kako da otvorite meni **Utility (Pomoćni program)**, pogledajte ["Korišćenje upravljačkog programa štampača" na strani 57.](#page-56-0) Pojaviće se prozor Bi-D Adjustment (Bi-D podešavanje).
- 2. Kliknite na **Next (Dalje)**.

3. Kliknite na **Print (Štampaj)**. Štampač će odštampati tri serije uzoraka za podešavanje. Da biste prikazali uzorak za podešavanje, treba da uzmete četiri lista pojedinačnih listova papira veličine A3 ili beskonačni papir veličine 15 inča (preporučeno).

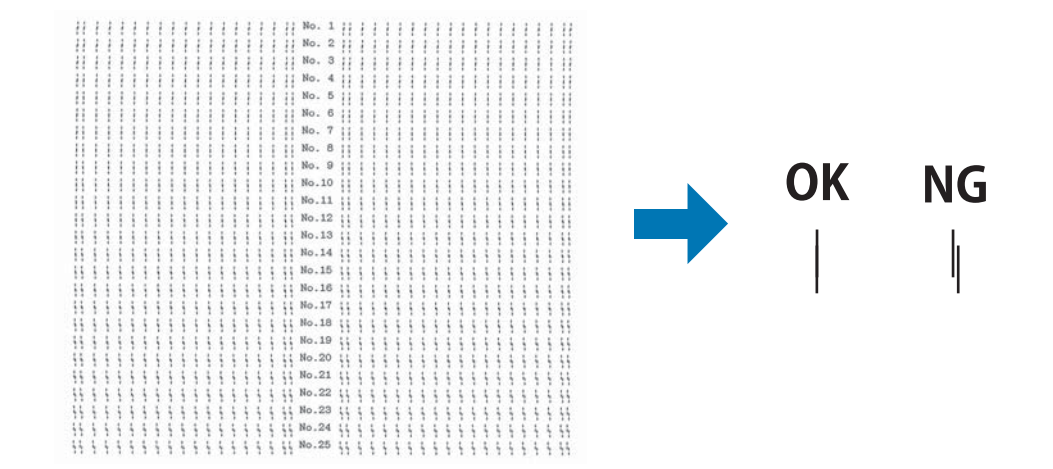

### *Beleška:*

Slika gore desno je primer dobrih i loših primera u rezultatima štampanja.

- 4. Pogledajte uzorak za podešavanje i pronađite vertikalnu liniju koja je najbolje poravnata. Nakon toga, izaberite odgovarajući broj linije u prozoru Bi-D Adjustment (Bi-D podešavanje).
- 5. Kliknite na **Set (Podesi)**. Podešena vrednost će biti sačuvana na štampaču.

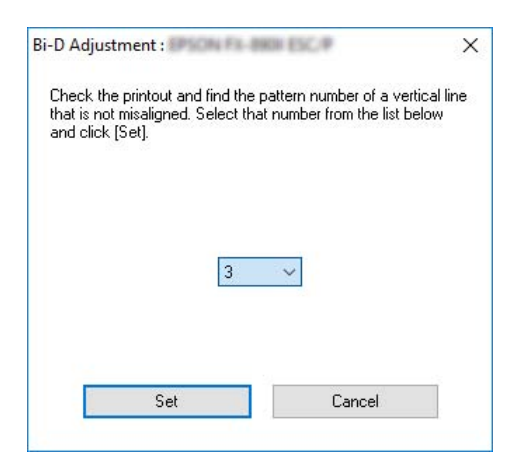

# *Korišćenje programa Printer Setting (Podešavanja štampača)*

Ovaj uslužni program vam omogućava da pregledate trenutna podešavanja koja su sačuvana u štampaču, promenite podešavanja štampača i pročitate podešavanja koja su sačuvana u datoteci ili ih sačuvate u datoteku.

Iz ovog uslužnog programa možete i da promenite pojedine podrazumevane postavke štampača koje su snimljene u štampaču. Za detalje o podešavanju stavki pogledajte ["Opcije menija za Printer Settings](#page-24-0) [\(Podešavanja štampača\)" na strani 25.](#page-24-0)

### !*Pažnja:*

Uverite se da status štampača pokazuje spremnost pre preuzimanja podešavanja iz štampača ili ažuriranja štampača.

### *Beleška:*

- ❏ Ne morate menjati podrazumevane postavke štampača snimljene u štampaču ako štampate samo iz operativnog sistema Windows. Promena ovih postavki može da dovede do neželjenih efekata na otiscima prilikom štampanja iz operativnog sistema Windows.
- ❏ Pojedine postavke nisu podržane u meniju Utility (Uslužni program).

## *Promena podešavanja štampača*

Da biste promenili podešavanja štampača, sledite sledeće korake:

1. Otvorite meni **Utility (Pomoćni program)**, a zatim kliknite na ikonu **Printer Setting (Podešavanja štampača)**. Da biste saznali kako da otvorite meni Utility (Uslužni program), pogledajte ["Korišćenje upravljačkog programa štampača" na strani 57.](#page-56-0) Pojaviće se prozor Printer Setting (Podešavanje štampača).

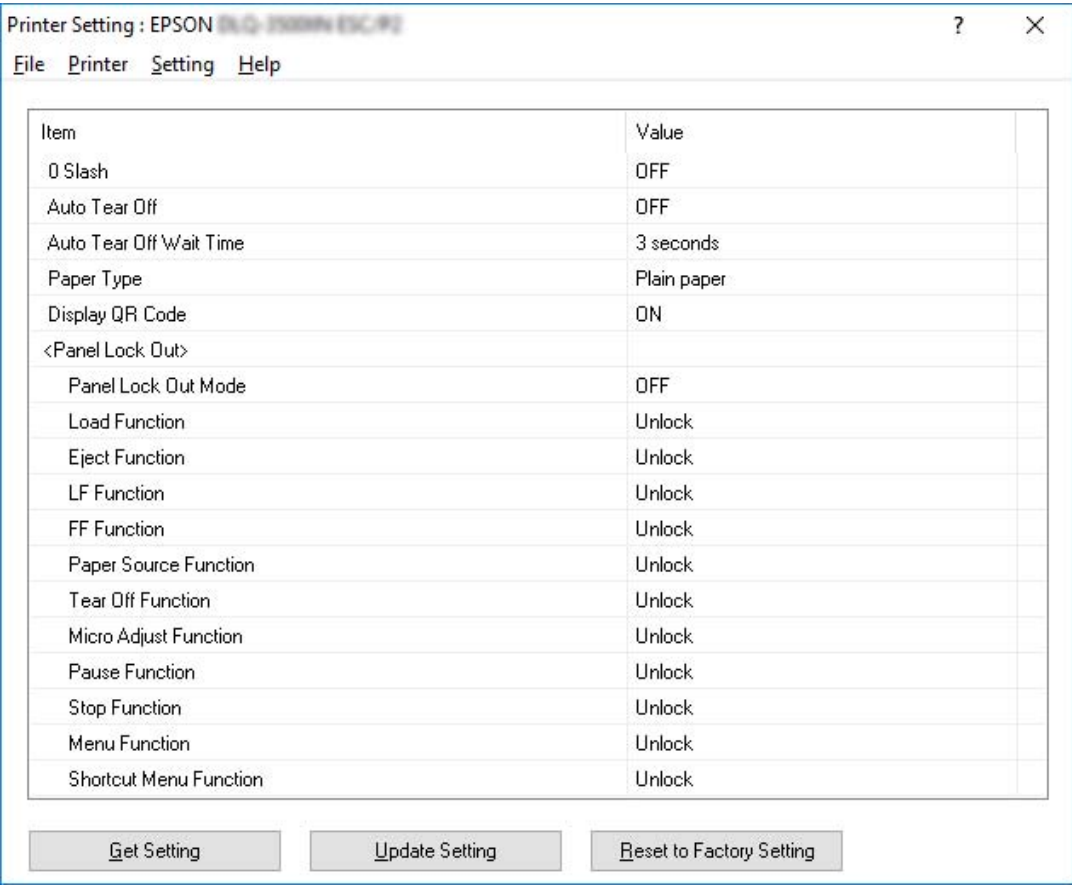

2. Promenite potrebna podešavanja štampača. Detalje o načinu korišćenja ove alatke potražite u Pomoći za upravljački program štampača.

### *Beleška:*

Da biste prikazali dodatne podrazumevane postavke štampača, izaberite *Setting (Podešavanje)* iz menija u vrhu prozora Printer Setting (Podešavanje štampača), a zatim izaberite *Show Expansion Setting... (Prikaži postavku proširenja…)*. Međutim, Postavka proširenja može da dovede do neželjenih efekata i ova podešavanja obično ne treba menjati. Preporučujemo da se obratite tehničkom ekspertu ako vam je potrebno da promenite ova podešavanja.

## <span id="page-77-0"></span>*Postavljanje štampača na mrežu*

## *Zajedničko korišćenje štampača*

Ovaj odeljak opisuje na koji način možete da delite štampač na standardnoj Windows mreži.

Računari na mreži mogu zajednički da koriste štampač koji je direktno povezan sa jednim od njih. Računar koji je direktno povezan sa štampačem je server štampača, a ostali računari su klijenti kojima treba dozvola da koriste štampač zajedno sa serverom štampača. Klijenti zajednički koriste štampač preko servera štampača.

U zavisnosti od verzije operativnog sistema Windows i vaših prava pristupa na mreži, izvršite odgovarajuća podešavanja servera štampača i klijenata.

- ❏ Pogledajte "Postavljanje vašeg štampača kao zajedničkog štampača" na strani 78.
- ❏ Pogledajte ["Podešavanje za klijente" na strani 82](#page-81-0).

#### *Beleška:*

- ❏ Kad delite štampač, vodite računa da podesite EPSON Status Monitor 3 tako da deljeni štampač može da se nadgleda na serveru štampača i na klijentima. Pogledajte ["Podešavanje programa](#page-70-0) [EPSON Status Monitor 3" na strani 71.](#page-70-0)
- ❏ Prilikom povezivanja sa deljenim štampačem koji se nalazi iza rutera, u nekim slučajevima poruke o greškama i upozorenja za deljene štampače neće biti dostupna za vreme štampanja zbog podešavanja rutera.
- ❏ Server štampača i klijenti treba da se postave na isti mrežni sistem i treba već unapred da budu pod istim upravljanjem mreže.

## *Postavljanje vašeg štampača kao zajedničkog štampača*

Pratite ove korake da biste podesili server za štampanje.

#### *Beleška:*

Potrebno je da lokalnom računaru pristupite kao administrator.

1. Za operativni sistem Windows 10/Windows Server 2019/Windows Server 2016: Kliknite na dugme **Start**, a zatim izaberite **Windows System (Windows sistem)** > **Control Panel (Upravljačka tabla)** > **View devices and printers (Prikaži uređaje i štampače)** u okviru stavke **Hardware and Sound (Hardver i zvuk)**.

Za operativni sistem Windows 8.1/Windows 8/Windows Server 2012 R2/Windows Server 2012: Kliknite na **Desktop (Radna površina)** na ekranu **Start (Početak)**, pomerite kursor u gornji desni deo ekrana. Kliknite na **Settings (Postavke)**, a zatim kliknite na **Control Panel (Kontrolna tabla)**. Zatim kliknite na **View devices and printers (Prikaz uređaja i štampača)** iz kategorije **Hardware and Sound (Hardver i zvuk)**.

Za operativni sistem Windows 7/Windows Server 2008 R2: Kliknite na **Start (Početak)**, a zatim kliknite na **View devices and printers (Prikaz uređaja i štampača)**.

Za operativni sistem Windows Vista/Windows Server 2008: Kliknite na **Start (Početak)**, kliknite na **Control Panel (Kontrolna tabla)**, kliknite na **Hardware and Sound (Hardver i zvuk)**, a zatim kliknite na **Printers (Štampači)**.

Za operativni sistem Windows XP/Windows Server 2003 R2/Windows Server 2003: Kliknite na **Start (Početak)**, a zatim kliknite na **Printers and Faxes (Štampači i faksovi)**.

2. Za operativni sistem Windows 10/Windows 8.1/Windows 8/Windows 7/Windows Server 2019/ Windows Server 2016/Windows Server 2012 R2/Windows Server 2012/Windows Server 2008 R2: Kliknite desnim tasterom miša na ikonu štampača, kliknite na **Printer properties (Svojstva štampača)**, a zatim na ekranu koji se pojavio kliknite na karticu **Sharing (Deljenje)**.

Za operativni sistem Windows Vista/Windows XP/Windows Server 2008/Windows Server 2003 R2/Windows Server 2003:

Pritisnite desnim dugmetom miša ikonu svog štampača i pritisnite **Sharing (Deljenje)** u meniju koji se pojavi.

Za Windows XP/Windows Server 2003 R2/Windows Server 2003, ako se pojavi sledeći meni, kliknite na **Network Setup Wizard (Čarobnjak za instalaciju mreže)** ili na **If you understand the security risks but want to share printers without running the wizard, click here. (Ako ste svesni bezbednosnih rizika, ali želite da delite štampače bez pokretanja čarobnjaka, kliknite ovde.)**

U oba slučaja sledite uputstva na ekranu.

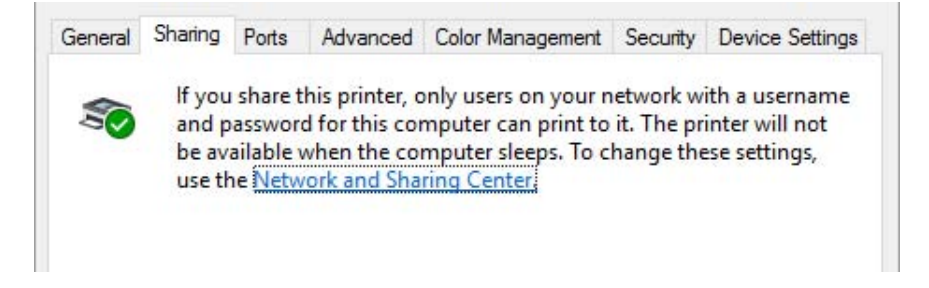

Izaberite **Share this printer (Deli ovaj štampač)**, upišite ime u okvir Ime deljenog resursa i kliknite na **OK (U redu)**.

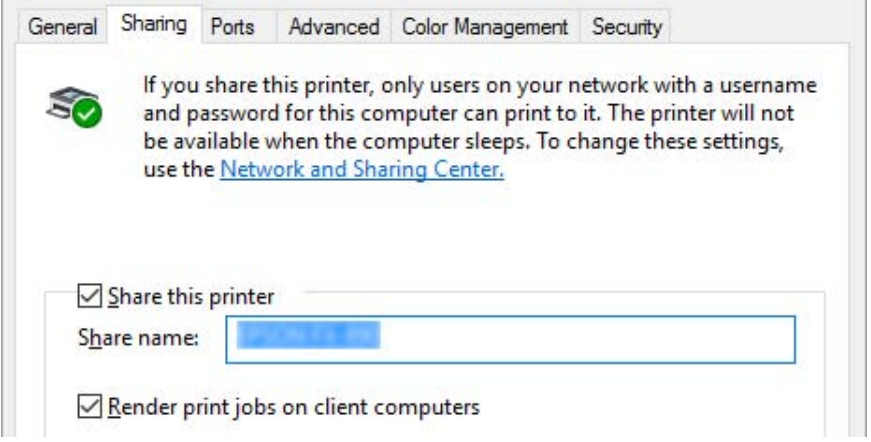

### *Beleška:*

- ❏ Nemojte da koristite razmake ili crtice za naziv štampača koji se zajednički koristi, jer može doći do greške.
- ❏ U operativnom sistemu Windows 8.1/Windows 8/Windows 7/Windows Vista/Windows Server 2012 R2/Windows Server 2012/Windows Server 2008 R2/Windows Server 2008, ne možete izabrati *Share this printer (Deli ovaj štampač)* dok ne kliknete na dugme *Change sharing options (Promeni opcije deljenja)*.

Treba da postavite računare klijenata tako da mogu da koriste štampač na mreži. Detalje potražite na sledećim stranicama:

❏ Pogledajte ["Podešavanje za klijente" na strani 82](#page-81-0).

### *Deljenje štampača kada je uključen zaštitni zid*

#### *Beleška:*

Da biste delili datoteke i štampače kada je uključen Windows Firewall (Windows zaštitni zid), izvedite sledeći postupak.

### Windows 10/Windows Server 2019/Windows Server 2016

1. Kliknite na dugme **Start** i zatim izaberite **Windows System (Windows sistem)** > **Control Panel (Upravljačka tabla)**, kliknite na **System and Security (Sistem i bezbednost)**, a zatim kliknite na **Windows Firewall (Windows zaštitni zid)**.

- 2. Kliknite na **Turn Windows Firewall on or off (Uključite ili isključite Windows zaštitni zid)** u prozoru na levoj strani. Uverite se nije označeno polje za potvrdu **Block all incoming connections, including those in the list of allowed apps (Blokiraj sve dolazne veze, uključujući one koje se nalaze na listi dozvoljenih aplikacija)**, a zatim kliknite na **OK (U redu)**.
- 3. Kliknite na **Allow a app or feature through Windows Firewall (Dozvoljavanje aplikaciji ili funkciji prolaz kroz Windows zaštitni zid)** u prozoru na levoj strani.
- 4. Izaberite **File and Printer Sharing (Deljenje datoteka i štampača)**, a zatim kliknite na **OK (U redu)**.

### Windows 8.1/Windows 8/Windows Server 2012 R2/Windows Server 2012

- 1. Kliknite na **Desktop (Radna površina)** na ekranu Start (Početak), pomerite kursor u gornji desni ugao ekrana, kliknite na **Settings (Postavke)** i zatim kliknite na **Control panel (Kontrolna tabla)**. Zatim kliknite na **System and Security (Sistem i bezbednost)**, a zatim kliknite na **Windows Firewall (Windows zaštitni zid)**.
- 2. Kliknite na **Turn Windows Firewall on or off (Uključite ili isključite Windows zaštitni zid)** u prozoru na levoj strani. Uverite se nije označeno polje za potvrdu **Block all incoming connections, including those in the list of allowed apps (Blokiraj sve dolazne veze, uključujući one koje se nalaze na listi dozvoljenih aplikacija)**, a zatim kliknite na **OK (U redu)**.
- 3. Kliknite na **Allow a app or feature through Windows Firewall (Dozvoljavanje aplikaciji ili funkciji prolaz kroz Windows zaštitni zid)** u prozoru na levoj strani.
- 4. Izaberite **File and Printer Sharing (Deljenje datoteka i štampača)**, a zatim kliknite na **OK (U redu)**.

### Windows 7/Windows Server 2008 R2

- 1. Kliknite na **Start (Početak)**, kliknite na **Control Panel (Kontrolna tabla)**, kliknite na **System and Security (Sistem i bezbednost)**, a zatim kliknite na **Windows Firewall (Windows zaštitni zid)**.
- 2. Kliknite na **Turn Windows Firewall on or off (Uključite ili isključite Windows zaštitni zid)** u prozoru na levoj strani. Uverite se nije označeno polje za potvrdu **Block all incoming connections, including those in the list of allowed programs (Blokiraj sve dolazeće veze uključujući programe koji su na listi dozvoljenih programa)**, a zatim kliknite na **OK (U redu)**.
- <span id="page-81-0"></span>3. Kliknite na **Allow a program or feature through Windows Firewall (Dozvolite programu ili funkciji prolaz kroz Windows zaštitni zid)** u prozoru na levoj strani.
- 4. izaberite **Share file and printer (Deli datoteku i štampač)**, a zatim kliknite na **OK (U redu)**.

### Windows Vista/Windows Server 2008

- 1. Kliknite na **Start (Početak)**, a zatim kliknite na **Control Panel (Kontrolna tabla)**.
- 2. Kliknite na **Security (Bezbednost)**, a zatim kliknite na **Windows Firewall (Windows zaštitni zid)** da biste otvorili prozor **Windows Firewall (Windows zaštitni zid)**.
- 3. Kliknite na **Turn Windows Firewall on or off (Uključite ili isključite Windows zaštitni zid)** u prozoru na levoj strani. Kada se prikaže ekran **User Account Control (Kontrola korisničkog naloga)**, kliknite na **Continue (Nastavi)**.
- 4. Uverite se da nije potvrđen izbor u polju za potvrdu **Block all incoming connections (Blokiraj sve dolazne veze)** na kartici **General (Opšte)**.
- 5. Otvorite karticu **Exceptions (Izuzeci)**, izaberite **File and Printer Sharing (Deljenje datoteka i štampača)**, a zatim kliknite na **OK (U redu)**.

### Windows XP/Windows Server 2003 R2/Windows Server 2003

- 1. Kliknite na **Start (Početak)**, a zatim kliknite na **Control Panel (Kontrolna tabla)**.
- 2. Kliknite na **Security Center (Bezbednosni centar)**.
- 3. Kliknite na **Windows Firewall (Windows zaštitni zid)** da biste otvorili prozor **Windows Firewall (Windows zaštitni zid)**.
- 4. Uverite se da nije potvrđen izbor u polju za potvrdu **Don't allow exceptions (Ne dozvoli izuzetke)** na kartici **General (Opšte)**.
- 5. Otvorite karticu **Exceptions (Izuzeci)**, izaberite **File and Printer Sharing (Deljenje datoteka i štampača)**, a zatim kliknite na **OK (U redu)**.

### *Podešavanje za klijente*

Ovaj odeljak opisuje kako da instalirate upravljački program štampača pristupajući zajedničkom štampaču na mreži.

*Beleška:*

- ❏ Da biste delili štampač na Windows mreži, potrebno je da podesite server štampača. Detalje potražite u ["Postavljanje vašeg štampača kao zajedničkog štampača" na strani 78.](#page-77-0)
- ❏ Ovaj odeljak opisuje kako da pristupite deljenom štampaču na standardnom mrežnom sistemu pomoću servera (radna grupa Microsoft). Ako ne možete da pristupite zajedničkom štampaču zbog mrežnog sistema, zamolite administratora mreže da vam pomogne.
- ❏ Ovaj odeljak opisuje kako da instalirate upravljački program štampača pristupajući zajedničkom štampaču iz fascikle Štampači. Deljenom štampaču možete takođe da pristupite preko opcija Network Neighborhood (Mrežno okruženje) ili My Network (Moja mreža) na radnoj površini operativnog sistema Windows.
- ❏ Kad želite da koristite EPSON Status Monitor 3 na klijentskim računarima, potrebno je da na svakom klijentskom računaru instalirate i upravljački program štampača i EPSON Status Monitor 3.
- ❏ Ako upravljački programi štampača već nisu instalirani na klijentu, molimo vas da ih instalirate pre pravljenja ovih podešenja.
- 1. Za operativni sistem Windows 10/Windows Server 2019/Windows Server 2016: Kliknite na dugme **Start**, a zatim izaberite **Windows System (Windows sistem)** > **Control Panel (Upravljačka tabla)** > **View devices and printers (Prikaži uređaje i štampače)** u okviru stavke **Hardware and Sound (Hardver i zvuk)**.

Za operativni sistem Windows 8.1/Windows 8/Windows Server 2012 R2/Windows Server 2012: Kliknite na **Desktop (Radna površina)** na ekranu **Start (Početak)**, pomerite kursor u gornji desni ugao ekrana, kliknite na Postavke, a zatim kliknite na **Control panel (Kontrolna tabla)**. Zatim kliknite na **View devices and printers (Prikaz uređaja i štampača)** iz kategorije **Hardware and Sound (Hardver i zvuk)**.

Za operativni sistem Windows 7/Windows Server 2008 R2: Kliknite na **Start (Početak)**, a zatim kliknite na **Devices and Printers (Uređaji i štampači)**.

Za operativni sistem Windows Vista/Windows Server 2008: Kliknite na **Start (Početak)**, kliknite na **Control Panel (Kontrolna tabla)**, kliknite na **Hardware and Sound (Hardver i zvuk)**, a zatim kliknite na **Printers (Štampači)**.

Za operativni sistem Windows XP/Windows Server 2003 R2/Windows Server 2003: Kliknite na **Start (Početak)**, a zatim kliknite na **Printers and Faxes (Štampači i faksovi)**. 2. Kliknite desnim tasterom na ikonu za štampač za koji želite da promenite podešavanja, a zatim kliknite na **Printer properties (Svojstva štampača)**.

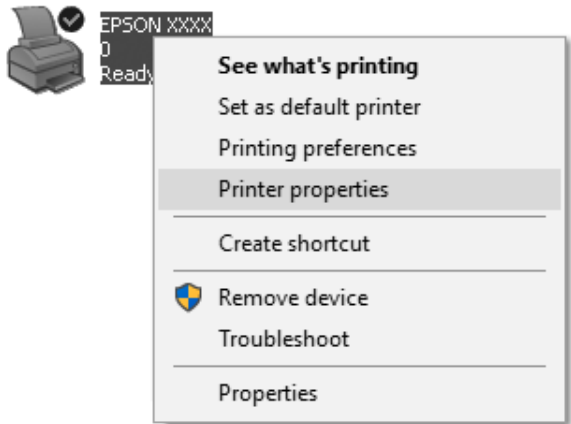

3. Kliknite na karticu **Ports (Portovi)**, a zatim kliknite na **Add Port (Dodaj port)**.

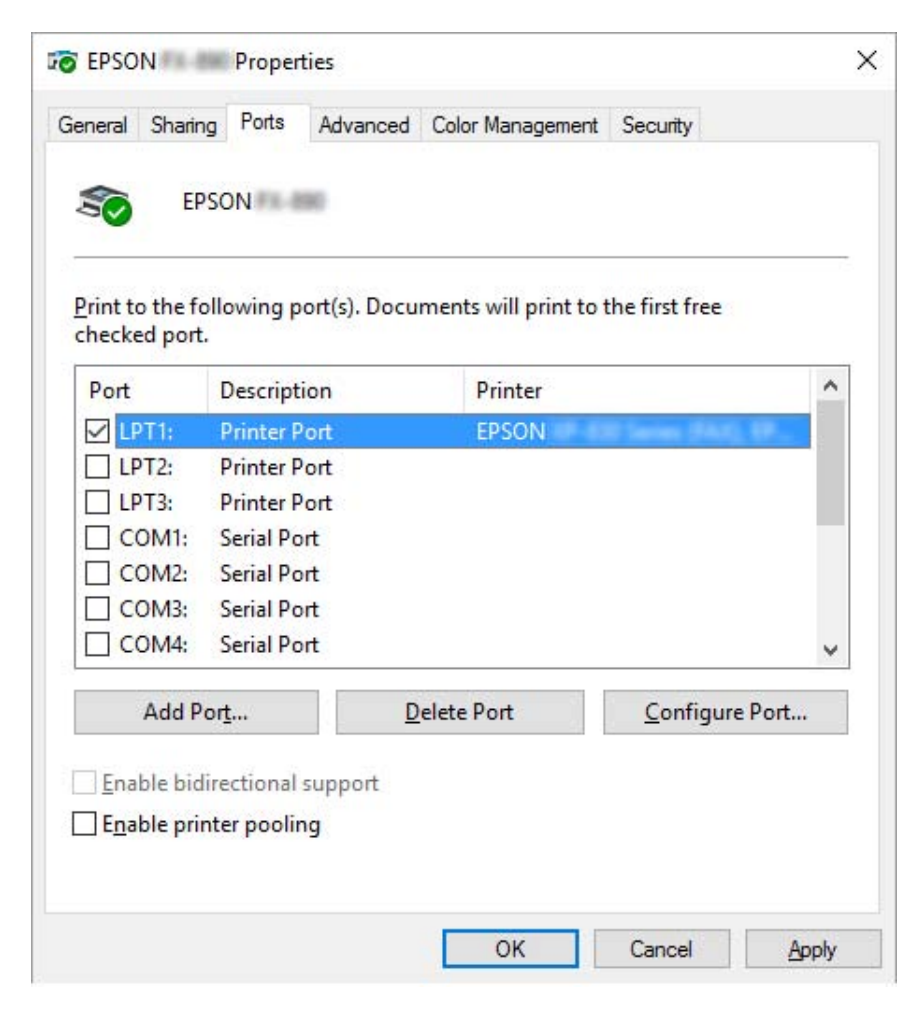

4. Kad se pojavi prozor **Printer Ports (Portovi za štampač)**, izaberite **Local Port (Lokalni port)**, a zatim kliknite na **New Port (Novi port)**.

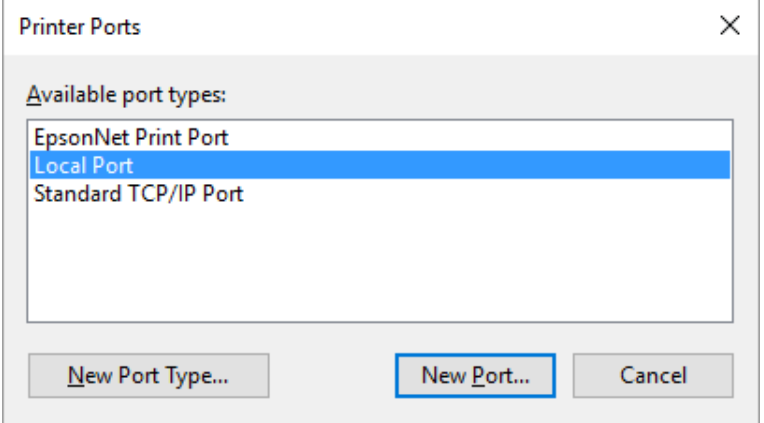

5. Unesite sledeću informaciju kao ime porta, a zatim kliknite na **OK (U redu)**.

### **\\Ime računara povezanog sa ciljnim štampačem\ime deljenog štampača**

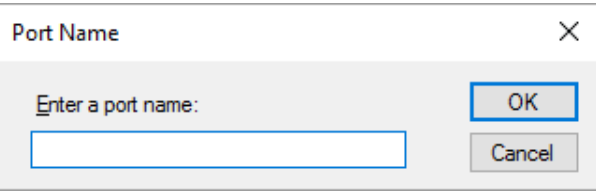

- 6. Nakon povratka u prozor **Printer Ports (Portovi štampača)**, kliknite na **Cancel (Odustani)**.
- 7. Proverite da li je ime koje ste uneli za port dodato i izabrano, a zatim kliknite na **Close (Zatvori)**.

### *Instaliranje upravljačkog programa štampača sa CD-ROM-a*

U ovom odeljku opisan je način instalacije upravljačkog programa za štampač kod klijenata povezanih na server, a koji pritom koriste različite OS.

Ekranski prikazi na sledećim stranicama mogu da se razlikuju u zavisnosti od verzije operativnog sistema Windows.

### *Beleška:*

❏ Kada instalirate upravljački program štampača na klijentima, morate da pristupite kao Administrator.

- ❏ Ako računari servera i klijenata imaju isti OS i istu arhitekturu, ne morate da instalirate upravljačke programe štampača sa CD-ROM-a.
- 1. Pristupite deljenom štampaču i može da se pojavi poruka. Pritisnite **OK (U redu)** i pratite uputstva na ekranu za instaliranje upravljačkog programa štampača sa CD-ROM-a.
- 2. Ubacite CD-ROM nakon čega se pojavljuje dijalog Install Navi (Navigator instalacije). Zatvorite dijaloški okvir pritiskanjem **Cancel (Otkaži)**, zatim upišite odgovarajuću disk jedinicu i nazive fascikli u kojima je smešten upravljački program štampača za klijente, zatim pritisnite **OK (U redu)**.

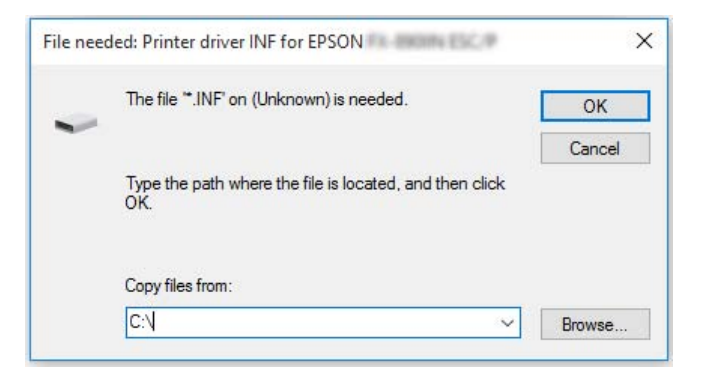

Prilikom instalacije upravljačkih programa u operativnom sistemu Windows Vista, XP, može se prikazati poruka "Digital Signature is not found. (Digitalni potpis nije nađen)". Kliknite na **Continue Anyway (Svakako nastavi)** (za Windows XP) ili **Install this driver software anyway (Ipak instaliraj softver upravljačkog programa)** (za Windows Vista) i nastavite instalaciju.

Naziv fascikle se razlikuje u zavisnosti od operativnog sistema koji se koristi.

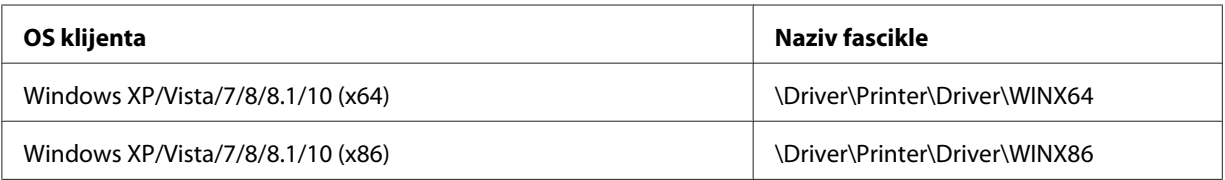

3. Izaberite naziv štampača, zatim pritisnite **OK (U redu)**. Potom sledite uputstva na ekranu.

### *Beleška:*

❏ Ukoliko želite da instalirate i EPSON Status Monitor 3, pogledajte ["Instalacija programa EPSON](#page-69-0) [Status Monitor 3" na strani 70](#page-69-0) za uputstva.

- <span id="page-87-0"></span>❏ Ako želite da koristite EPSON Status Monitor 3 za deljeni štampač, ponovo instalirajte upravljački program štampača prema uputstvu u ["Podešavanje za klijente" na strani 82](#page-81-0) nakon što sa CD-ROM-a instalirate upravljački program štampača i EPSON Status Monitor 3. Pre štampanja vodite računa da izaberete upravljački program štampača instaliran u ["Podešavanje za klijente" na](#page-81-0) [strani 82.](#page-81-0)
- ❏ Ako je program EPSON Status Monitor 3 instaliran sa uključenom funkcijom Windows zaštitni zid, (preporučuje se), nadgledanje deljenog štampača možda neće biti moguće. Ovaj problem može se rešiti dodavanjem datoteke ENAGENT.EXE u listu Exceptions (Izuzeci) funkcije zaštitnog zida.

## *Otkazivanje štampanja*

Ako odštampani dokumenti nisu ono što ste očekivali i prikazuju netačne ili iskrivljene znakove ili slike, možda ćete morati da otkažete štampanje. Kad se na traci zadataka pojavi ikona štampača, pratite dole navedena uputstva za prekidanje štampanja.

1. Kliknite dva puta na ikonu štampača u traci zadataka.

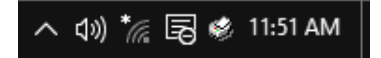

2. Kad otkazujete sve dokumente za štampanje, izaberite opciju **Cancel All Documents (Otkaži sve dokumente)** u meniju Printer (Štampač).

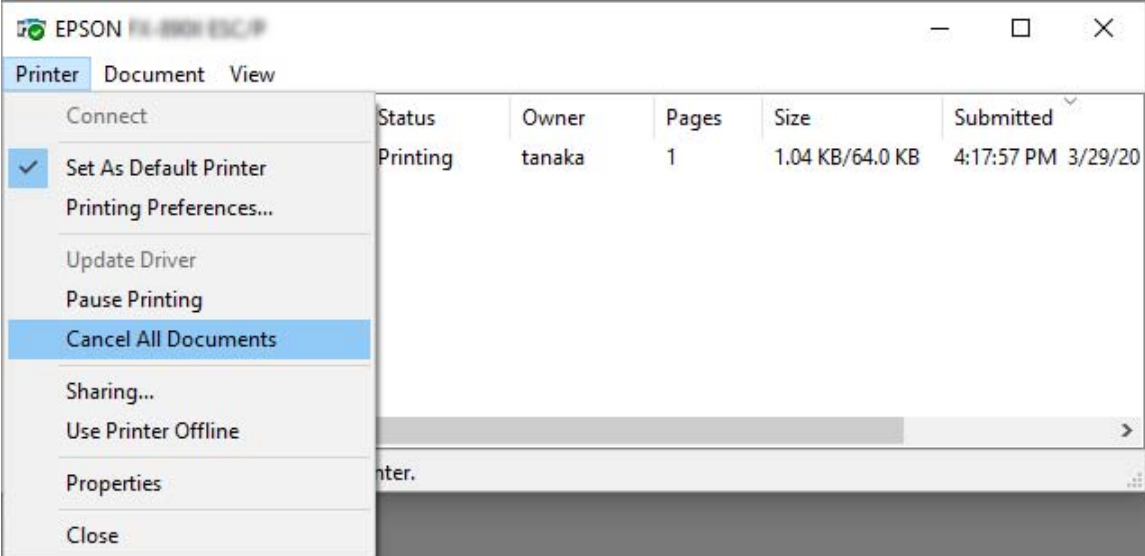

Kad otkazujete određeni dokument, izaberite dokument koji želite da otkažete i izaberite **Cancel (Odustani)** u meniju Document (Dokument).

Štampanje je poništeno.

## *Deinstaliranje softvera za štampač*

Kada želite ponovo da instalirate ili nadogradite upravljački program štampača, deinstalirajte upravljački program štampača koji je već instaliran.

### *Beleška:*

Prilikom deinstalacije programa EPSON Status Monitor 3 iz višekorisničkog okruženja operativnog sistema Windows XP/Windows Server 2003 R2/Windows Server 2003, uklonite ikonu prečice sa svih klijenata pre deinstalacije. Ikonu možete ukloniti tako što ćete poništiti izbor u polju za potvrdu Shortcut Icon (Ikona prečice) u okviru dijaloga Monitoring Preferences (Karakteristike nadgledanja).

## *Deinstalacija upravljačkog programa za štampač i programa EPSON Status Monitor 3*

- 1. Isključite štampač.
- 2. Zatvorite sve pokrenute aplikacije.
- 3. Otvorite prozor **Control Panel (Kontrolna tabla)**:
	- ❏ Windows 10/Windows Server 2019/Windows Server 2016

Kliknite na dugme **start**, a zatim izaberite **Windows System (Windows sistem)** > **Control Panel (Upravljačka tabla)**.

❏ Windows 8.1/Windows 8/Windows Server 2012 R2/Windows Server 2012

Izaberite **Desktop (Radna površina)** > **Settings (Postavke)** > **Control Panel (Kontrolna tabla)**.

❏ Windows 7/Windows Vista/Windows XP/Windows Server 2008 R2/Windows Server 2008/ Windows Server 2003 R2/Windows Server 2003

Kliknite na dugme Start i izaberite **Control Panel (Kontrolna tabla)**.

### 4. Otvorite **Uninstall a program (Deinstaliranje programa)** (ili **Add or Remove Programs (Dodaj ili ukloni programe)**):

❏ Windows 10/Windows 8.1/Windows 8/Windows 7/Windows Vista/Windows Server 2019/ Windows Server 2016/Windows Server 2012 R2/Windows Server 2012/Windows Server 2008 R2/Windows Server 2008

Izaberite **Uninstall a program (Deinstaliranje programa)** u **Programs (Programi)**.

❏ Windows XP/Windows Server 2003 R2/Windows Server 2003

Kliknite na **Add or Remove Programs (Dodaj ili ukloni programe)**.

- 5. Izaberite softver koji želite da deinstalirate.
- 6. Deinstalirajte softver:
	- ❏ Windows 10/Windows 8.1/Windows 8/Windows 7/Windows Vista/Windows Server 2019/ Windows Server 2016/Windows Server 2012 R2/Windows Server 2012/Windows Server 2008 R2/Windows Server 2008

Kliknite na **Uninstall/Change (Deinstaliraj/Promeni)** ili **Uninstall (Deinstaliraj)**.

❏ Windows XP/Windows Server 2003 R2/Windows Server 2003

Kliknite na **Change/Remove (Promeni/Ukloni)** ili **Remove (Ukloni)**.

#### *Beleška:*

Ako se prikaže prozor *User Account Control (Kontrola korisničkog naloga)*, kliknite na *Continue (Nastavi)*.

7. Pritisnite karticu **Printer Model (Model štampača)**, odaberite ikonu štampača koji želite da deinstalirate, a zatim pritisnite **OK (U redu)**.

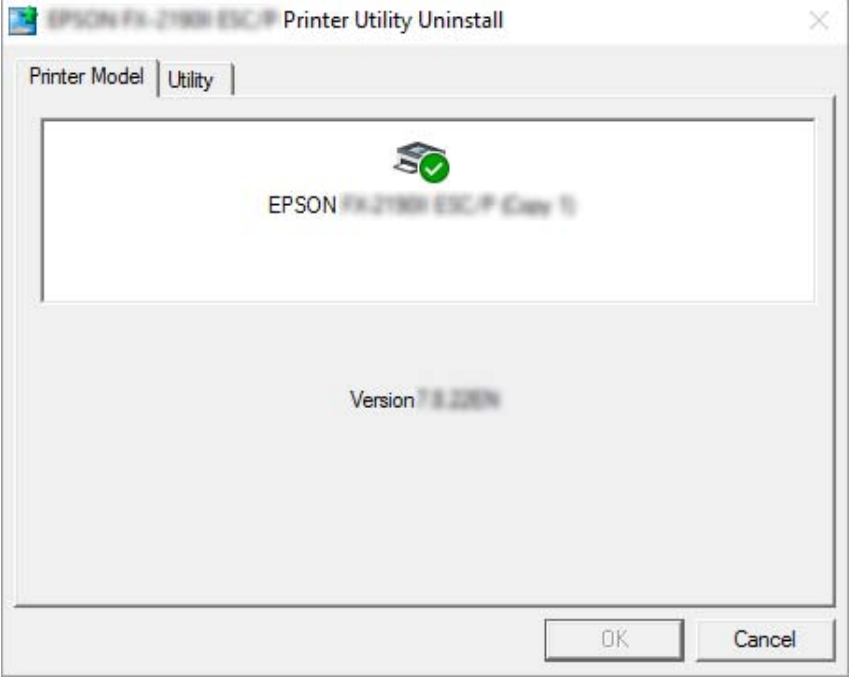

### *Beleška:*

Uverite se da ništa nije izabrano na kartici Printer Model (Model štampača). Otvorite karticu *Utility (Pomoćni program)* i izaberite *EPSON Status Monitor 3 (for EPSON XXXXXX ESC/P) (EPSON Status Monitor 3 (za EPSON XXXXXX ESC/P))* i kliknite na *OK (U redu)*. Možete da deinstalirate samo program EPSON Status Monitor 3.

8. Pratite uputstva na ekranu.

### <span id="page-91-0"></span>Poglavlje 5

# *Rešavanje problema*

## *Provera statusa štampača*

### *Provera poruka na LCD ekranu*

Ako su poruka o grešci ili informacije o smernicama prikazani na LCD ekranu, pratite uputstva na ekranu ili rešenja u nastavku da biste rešili problem. Kada je štampač pauziran posle rešavanja problema, pritisnite dugme **Pause** da biste ponovo pokrenuli operaciju.

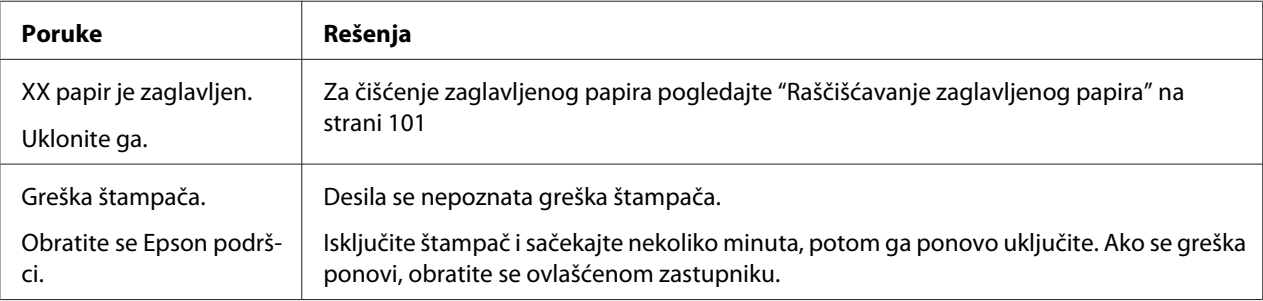

## *Problemi i rešenja*

Većina problema na koje možete da naiđete tokom rada štampača imaju jednostavna rešenja. Koristite informacije u ovom odeljku za pronalaženje uzroka i rešenja problema sa štampačem.

Odredite vrstu problema koji se desio i pogledajte odgovarajući dole prikazan odeljak:

["Problemi sa napajanjem" na strani 93](#page-92-0)

["Rukovanje papirom" na strani 98](#page-97-0)

["Problemi sa pozicijom štampanja" na strani 97](#page-96-0)

["Problemi sa štampanjem ili kvalitetom otiska" na strani 93](#page-92-0)

<span id="page-92-0"></span>Možete takođe da koristite testiranje da odredite da li problem uzrokuju štampač ili računar. Uputstva o štampanju testa potražite u ["Štampanje testa" na strani 104.](#page-103-0) Za otkrivanje problema u komunikaciji iskusni korisnici mogu da koriste režim heksadecimalnog dampa štampača kao što je opisano u ["Štampanje heksadecimalnog dampa" na strani 105.](#page-104-0)

Za čišćenje zaglavljenog papira pogledajte ["Raščišćavanje zaglavljenog papira" na strani 101.](#page-100-0)

## *Problemi sa napajanjem*

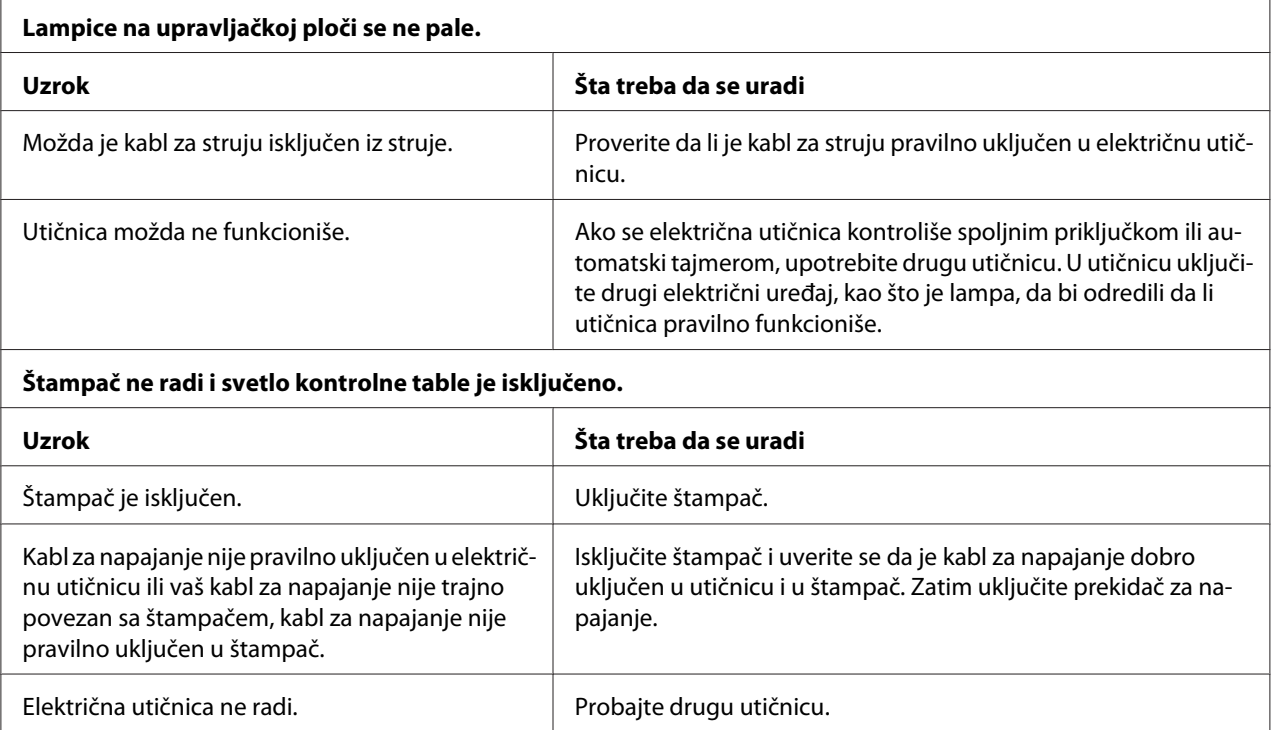

# *Štampanje*

### *Problemi sa štampanjem ili kvalitetom otiska*

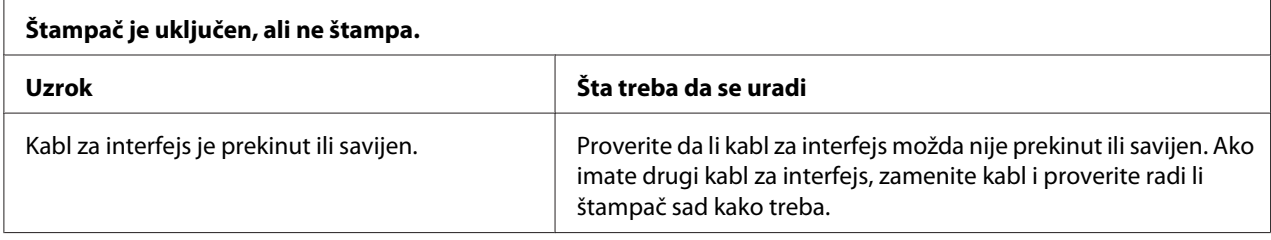

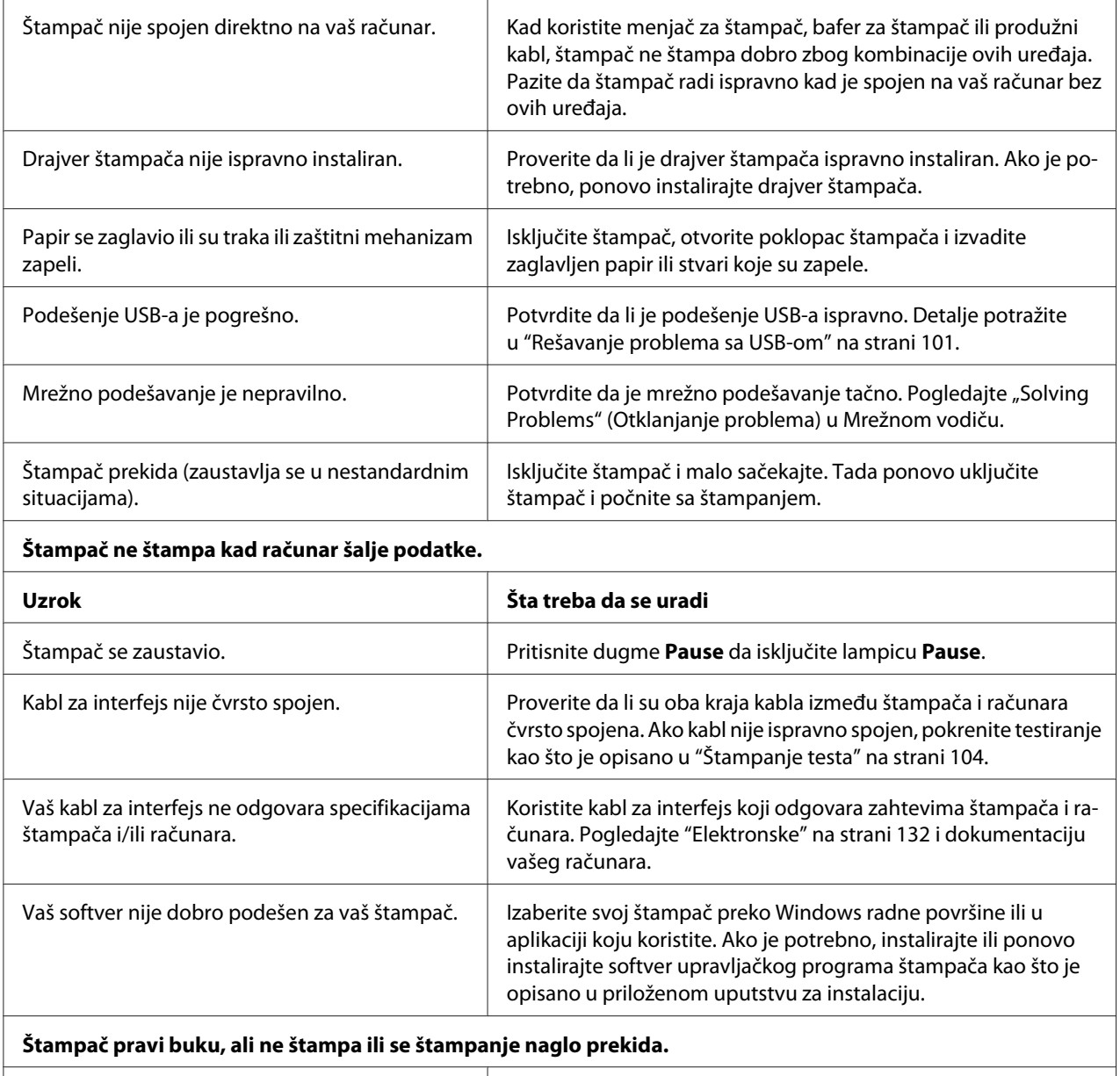

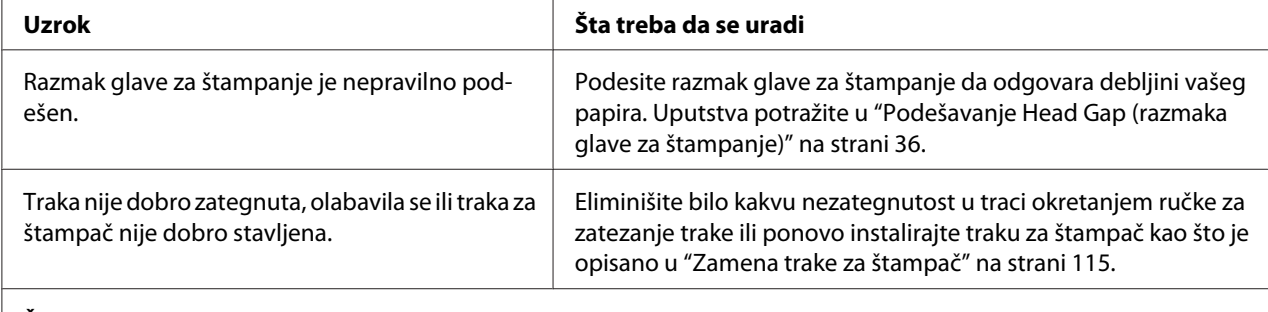

#### **Štampač ne uvlači pravilno papir. (Istovremeno se povlače dva ili više listova papira.)**

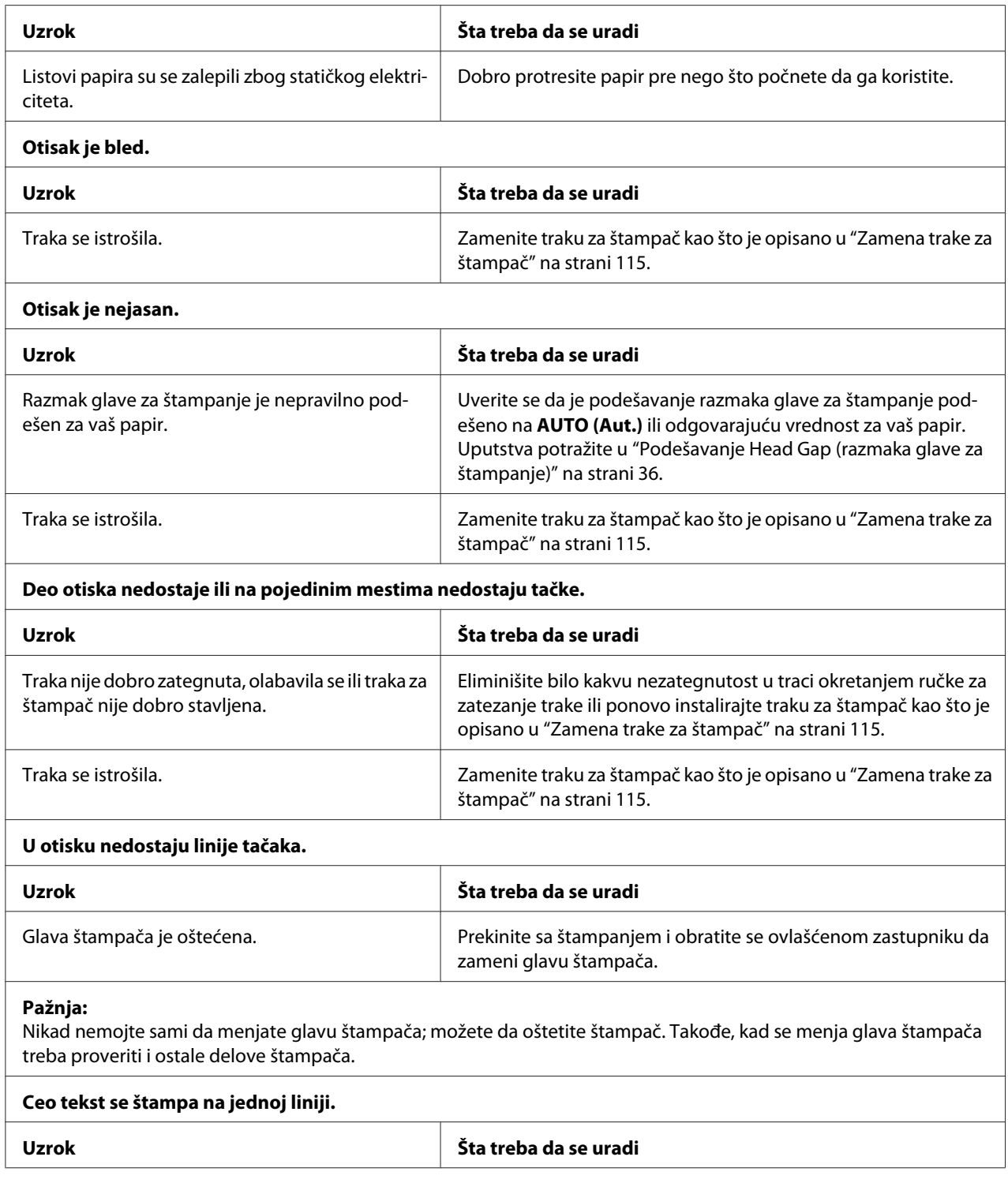

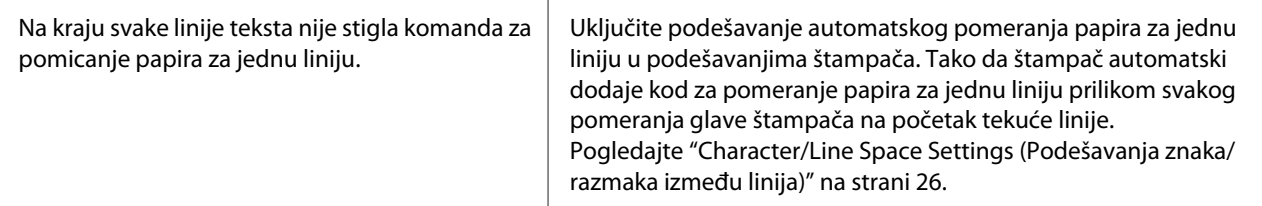

#### **Otisak ima viška praznih linija između linija teksta.**

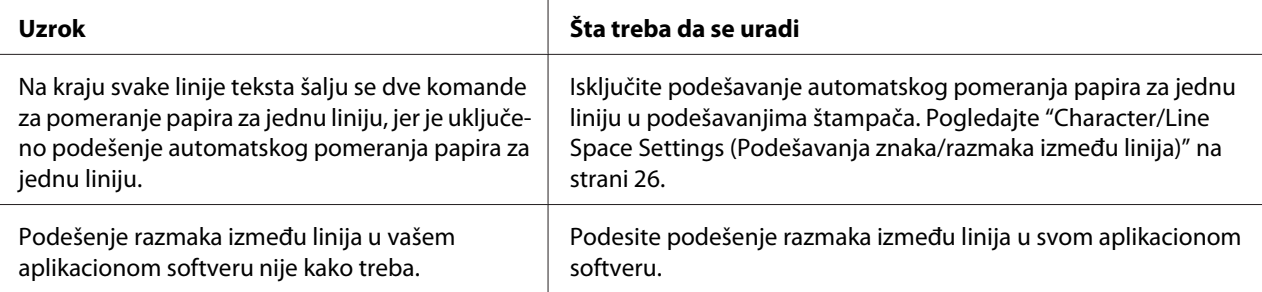

#### **Štampač štampa čudne simbole, pogrešne fontove ili neke druge neodgovarajuće znakove.**

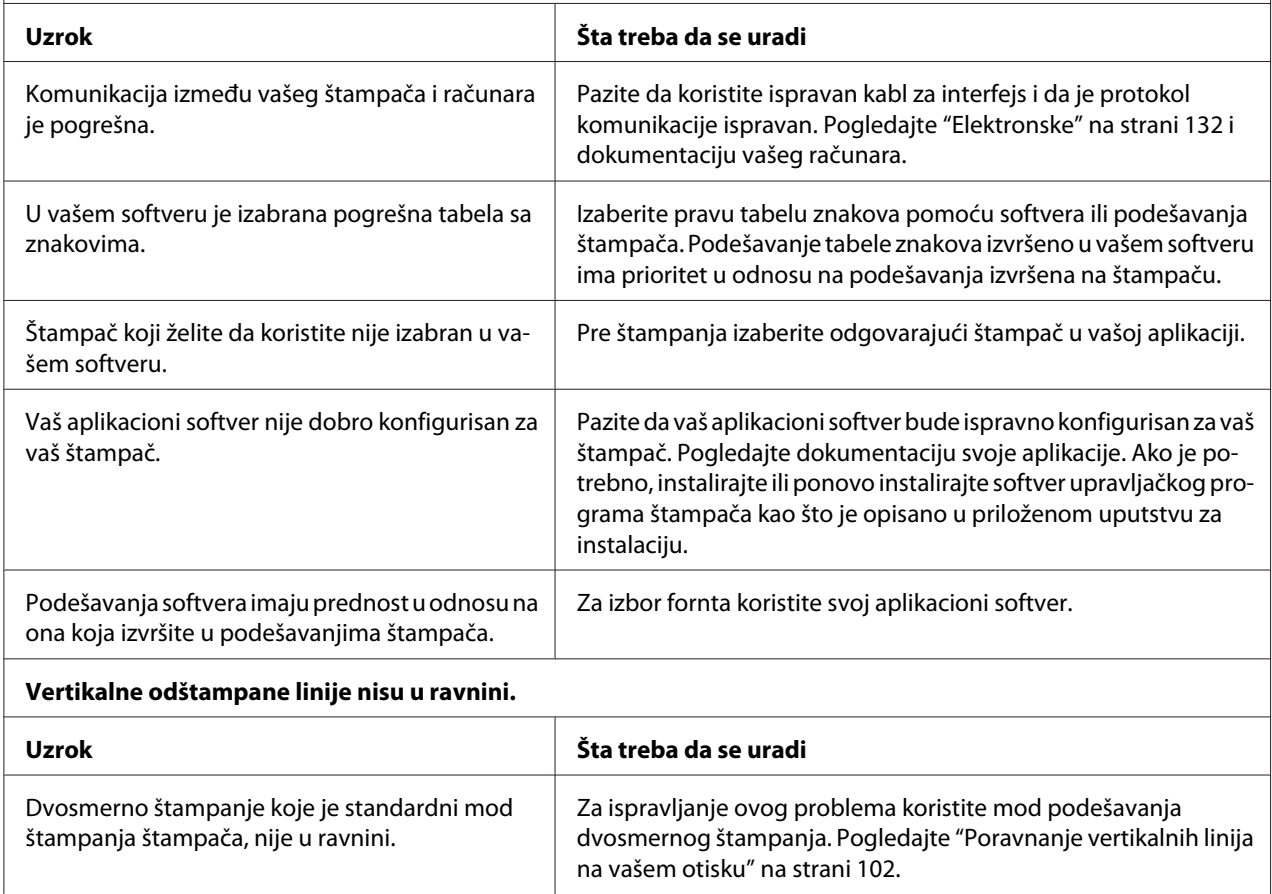

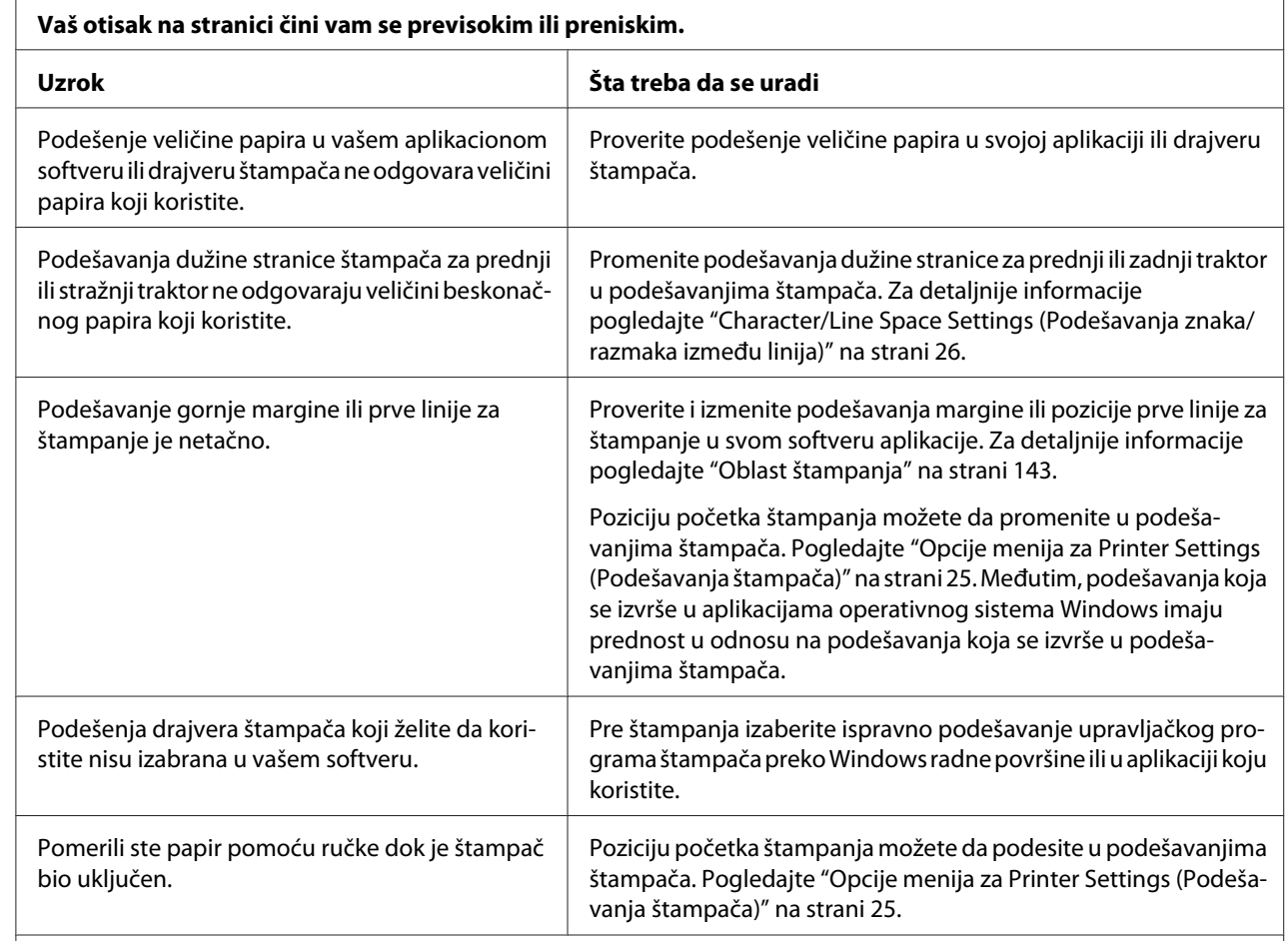

### <span id="page-96-0"></span>*Problemi sa pozicijom štampanja*

#### **Pažnja:**

Nikad nemojte da koristite točak da podesite poziciju prve linije za štampanje; to može da ošteti štampač ili da izazove gubitak pozicije prve linije za štampanje.

#### **Štampač štampa na (ili predaleko od) perforacije beskonačnog papira.**

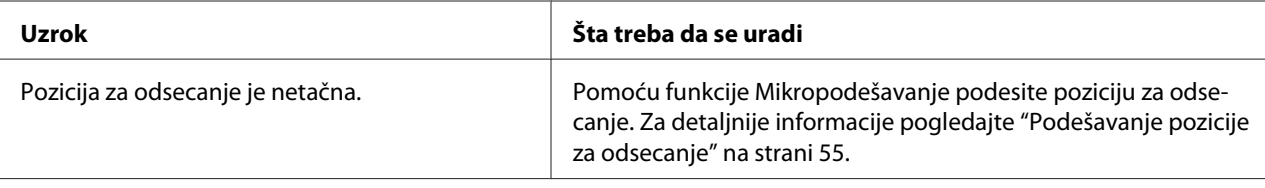

#### **Pažnja:**

Nikada nemojte da koristite točak za podešavanje pozicije za odsecanje; to može da ošteti štampač ili da izazove gubitak pozicije za odsecanje.

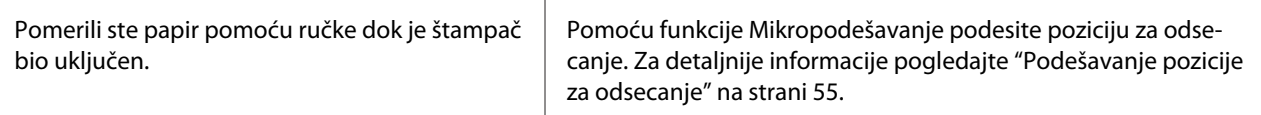

<span id="page-97-0"></span>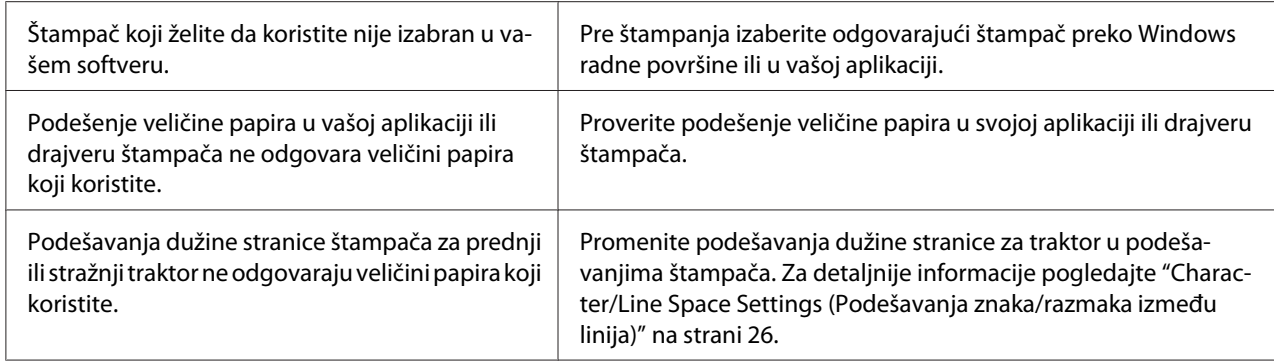

# *Rukovanje papirom*

 $\overline{a}$ 

## *Pojedinačni listovi papira se ne povlače pravilno*

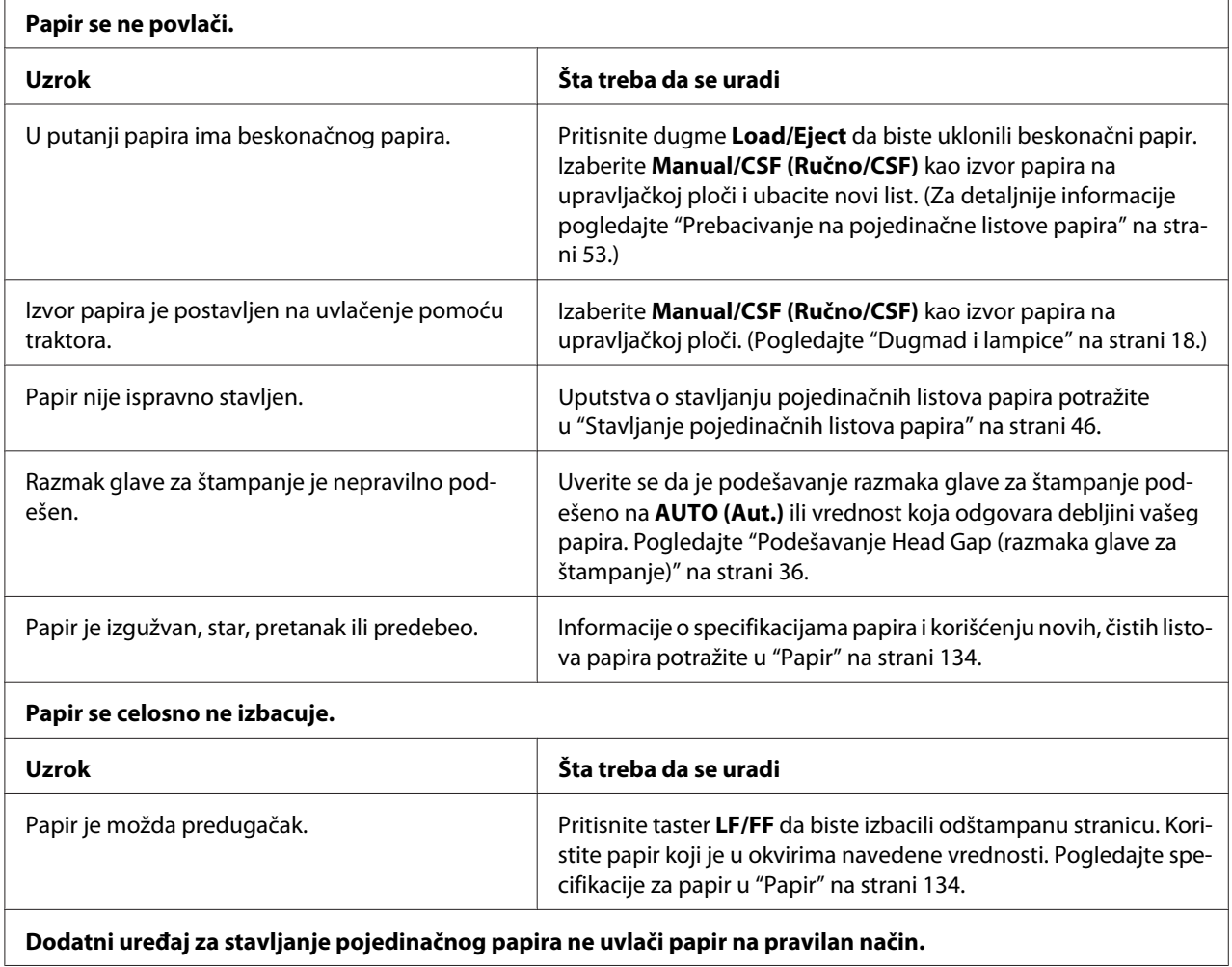

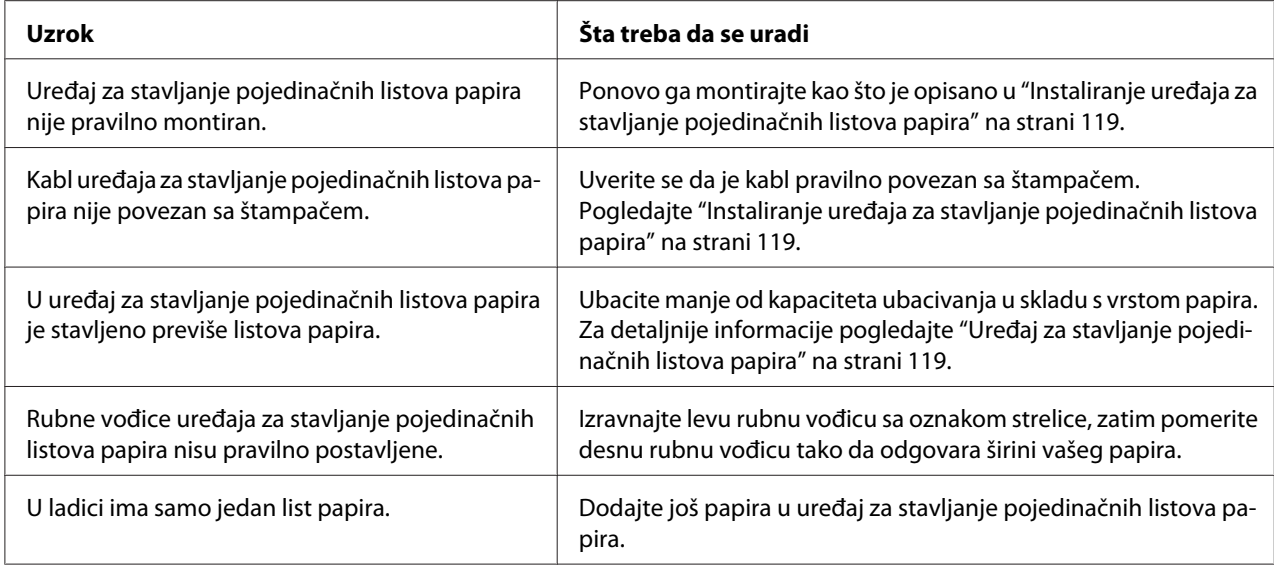

# *Beskonačni papir se ne povlači pravilno*

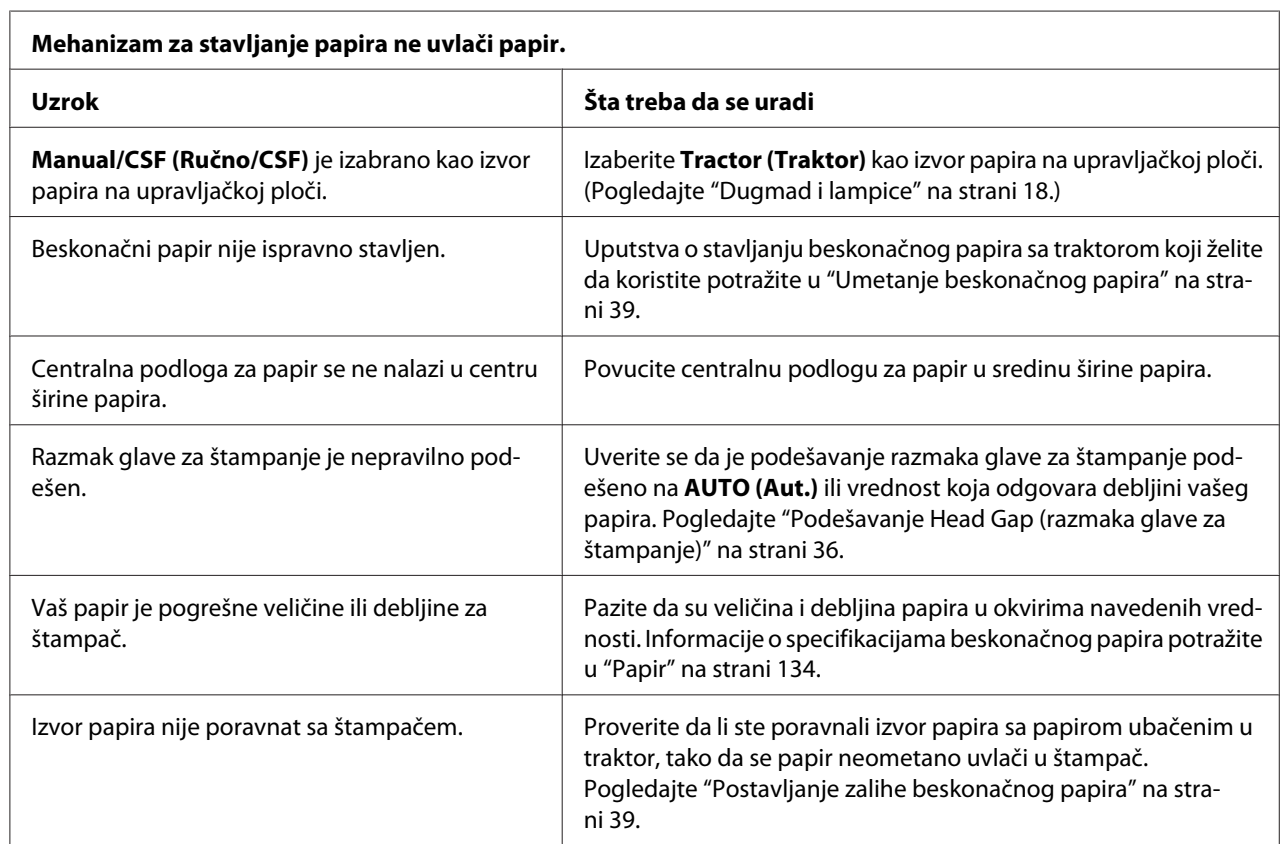

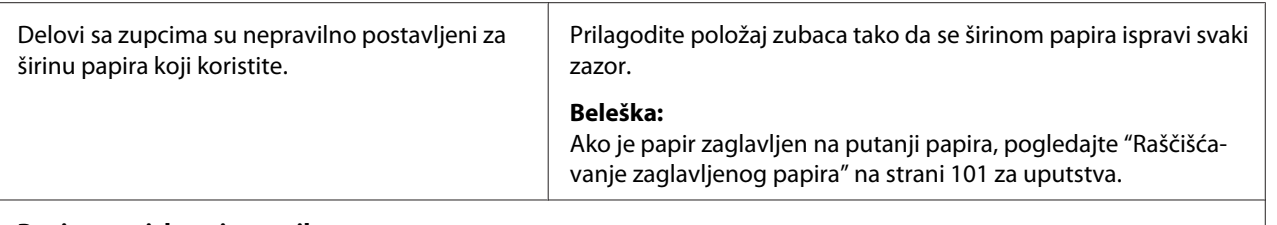

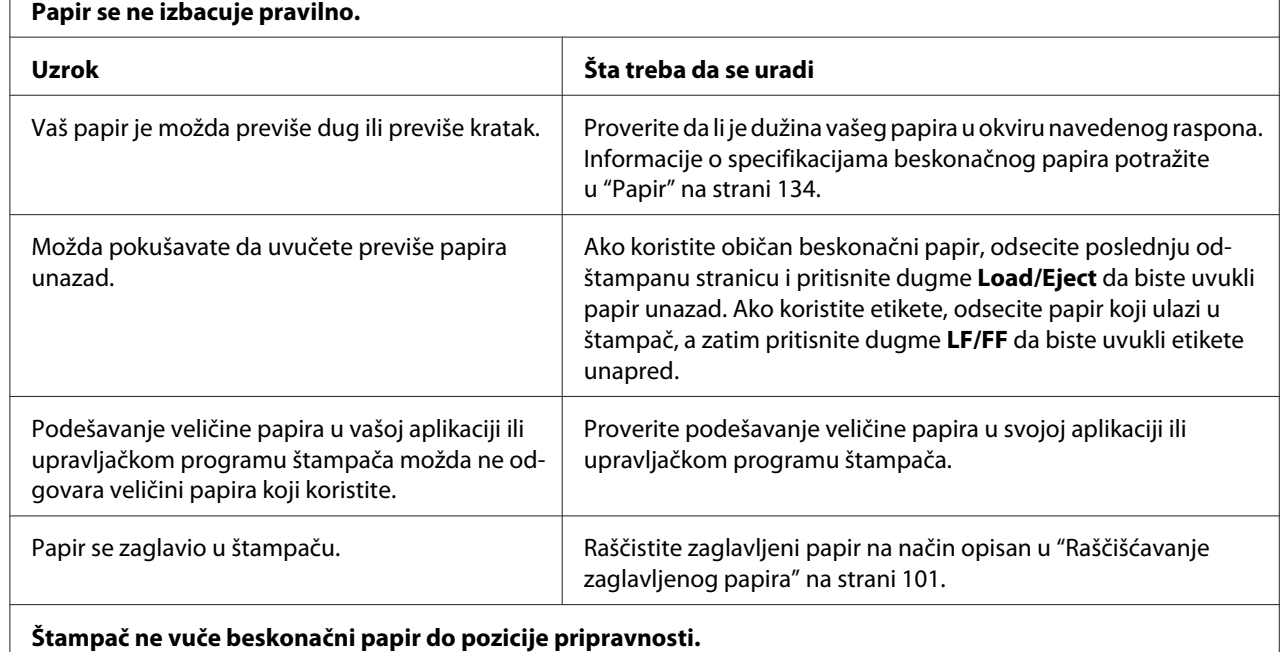

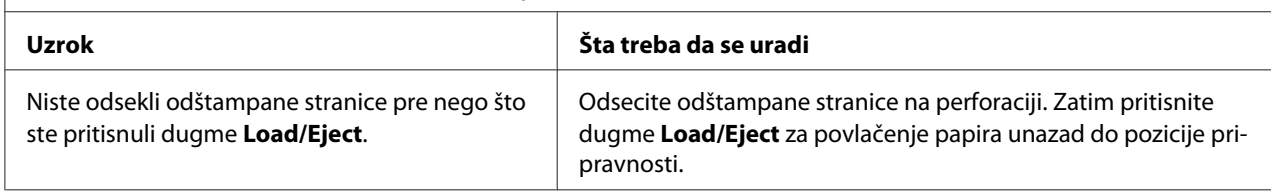

# *Problemi sa mrežom*

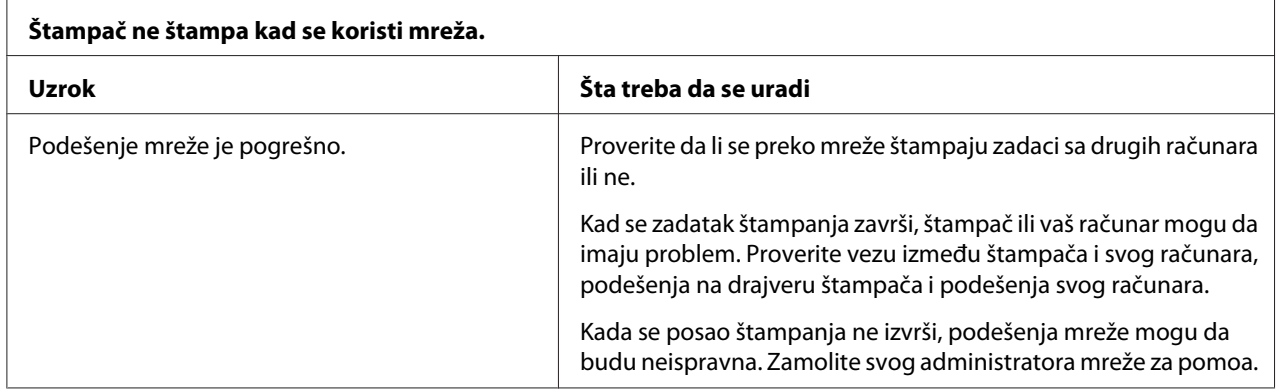

# <span id="page-100-0"></span>*Rešavanje problema sa USB-om*

Ako imate problema sa korišćenjem štampača sa USB vezom, pročitajte informacije u ovom odeljku.

Ako štampač ne radi pravilno pomoću USB kabla, pokušajte sledeća rešenja:

- ❏ Pazite da kabl koji koristite bude standardan, zaštićen USB kabl.
- ❏ Ako koristite USB čvorište, priključite štampač na prvi red čvorišta ili priključite štampač direktno na USB port računara.

# *Raščišćavanje zaglavljenog papira*

Kod čišćenja zaglavljenog papira pratite ove korake:

!*Pažnja:*

Ne vucite zaglavljeni papir kad je štampač uključen.

- 1. Isključite štampač.
- 2. Ako su instalirani uređaj za stavljanje pojedinačnih listova papira ili jedinica automatskog izravnanja listova, uklonite ih sa štampača.
- 3. Ako je u štampaču zaglavljen beskonačan papir, odsecite neiskorišten papir i odštampane stranice na perforaciji najbližoj štampaču, a zatim otvorite poklopce zubaca da biste oslobodili papir.
- 4. Okrenite točak na desnoj strani štampača da biste uklonili papir i pažljivo izvucite papir iz štampača. Kada okrećete točak, obratite pažnju na smer u kojem okrećete papir kako se ne bi vraćao nazad u štampač.

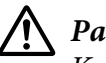

### !*Pažnja:*

Koristite ručku na desnoj strani štampača za čišćenje zaglavljenog papira samo kad je štampač isključen. U suprotnom, možete da oštetite štampač ili da promenite poziciju prve linije za štampanje ili poziciju za odsecanje.

<span id="page-101-0"></span>5. Ako je papir zaglavljen na prednjem delu, otvorite držač papira i uklonite papir okretanjem točka u smeru suprotnom od kretanja kazaljki na satu i pažljivo izvucite papir iz štampača.

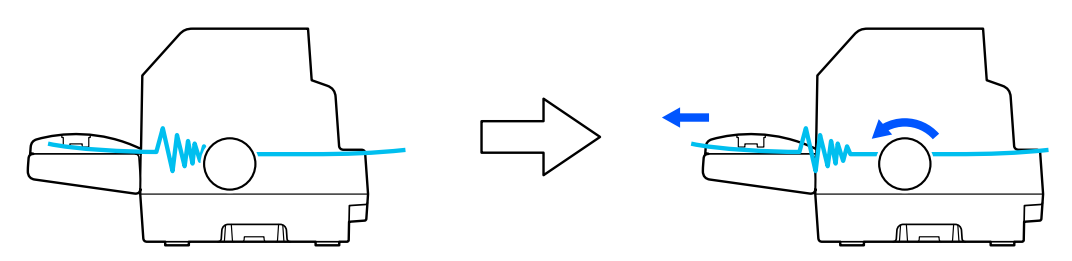

Ako je papir zaglavljen na mestu gde ga štampač uvlači i teško je ukloniti ga okretanjem točka u smeru suprotnom od kretanja kazaljki na satu, okrenite točak u smeru kretanja kazaljki na satu da biste uklonili papir i pažljivo ga izvucite iz štampača.

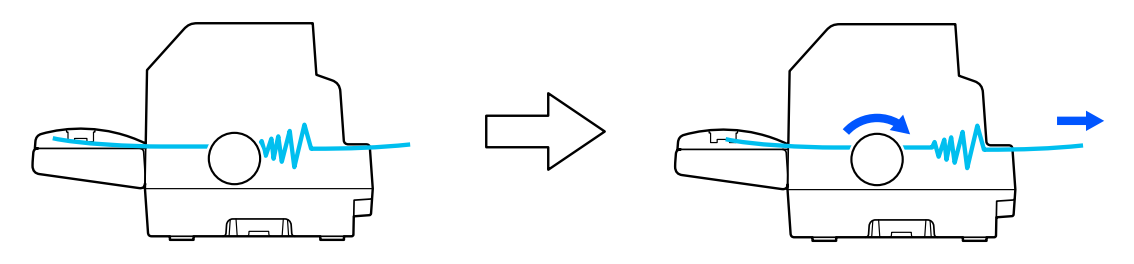

Izvadite sav preostao papir.

6. Ne zaboravite da zatvorite držač papira i poklopac štampača, a zatim uključite štampač.

Uverite se da na LCD ekranu nisu prikazane poruke upozorenja ili poruke o grešci.

# *Poravnanje vertikalnih linija na vašem otisku*

Ako primetite da vertikalne linije na vašem otisku nisu pravilno poravnate, možete da koristite režim dvosmernog podešavanja štampača da rešite ovaj problem.

Tokom dvosmernog podešavanja štampač štampa tri lista uzorka izravnanja obeležena sa Draft, Bit Image i LQ (letter quality – kvalitet na nivou slova). Kao što je dole opisano sa svakog lista izaberite najbolji uzorak izravnanja.

### *Beleška:*

❏ Da biste odštampali uzorke za podešavanje, treba da uzmete tri lista pojedinačnih listova papira veličine A3 ili beskonačni papir veličine 15 inča (preporučeno).

**NG** 

❏ Ako koristite pojedinačne listove papira, treba da stavite nov list papira svaki put kad štampač izbaci odštampani list papira iz vođice za list.

Pratite korake ispod da biste izvršili dvosmerno podešavanje.

1. Proverite da li je papir postavljen i da li je štampač isključen.

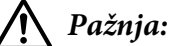

Kadgod isključite štampač, sačekajte najmanje pet sekundi pre nego što ga opet uključite, inače možete da oštetite štampač.

- 2. Dok držite dugme **Pause** pritisnuto, uključite štampač. Štampač prelazi u režim dvosmernog podešavanja.
- 3. Pritisnite dugme **OK**. Štampač će odštampati tri serije uzoraka za podešavanje. Pogledajte uzorke za podešavanje i pronađite vertikalne linije koje su najbolje poravnate. Koristite dugme  $\triangle$  ili  $\nabla$  da biste izabrali odgovarajući broj linije na ekranu, a zatim pritisnite dugme **OK**.

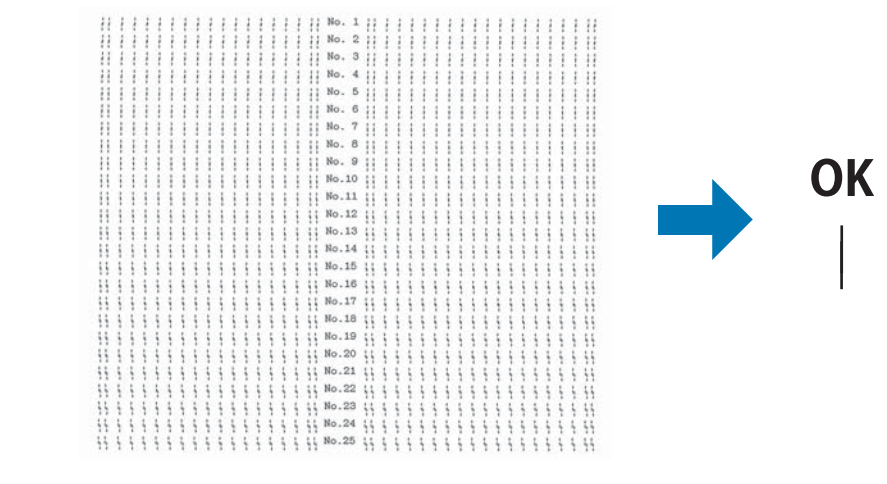

4. Posle izbora najboljeg uzorka u konačnom skupu uzoraka, isključite štampač i izađite iz režima dvosmernog podešavanja.

## *Otkazivanje štampanja*

Ako naiđete na probleme tokom štampanja, možda ćete morati da otkažete štampanje.

Štampanje možete da poništite sa svog računara pomoću drajvera štampača ili sa upravljačke ploče štampača.

## <span id="page-103-0"></span>*Korišćenje drajvera štampača*

Za poništavanje zadatka štampanja pre nego što je poslat sa vašeg računara pogledajte ["Otkazivanje](#page-87-0) [štampanja" na strani 88](#page-87-0).

## *Korišćenje upravljačke ploče štampača*

Pritiskom na dugme **Cancel** prekida se štampanje, briše se zadatak štampanja koji se prima sa aktivnog interfejsa i brišu se greške koje su se možda desile na interfejsu.

# *Štampanje testa*

Pokretanje samostalnih testova štampača pomaže vam da odredite da li problem uzrokuje štampač ili računar:

- ❏ Ako su rezultati testiranja zadovoljavajući, štampač radi ispravno i problem verovatno dolazi iz vaših podešenja upravljačkih programa štampača, podešenja aplikacija, računara ili kabla za interfejs. (Proverite da li koristite zaštićen interfejs kabl.)
- ❏ Ako se test ne odštampa pravilno, postoji problem sa štampačem. Moguće uzroke i rešenja problema potražite u ["Problemi i rešenja" na strani 92](#page-91-0).

Test možete da štampate koristeći pojedinačne listove papira ili beskonačan papir. Uputstva o stavljanju papira potražite u ["Umetanje beskonačnog papira" na strani 39](#page-38-0) ili ["Stavljanje pojedinačnih](#page-45-0) [listova papira" na strani 46.](#page-45-0)

### *Beleška:*

Koristite papir čija je širina najmanje:

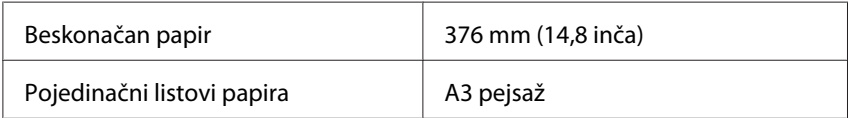

Za samotestiranje pratite ove korake:

1. Proverite da li je papir postavljen i da li je štampač isključen.

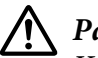

### !*Pažnja:*

Kadgod isključite štampač, sačekajte najmanje pet sekundi pre nego što ga opet uključite, inače možete da oštetite štampač.

- <span id="page-104-0"></span>2. Za pokretanje testa pomoću fonta Draft (Skica), uključite štampač dok držite pritisnuto dugme **LF/FF** (Pomeranje papira za jednu liniju/Pomeranje papira do prve linije za štampanje). Za pokretanje testa korišćenjem fontova štampača s kvalitetom pisma, uključite štampač dok držite pritisnuto dugme **Load/Eject**. Oba samostalna testa mogu da vam pomognu da odredite uzrok problema sa štampanjem; međutim testiranje sa skicom štampa brže nego testiranje s kvalitetom pisma.
- 3. Kad koristite pojedinačan list papira, stavite papir u štampač.

Nakon nekoliko sekundi štampač automatski stavlja papir i počinje sa štampanjem testa. Štampa se serija znakova.

### *Beleška:*

Za privremeni prekid samotestiranja pritisnite dugme *Pause*. Za nastavak testa ponovo pritisnite dugme *Pause*.

4. Za prekid samotestiranja pritisnite dugme **Pause** da biste zaustavili štampanje. Ako papir ostane u štampaču, pritisnite dugme **Load/Eject** za izbacivanje odštampane stranice. Tada isključite štampač.

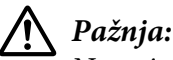

Nemojte da isključujete štampač dok štampa test. Uvek pritisnite dugme *Pause* za prekid štampanja i dugme *Load/Eject* za izbacivanje odštampane stranice pre nego što isključite štampač.

## *Štampanje heksadecimalnog dampa*

Ako ste iskusni korisnik ili programer, možete da štampate heksadecimalni damp da biste izolovali probleme u komunikaciji između štampača i vašeg programa. U modu heksadecimalnog dampa štampač štampa sve podatke koje prima sa računara kao heksadecimalne vrednosti.

Heksadecimalni damp možete da štampate na pojedinačne listove papira ili na beskonačan papir. Uputstva o stavljanju papira potražite u ["Umetanje beskonačnog papira" na strani 39](#page-38-0) ili ["Stavljanje](#page-45-0) [pojedinačnih listova papira" na strani 46.](#page-45-0)

### *Beleška:*

❏ Funkcija heksadecimalnog dampa dizajnirana je za vezu sa računarima koji se baziraju na DOS-u.

❏ Koristite papir čija je širina najmanje 210 mm (8,3 inč), kao što je A4 ili papir veličine koverta.

Za štampanje heksadecimalnog dampa pratite ove korake:

1. Proverite da li je papir postavljen i da li je štampač isključen.

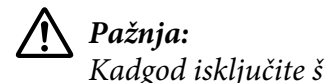

Kadgod isključite štampač, sačekajte najmanje pet sekundi pre nego što ga opet uključite, inače možete da oštetite štampač.

- 2. Za ulaz u režim heksadecimalnog dampa uključite štampač dok držite dugmad **LF/FF** i **Load/ Eject**.
- 3. Otvorite program i pošaljite zadatak za štampanje štampaču. Vaš štampač štampa sve kodove koje prima u heksadecimalnom formatu.

1B 40 20 54 68 69 73 20 69 73 20 61 6E 20 65 78 .@ This is an ex 61 6D 70 6C 65 20 6F 66 20 61 20 68 65 78 20 64 ample of a hex d<br>75 6D 70 20 70 72 69 6E 74 6F 75 74 2E 0D 0A ump printout...

Upoređivanjem znakova koji se štampaju u desnoj koloni sa otiskom heksadecimalnih kodova možete da proverite kodove koje prima štampač. Ako znakovi mogu da se štampaju, u desnoj koloni se pojavljuju kao ASCII karakteri. Kodovi koji ne mogu da se štampaju, kao što su kontrolni kodovi, prikazuju se kao tačke.

4. Za isključivanje heksadecimalnog dampa pritisnite dugme **Pause** i izbacite odštampane stranice i isključite štampač.

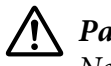

### !*Pažnja:*

Nemojte da isključujete štampač dok štampa heksadecimalni damp. Uvek pritisnite dugme *Pause* za prekid štampanja i dugme *Load/Eject* za izbacivanje odštampane stranice pre nego što isključite štampač.

# Poglavlje 6 *Gde da dobijete pomoć*

## *Internet sajt za tehničku podršku*

Ako vam je potrebna dalja pomoć, posetite Epson veb-lokaciju za podršku prikazanu dole. Izaberite zemlju ili region i idite u odeljak podrške vaše lokalne Epson veb-lokacije. Najnoviji upravljački programi, najčešća pitanja, priručnici ili drugi dokumenti za preuzimanje takođe su dostupni na lokaciji.

<http://support.epson.net/>

```
http://www.epson.eu/Support (Evropa)
```
Ako vaš Epson proizvod ne radi pravilno i ne možete da rešite problem, obratite se Epson službi podrške za pomoć.

# *Obraćanje podršci za kupce*

### *Pre obraćanja kompaniji Epson*

Ako vaš Epson proizvod ne funkcioniše pravilno i ne možete da rešite problem pomoću informacija o rešavanju problema iz priručnika za proizvod, obratite se za pomoć Epson službi za podršku. Ako se Epson podrška za vaše područje ne nalazi na spisku navedenom u nastavku, obratite se prodavcu kod koga se kupili proizvod.

Epson služba za podršku će biti u stanju da vam pomogne mnogo brže ako joj omogućite uvid u sledeće informacije:

- ❏ Serijski broj proizvoda (Etiketa serijskog broja se obično nalazi na pozadini proizvoda.)
- ❏ Model proizvoda
- ❏ Verziju softvera za proizvod (Kliknite na **About (O programu)**, **Version Info (Informacije o verziji)** ili na slično dugme u softveru za proizvod.)
- ❏ Marku i model vašeg računara
- ❏ Naziv i verziju operativnog sistema vašeg računara
- ❏ Nazive i verzije aplikacija koje obično koristite sa svojim proizvodom

#### *Beleška:*

U zavisnosti od proizvoda, podaci liste biranja brojeva za faks i/ili mrežna podešavanja mogu biti sačuvani u memoriji proizvoda. Usled kvara ili popravke proizvoda, podaci i/ili podešavanja mogu biti izgubljeni. Kompanija Epson nije odgovorna za gubitak bilo kojih podataka, za pravljenje rezervne kopije ili oporavak podataka i/ili podešavanja čak ni tokom perioda garancije. Preporučujemo da napravite sopstvenu rezervnu kopiju podataka ili da pravite beleške.

### *Pomoć korisnicima u Evropi*

Informacije o tome kako možete da kontaktirate Epson službu podrške možete pronaći u Panevropskom garantnom dokumentu.

### *Pomoć korisnicima u Australiji*

Kompanjia Epson Australia želi da vam obezbedi visok nivo usluga za korisnike. Pored vaših priručnika za proizvod, obezbeđujemo sledeće izvore za dobijanje informacija:

### *Internet URL*

<http://www.epson.com.au>

Pristup internet stranicama kompanije Epson Australia. Vredi da povremeno prosurfujete ovuda! Ova lokacija obezbeđuje sekciju za preuzimanja za upravljačke programe, Epson tačke kontakta, informacije o novim proizvodima i tehničku podršku putem e-pošte.

### *Epson služba pomoći*

Telefon: 1300-361-054

Epson Helpdesk služi kao konačna rezervna opcija kako bismo osigurali da naši klijenti imaju pristup savetima. Operateri u Helpdesku mogu da vam pomognu prilikom instalacije, konfiguracije i korišćenja vašeg Epson proizvoda. Naše osoblje zaposleno u Helpdesku na poslovima pre prodaje može da vam obezbedi literaturu za nove Epson proizvode i pomogne vam da pronađete najbliže prodavce ili servise. Ovde možete dobiti odgovore na veliki broj pitanja.
Savetujemo vam da prilikom poziva pri ruci imate sve relevantne informacije. Što više informacija pripremite, to možemo brže da vam pomognemo da rešite problem. Ove informacije uključuju priručnike za vaš Epson proizvod, tip računara, operativni sistem, aplikativne programe i sve druge informacije koje smatrate neophodnim.

#### *Transport proizvoda*

Kompanija Epson preporučuje da sačuvate pakovanje proizvoda za buduće potrebe transporta.

## *Pomoć korisnicima u Singapuru*

Izvori informacija, podrška i usluge koji su vam na raspolaganju od kompanije Epson Singapore su sledeći:

#### *Internet stranica*

<http://www.epson.com.sg>

Raspoložive su informacije preko elektronske pošte o specifikacijama proizvoda, upravljačkim programima za preuzimanje, često postavljanim pitanjima i odgovorima (FAQ), pitanjima o prodaji i tehničkoj podršci.

#### *Epson služba pomoći*

Besplatni poziv: 800-120-5564

Naš HelpDesk tim vam može pomoći oko sledećeg putem telefona:

- ❏ Pitanja u vezi prodaje i informacija o proizvodu
- ❏ Pitanja u vezi s korišćenjem proizvoda ili rešavanje problema
- ❏ Pitanja o uslugama popravke i garanciji

## *Pomoć korisnicima u Vijetnamu*

Kontakti za informacije, podršku i servisiranje su:

#### *Epson servisni centar*

65 Truong Dinh Street, District 1, Hochiminh City, Vietnam. Telefon (grad Ho Ši Min): 84-8-3823-9239, 84-8-3825-6234

29 Tue Tinh, Quan Hai Ba Trung, Hanoi City, Vietnam Telefon (grad Hanoj): 84-4-3978-4785, 84-4-3978-4775

## *Pomoć korisnicima u Indoneziji*

Kontakti za informacije, podršku i servisiranje su:

#### *Internet stranica*

<http://www.epson.co.id>

- ❏ Informacije o specifikacijama proizvoda, upravljačkim programima za preuzimanje
- ❏ Često postavljana pitanja i odgovori (FAQ), pitanja o prodaji, pitanja putem elektronske pošte

#### *Epson hotlajn*

Telefon: +62-1500-766

Faks: +62-21-808-66-799

Naš hotlajn tim vam može pomoći oko sledećeg putem telefona ili faksa:

- ❏ Pitanja u vezi prodaje i informacija o proizvodu
- ❏ Tehnička podrška

#### *Epson servisni centar*

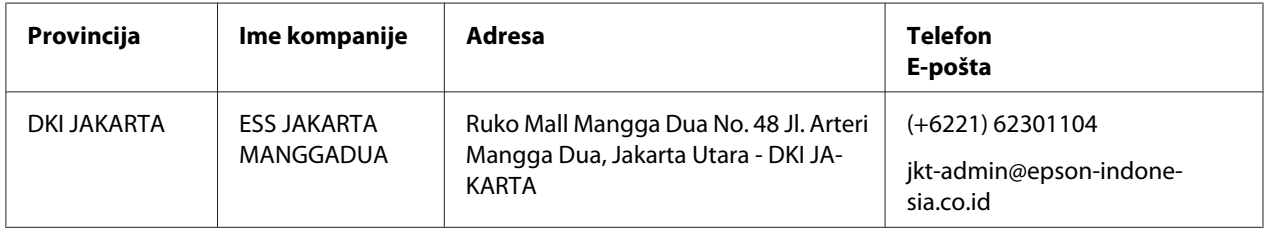

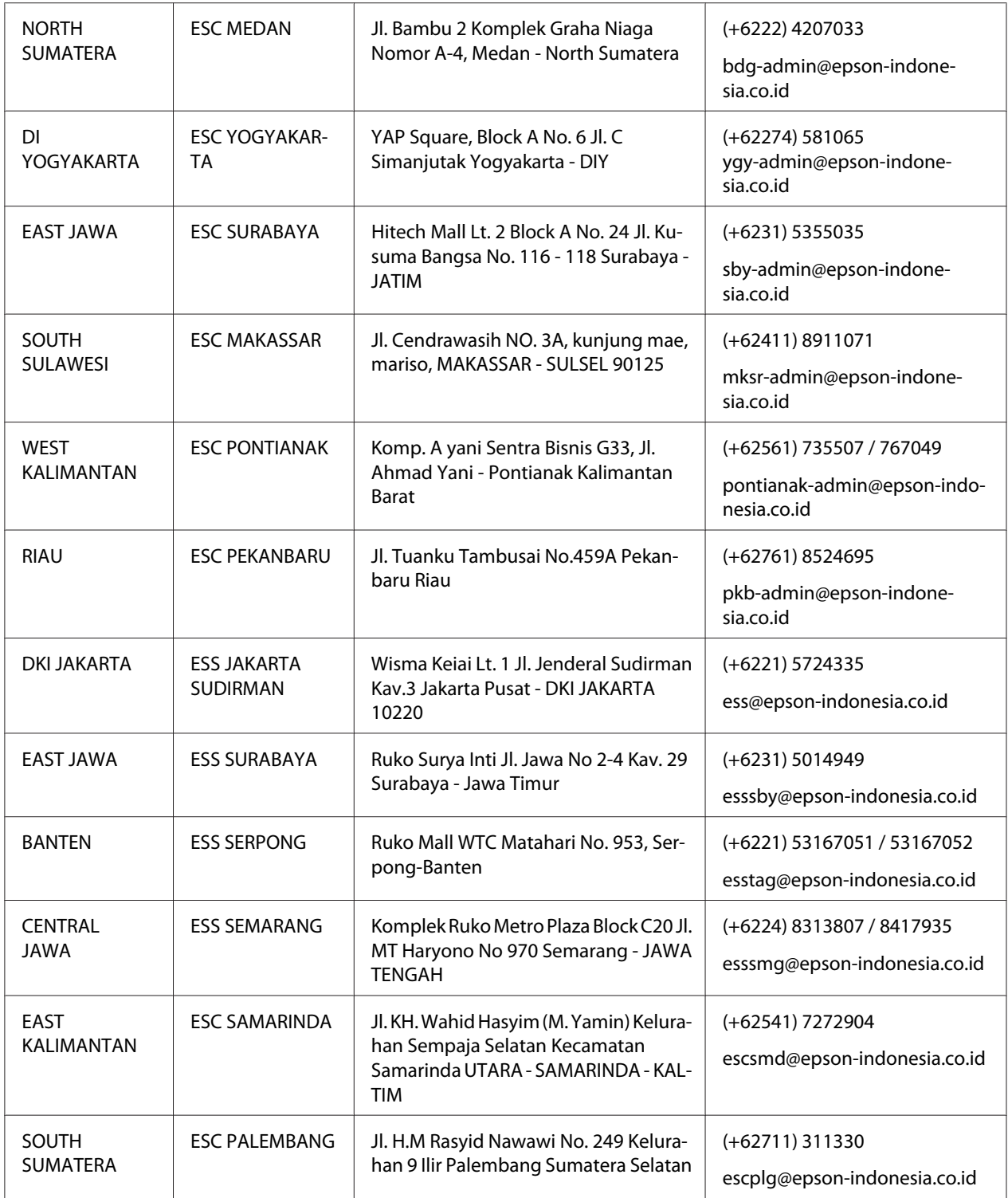

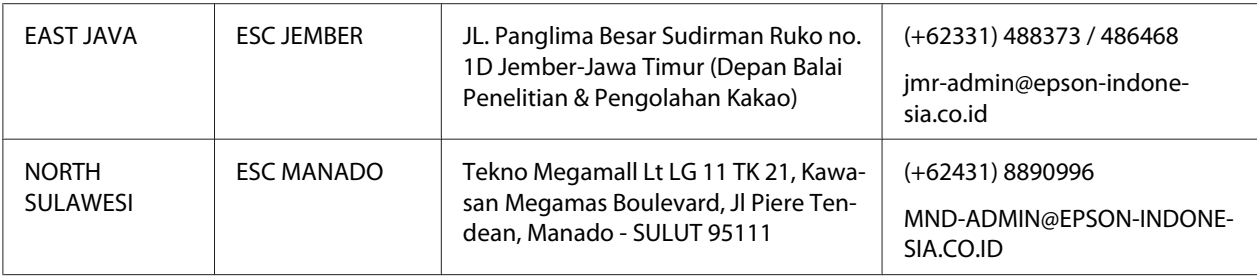

Za ostale gradove koji ovde nisu navedeni pozovite korisničku službu: 08071137766.

## *Pomoć za korisnike u Hong Kongu*

Za dobijanje tehničke pomoći i drugih usluga nakon prodaje, korisnici se pozivaju da se obrate kompaniji Epson Hong Kong Limited.

#### *Internet stranica*

<http://www.epson.com.hk>

Epson Hong Kong je uspostavio lokalnu internet stranicu na kineskom i engleskom jeziku kako bi pružio korisnicima sledeće informacije:

- ❏ Informacije o proizvodu
- ❏ Odgovori na često postavljana pitanja
- ❏ Najnovije verzije upravljačkih programa za Epson proizvode

#### *Služba telefonske pomoći za tehničku podršku*

Možete i da kontaktirate naše tehničko osoblje putem sledećih brojeva telefona i faksa:

Telefon: 852-2827-8911

Faks: 852-2827-4383

## *Pomoć korisnicima u Maleziji*

Kontakti za informacije, podršku i servisiranje su:

#### *Internet stranica*

<http://www.epson.com.my>

- ❏ Informacije o specifikacijama proizvoda, upravljačkim programima za preuzimanje
- ❏ Često postavljana pitanja i odgovori (FAQ), pitanja o prodaji, pitanja putem elektronske pošte

#### *Epson pozivni centar*

Telefon: +60 1800-8-17349

- ❏ Pitanja u vezi prodaje i informacija o proizvodu
- ❏ Pitanja ili problemi u vezi s korišćenjem proizvoda
- ❏ Pitanja o uslugama popravke i garanciji

#### *Sedište*

Telefon: 603-56288288

Faks: 603-5628 8388/603-5621 2088

## *Pomoć korisnicima na Filipinima*

Da bi dobili tehničku pomoć i druge usluge nakon prodaje, korisnici se pozivaju da se obrate kompaniji Epson Philippines Corporation putem brojeva telefona i faksa i e-pošte u nastavku:

#### *Internet stranica*

<http://www.epson.com.ph>

Raspoložive su informacije o specifikacijama proizvoda, upravljačkim programima za preuzimanje, često postavljanim pitanjima i odgovorima (FAQ) i pitanjima putem elektronske pošte.

#### *Epson Filipini korisnička služba*

Besplatni poziv: (PLDT) 1-800-1069-37766

Besplatni poziv: (Digitalno) 1-800-3-0037766

Metro Manila: (+632)441-9030

Veb lokacija: <https://www.epson.com.ph/contact>

E-mail: customercare@epc.epson.som.ph

Dostupno od 9 do 18, od ponedeljka do subote (osim u slučaju državnog praznika)

Naš tim korisničke službe vam može pomoći oko sledećeg putem telefona:

- ❏ Pitanja u vezi prodaje i informacija o proizvodu
- ❏ Pitanja ili problemi u vezi s korišćenjem proizvoda
- ❏ Pitanja o uslugama popravke i garanciji

#### *Epson Philippines Corporation*

Trunk linija: +632-706-2609

Faks: +632-706-2663

## Poglavlje 7

# *Dodatni pribor i potrošna roba*

## *Zamena trake za štampač*

## *Originalna Epson traka za štampač*

Kad otisak postane bled, treba da zamenite traku za štampač. Originalne Epson trake za štampač su dizajnirane i proizvedene tako da u potpunosti odgovaraju vašem Epson štampaču. One obezbeđuju pravilan rad i dug vek trajanja glave štampača i ostalih delova štampača. Drugi proizvodi koje nije proizveo Epson mogu da prouzrokuju oštećenje štampača, a to nije pokriveno garancijom koju pruža Epson.

Vaš štampač koristi sledeće trake za štampač:

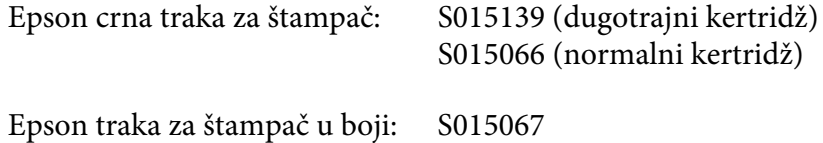

## *Zamena trake za štampač*

Kod zamene potrošene trake za štampač pratite ove korake:

- 1. Izaberite **Replace Ribbon (Zameni traku)** na početnom ekranu.
- 2. Isključite štampač.

3. Otvorite poklopac štampača.

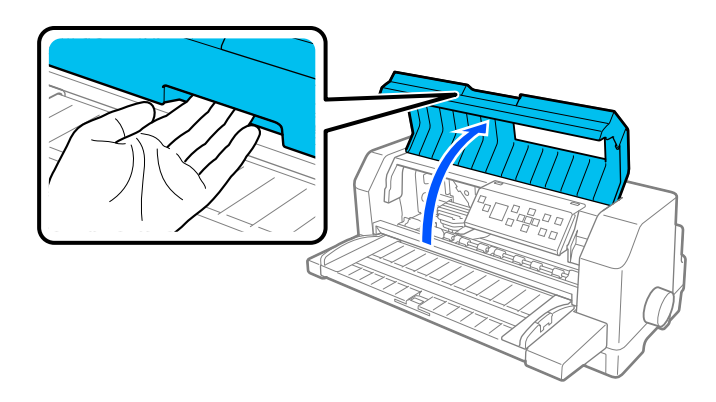

4. Otvorite držač papira.

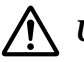

### !*Upozorenje:*

Ako ste nedavno koristili štampač, glava štampača može da bude vruća; ostavite je da se ohladi nekoliko minuta pre zamenjivanja trake.

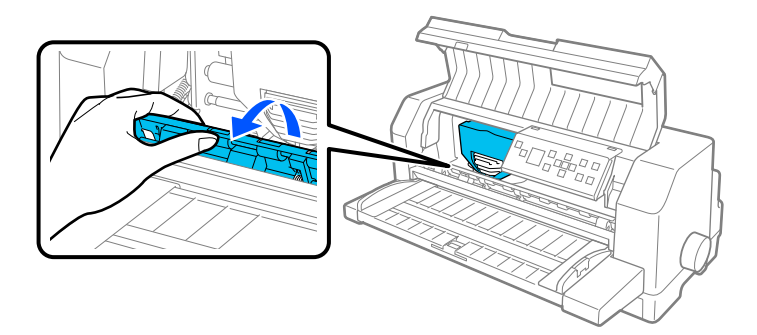

5. Glava za štampanje treba da bude u poziciji za zamenu prikazanoj na ilustraciji ispod.

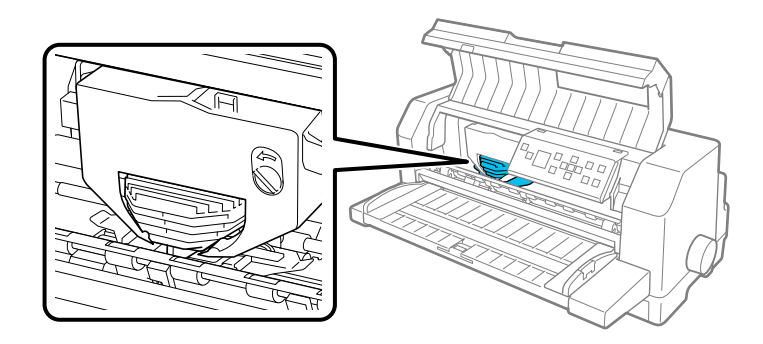

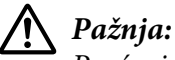

Praćenje koraka u nastavku u situaciji kada je štampač uključen može da ošteti štampač.

6. Pritisnite jezičak u gornjem desnom delu držača kertridža i izvucite kertridž iz štampača.

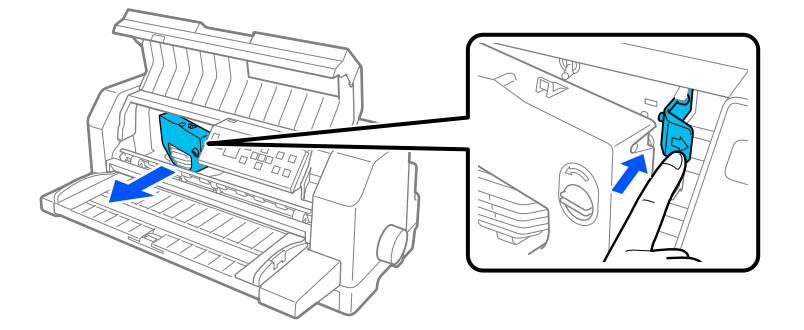

7. Izvucite novu traku za štampač iz njenog pakovanja. Ako je menjate sa crnom trakom za štampač, uklonite plastični separator sa kertridža kao što je prikazano ispod.

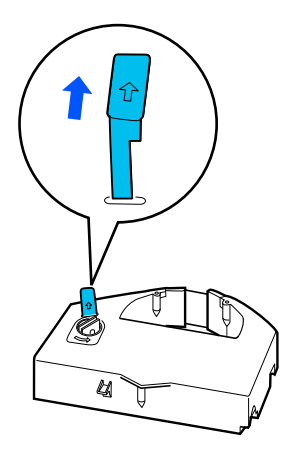

#### *Beleška:*

Kertridži traka za štampač u boji nemaju separator.

8. Okrenite točak za zatezanje trake u smeru strelice da biste zategli traku.

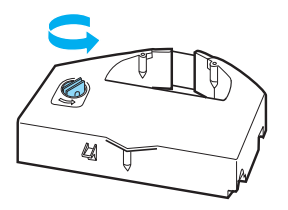

9. Držite kertridž s trakom tako da deo gde je traka otkrivena bude okrenut nadole, a točak za zatezanje trake bude okrenut prema prednjem delu štampača. Zatim sprovedite traku ispod glave za štampanje i fiksirajte kertridž na njegovo mesto tako da se jezičci sa obe strane kertridža uklope u žlebove u držaču kertridža.

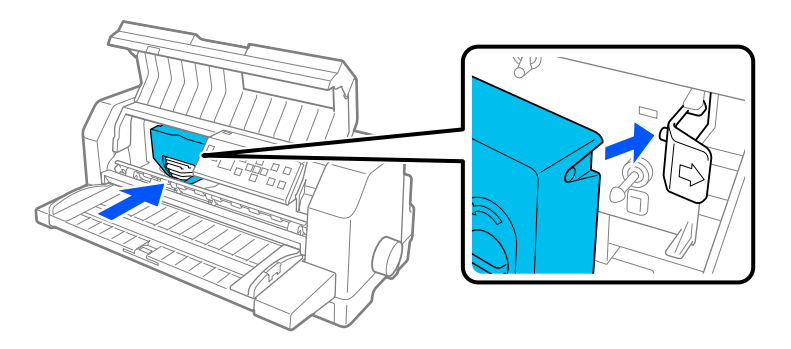

10. Ponovo okrenite točak za zatezanje trake da biste zategli traku tako da se ona slobodno kreće.

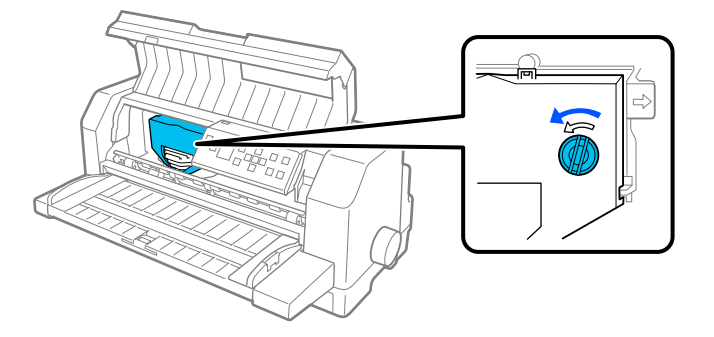

11. Zatvorite držač papira i poklopac štampača.

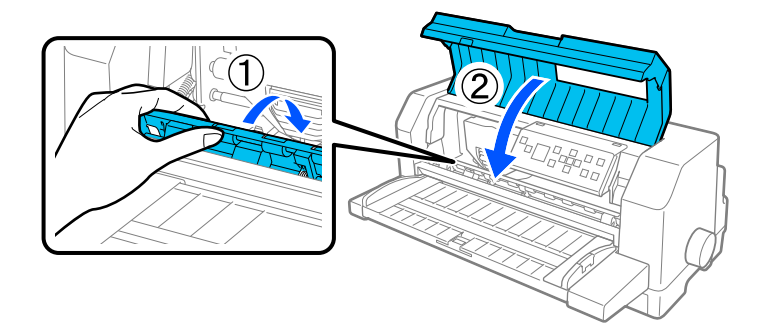

# *Uređaj za stavljanje pojedinačnih listova papira*

Opcionalni uređaj za stavljanje pojedinačnih listova papira C80683\* obezbeđuje vam lakše i efikasnije rukovanje pojedinačnim listovima papira, pojedinačnim listovima višedelnih formulara, kovertama i dopisnicama. Uređaj za stavljanje pojedinačnih listova papira možete da koristite bez uklanjanja beskonačnog papira.

Možete da ubacite sledeće količine papira u uređaj za stavljanje pojedinačnih listova papira:

Pojedinačni listovi papira

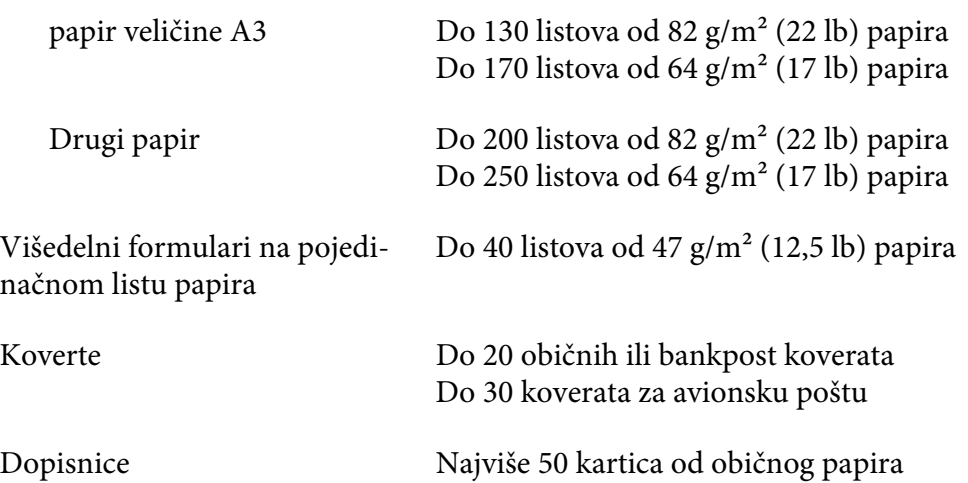

#### *Beleška:*

- ❏ Ne možete istovremeno da instalirate uređaj za stavljanje pojedinačnih listova papira i opcionalnu jedinicu automatskog izravnanja listova.
- ❏ Ova opcija možda nije dostupna u pojedinim zemljama.

# *Instaliranje uređaja za stavljanje pojedinačnih listova papira*

Za instaliranje uređaja za stavljanje pojedinačnih listova papira pratite sledeće korake:

- 1. Uverite se da je štampač isključen.
- 2. Sklopite uređaj za stavljanje pojedinačnih listova papira tako što ćete pratiti uputstva navedena u dokumentaciji koja je isporučena sa uređajem.

3. Zatvorite poklopce zubaca ako su otvoreni i zaključajte zupce tako što ćete gurnuti nadole poluge za zaključavanje ako je potrebno.

#### *Beleška:*

Nije potrebno da uklonite beskonačni papir iz traktora da biste koristili uređaj za stavljanje pojedinačnih listova papira. Pogledajte ["Prebacivanje između traktora i uređaja za stavljanje](#page-123-0) [pojedinačnih listova papira" na strani 124](#page-123-0) za informacije o prebacivanju između uređaja za stavljanje pojedinačnih listova papira i beskonačnog papira.

4. Držite uređaj za stavljanje pojedinačnih listova papira horizontalno sa obe ruke. Uklopite žlebove sa svake strane uređaja na klinove za montiranje na štampaču. Spuštajte uređaj za stavljanje pojedinačnih listova papira sve dok bezbedno ne nasedne na štampač.

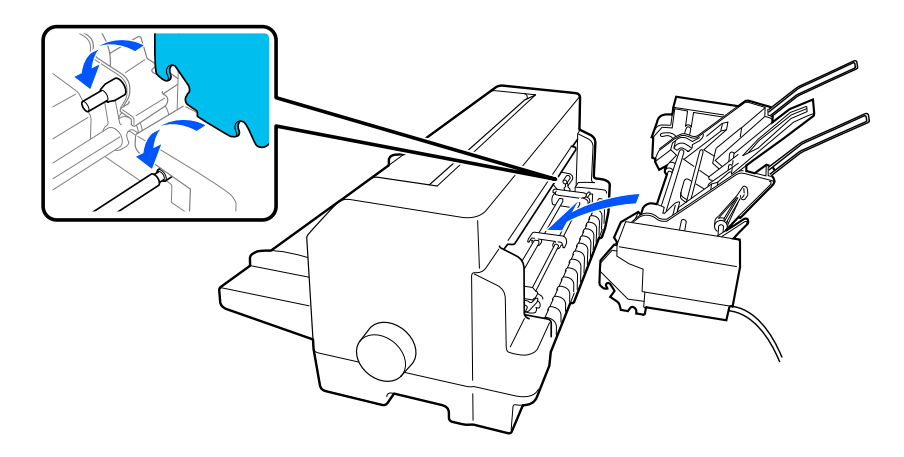

5. Uključite konektor kabla uređaja za stavljanje pojedinačnih listova papira u štampač.

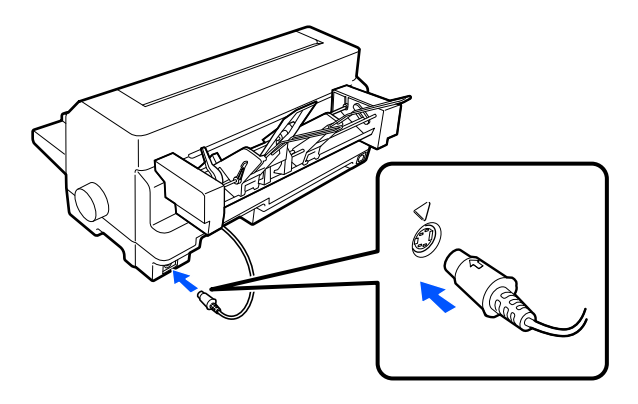

6. Izvucite ivične vođice celom dužinom. Zatim potpuno izvucite vođicu lista i podlogu za papir.

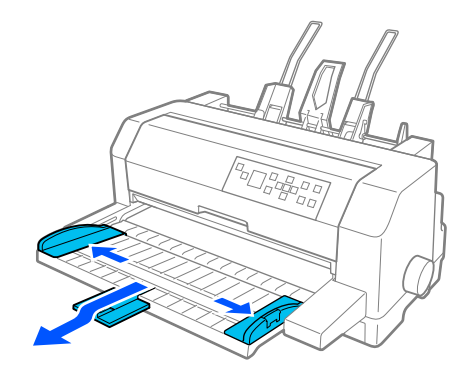

- 7. Uključite štampač i uverite se da je **Manual/CSF (Ručno/CSF)** izabrano kao izvor papira na upravljačkoj ploči. Ako nije, izaberite ga pritiskom na dugme **Paper Source**.
- 8. Podesite veličinu papira u svom softveru ako je potrebno.

Sada ste spremni da ubacujete papir u uređaj za stavljanje pojedinačnih listova papira. Da biste uklonili uređaj za stavljanje pojedinačnih listova papira, pratite gore opisane korake u obrnutom redosledu.

# *Ubacivanje papira u uređaj za stavljanje pojedinačnih listova papira*

Za višedelne formulare na pojedinačnom listu papira koristite samo tip formulara koji se lepi na vrhu.

Da biste izbegli zaglavljivanje papira, ne dozvolite da previše odštampanih listova bude istovremeno naslagano na vođicu za papir. Uklonite snop kada je njegova debljina na polovini ograničenja ubacivanja papira označenom na uređaju za stavljanje pojedinačnih listova papira.

Pratite ove korake za stavljanje papira u uređaj za stavljanje pojedinačnih listova papira:

1. Povucite polugu za stavljanje papira unapred sve dok se vođice za papir ne povuku i omoguće stavljanje papira.

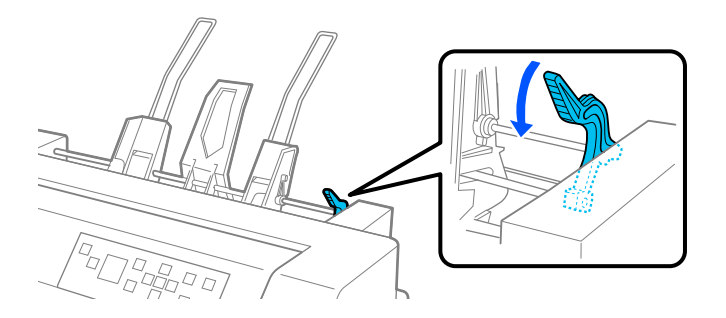

2. Otpustite poluge za zaključavanje vođice za papir tako što ćete ih povući unapred.

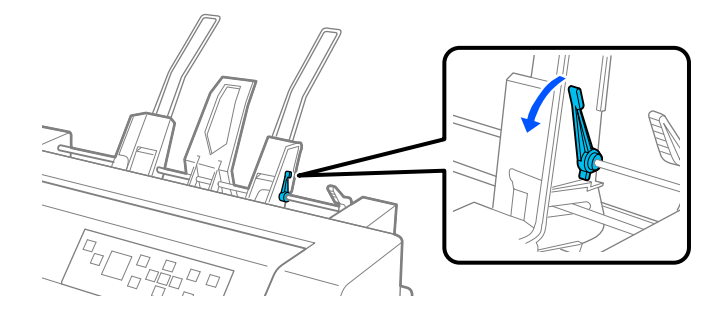

3. Povucite desnu vođicu za papir tako da je njena ivica poravnata sa oznakom vođice na uređaju za stavljanje pojedinačnih listova papira i gurnite ručicu unazad da biste zaključali vođicu za papir na njenom mestu. Zatim pomerajte levu vođicu za papir tako da približno odgovara širini papira.

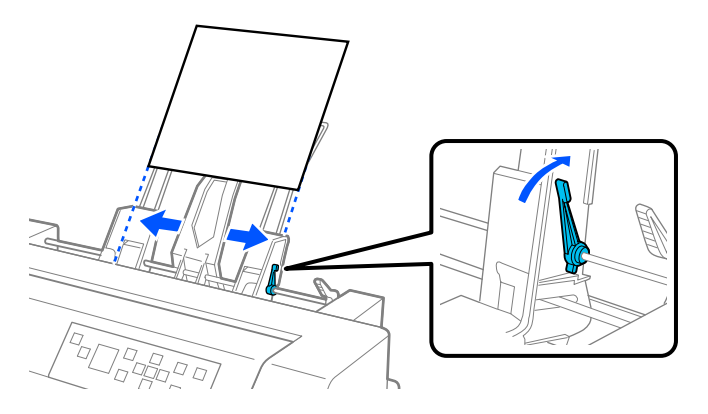

4. Pomerite centralnu podlogu u sredinu između vođica za papir.

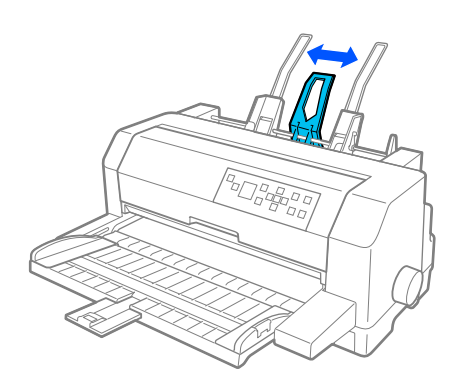

5. Raširite snop papira, a zatim dodirnite strane i donji deo snopa na ravnoj površini da biste ga poravnali.

# !*Pažnja:*

Ne ubacujte etikete u uređaj za stavljanje pojedinačnih listova papira.

6. Ubacite papir duž desne vođice za papir i podesite poziciju leve vođice za papir tako da odgovara širini vašeg papira. Pazite da pozicija vođice omogućava papiru da se slobodno pomera prema gore i dole. Zatim zaključajte levu vođicu na njeno mesto.

#### *Beleška:*

Ubacite papir sa stranom za štampanje okrenutom nagore. Ako koristite prethodno odštampane formulare, ubacite formulare s vrhom okrenutim nadole.

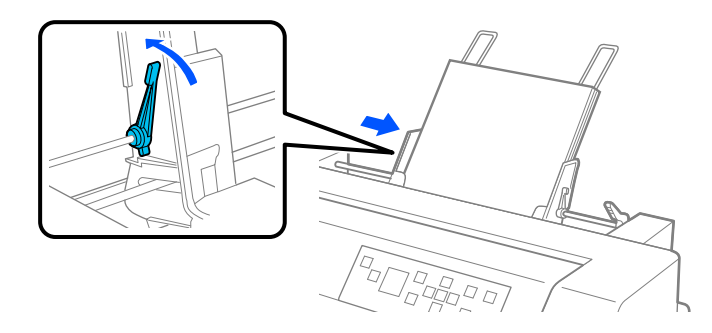

7. Gurnite poluge za stavljanje papira prema nazad tako da pričvrste papir uz valjke vođica.

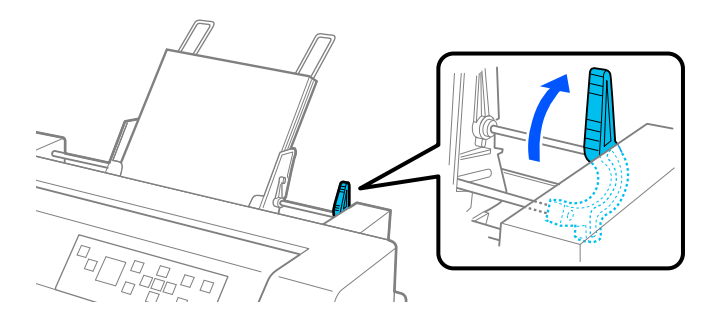

8. Pre štampanja, uverite se da je **Manual/CSF (Ručno/CSF)** izabrano kao izvor papira na početnom ekranu. Ako nije, izaberite ga pritiskom na dugme **Paper Source**.

Uređaj za stavljanje pojedinačnih listova papira uvlači papir kada pošaljete podatke štampaču. Takođe možete da uvlačite papir pritiskom na dugme **Load/Eject**.

### *Beleška:*

Ako se valjak okreće bez ubacivanja papira, potpuno uklonite papir i zatim ga ponovo ubacite celom dužinom u štampač.

# <span id="page-123-0"></span>*Ubacivanje papira pomoću vođice za list*

Funkcija ubacivanja pojedinačnog lista papira uređaj za stavljanje pojedinačnih listova papira omogućava vam da promenite tip ili vrstu papira bez zamene papira koji je već ubačen u uređaj za stavljanje pojedinačnih listova papira ili uklanjanja uređaja.

Pratite ove korake za ručno ubacivanje papira pomoću vođice za list:

- 1. Uverite se da je **Manual/CSF (Ručno/CSF)** izabrano kao izvor papira na početnom ekranu. Ako nije, izaberite ga pritiskom na dugme **Paper Source**.
- 2. Gurnite vođicu za list i podlogu za papir celom dužinom unutra.
- 3. Podesite levu ivičnu vođicu tako da bude poravnate sa oznakom vođice na vođici za list.
- 4. Dok poravnavate levu stranu papira sa ivičnom vođicom, podešavajte ivičnu vođicu desne strane tako da odgovara širini papira i ubacite je sve dok ne osetite otpor. Obavezno ubacite papir sa stranom za štampanje okrenutom nagore. Posle nekoliko sekundi, štampač automatski pomera paper do pozicije za ubacivanje. Štampač je spreman da primi podatke od vašeg računara i da štampa.

Posle štampanja jedne stranice vašeg dokumenta, štampač je izbacuje na vođicu za list i uključuju se lampice **Paper Out** i **Pause**. Ako štampate dokument s više stranica, uklonite odštampani list i ubacite novi list u vođicu za list. Štampač automatski pomera papir i nastavlja štampanje.

# *Prebacivanje između traktora i uređaja za stavljanje pojedinačnih listova papira*

Možete lako da prebacujete između beskonačnog papira ubačenog iz traktora i pojedinačnih listova papira ubačenih iz uređaja za stavljanje pojedinačnih listova papira bez uklanjanja vašeg beskonačnog papira.

#### *Prebacivanje na beskonačan papir*

Sledite ove korake za prebacivanje na beskonačni papir koji se ubacuje iz traktora.

- 1. Ako je bilo koji pojedinačni list papira na putanji papira, pritisnite dugme **Load/Eject** da biste ga izbacili.
- 2. Izaberite **Tractor (Traktor)** kao izvor papira na početnom ekranu pritiskom na dugme **Paper Source**.

#### *Prebacivanje na pojedinačne listove papira*

Pratite ove korake za vraćanje na pojedinačne listove papire ubačene u uređaj za stavljanje pojedinačnih listova papira:

- 1. Ako je u štampaču i dalje preostao beskonačni papir, izaberite **Tear Off (Odseci)** na početnom ekranu i pritisnite dugme **OK** da biste pomerili papir do pozicije za odsecanje.
- 2. Odsecite odštampane stranice.
- 3. Pritisnite dugme **Load/Eject**. Štampač uvlači papir unazad do pozicije pripravnosti. Papir je još uvek pričvršćen na traktor, ali više nije na putanji papira.
- 4. Izaberite **Manual/CSF (Ručno/CSF)** kao izvor papira na početnom ekranu pritiskom na dugme **Paper Source**.

#### *Beleška:*

Da biste ubacili drugi tip beskonačnog papira, potrebno je da uklonite uređaj za stavljanje pojedinačnih listova papira.

# *Jedinica automatskog izravnanja listova*

Možete lakše da ubacujete pojedinačne listove papira pomoću opcionalne jedinice automatskog izravnanja listova C935741. Ona automatski ravno pozicionira papir i uvlači ga u štampač.

U jedinici automatskog izravnanja listova možete da koristite pojedinačne listove papira, višedelne formulare na pojedinačnom listu papira, koverte i dopisnice. Informacije o specifikacijama papira potražite u ["Papir" na strani 134.](#page-133-0)

#### *Beleška:*

- ❏ Poruka upozorenja se prikazuje na LCD ekranu ako pokušate da uvučete beskonačni papir kada je instalirana jedinica automatskog izravnanja listova. Uklonite jedinicu automatskog izravnanja. Pored toga, ne možete istovremeno da instalirate jedinicu automatskog izravnanja listova i uređaj za stavljanje pojedinačnih listova papira.
- ❏ Ova opcija možda nije dostupna u pojedinim zemljama.

# *Instalacija jedinice automatskog izravnanj*

Pratite ove korake za instaliranje jedinice automatskog izravnanja listova.

1. Isključite štampač.

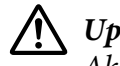

#### !*Upozorenje:*

Ako ste malopre koristili štampač, glava za štampanje može biti vrela. Pazite da je ne dodirujete sve dok se ne ohladi.

- 2. Uklonite vođicu za list.
- 3. Držite jedinicu automatskog izravnanja listova horizontalno sa obe ruke i gurnite otvore sa obe njene strane na klinove za montiranje na štampaču kao što je prikazano ispod. Zatim spuštajte jedinicu sve dok se ne zaključa na svoje mesto.

Papir duži od A4 (297 mm) može skliznuti sa jedinice automatskog izravnanja listova. Ako se to desi, prikačite vođice isporučene sa štampačem kao što je prikazano na ilustraciji.

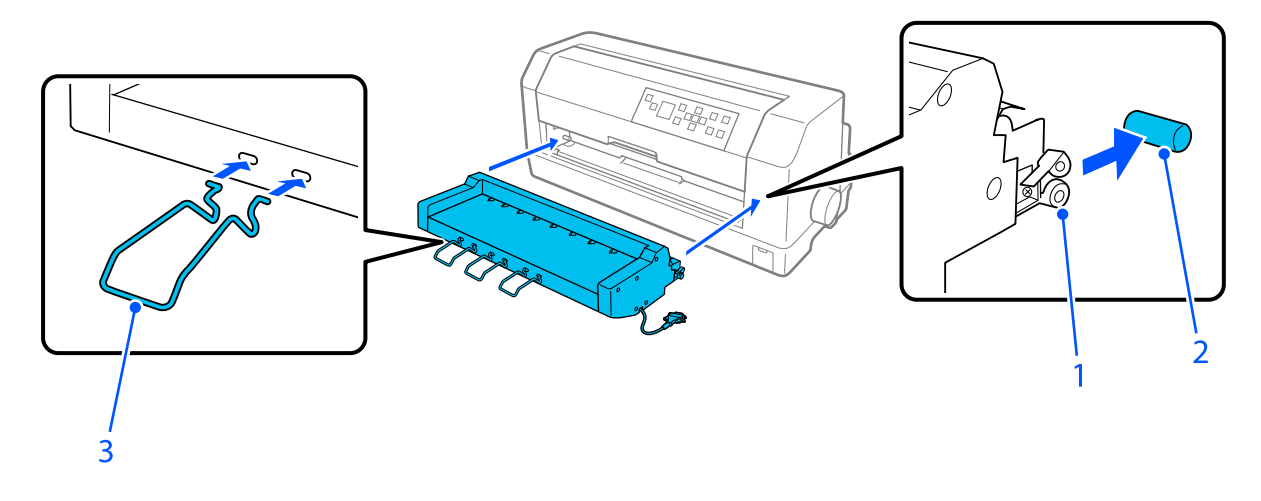

1. otvori 2. klinovi za montiranje 3. vođica

4. Otvorite poklopac porta za povezivanje štampača i uključite konektor kabla u port. Uverite se da je kabl čvrsto uključen u port.

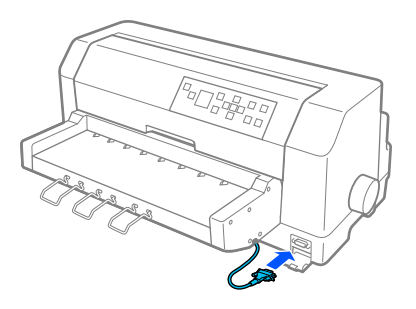

5. Učvrstite kabl u port tako što ćete pričvrstiti dva vijka prikačena na konektor.

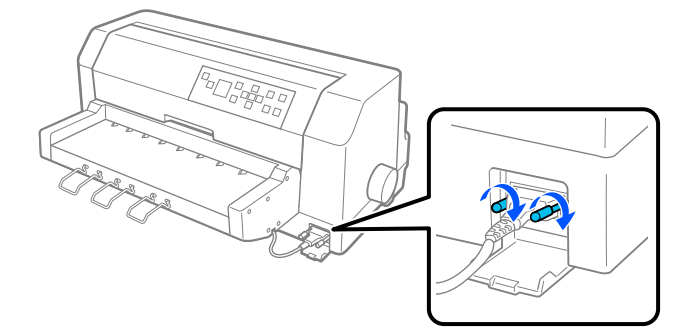

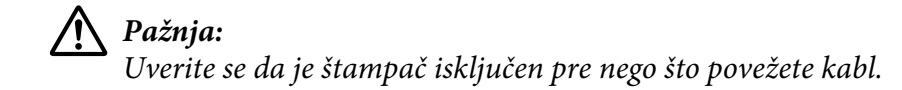

#### *Beleška:*

Da biste uklonili jedinicu automatskog izravnanja listova, isključite štampač i pratite postupak instalacije u obrnutom redosledu od poslednjeg koraka.

# *Ubacivanje papira pomoću jedinice automatskog izravnanja listova*

Pratite ove korake za ubacivanje papira pomoću jedinice automatskog izravnanja listova:

- 1. Uverite se da je **Manual/CSF (Ručno/CSF)** izabrano kao izvor papira na početnom ekranu. Ako nije, izaberite ga pritiskom na dugme **Paper Source**.
- 2. Podesite razmak glave za štampanje na odgovarajuću poziciju za vrstu pojedinačnog lista papira koji koristite pomoću tabele u ["Podešavanje Head Gap \(razmaka glave za štampanje\)" na strani 36](#page-35-0). Obično ga podesite na **AUTO (Aut.)**.

3. Ubacite papir u jedinicu automatskog izravnanja listova tako da vrh papira bude iza valjaka jedinice. Štampač automatski izravnava papir, prepoznaje desne i leve ivice (širinu) papira i započinje uvlačenje.

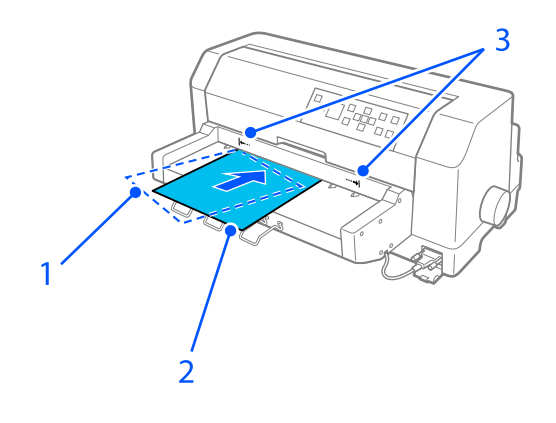

- 1. ubačena pozicija
- 2. poravnata pozicija
- 3. oznake strelice

#### *Beleška:*

- ❏ Pobrinite se da ubacite papir između dve oznake strelice na jedinici.
- ❏ Papir se možda neće pravilno uvlačiti ili izbacivati ako je ubačen pod prevelikim uglom. Ponovo ubacite papir pod manjim uglom.

## !*Pažnja:*

Koristite točak na desnoj strani štampača za čišćenje zaglavljenog papira samo kad je štampač isključen.

4. Štampač počinje da štampa kada primi podatke. Pozicija štampanja (pozicija prvog slova u prvom redu) je podrazumevano podešena na 3 mm (0,12 inča) od leve ivice papira. Pogledajte ["Podešavanje pozicije štampanja" na strani 129](#page-128-0) za više informacija o poziciji štampanja.

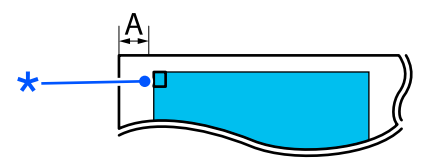

A. 3 mm \* pozicija štampanja <span id="page-128-0"></span>5. Štampač automatski izbacuje papir kada završi štampanje. Ako odštampani list papira ostane u štampaču, pritisnite dugme **Load/Eject** da ga izbacite.

# *Podešavanje pozicije štampanja*

Poziciju početka štampanja možete da podesite za jedinicu automatskog izravnanja listova.

Pratite ove korake za podešavanje pozicije početka štampanja.

#### *Beleška:*

- ❏ Raspon pozicije početka štampanja je od 2,0 mm do 29,0 mm od leve ivice papira. Podrazumevano je 3 mm.
- ❏ Jedinica automatskog izravnanja listova mora biti instalirana pre podešavanja pozicije početka štampanja.
- 1. Izaberite podešavanje za **Print Start Position (Pozicija početka štampanja)** s početnog ekrana kao što je opisano ispod.

**Menu (Meni)** > **Printer Settings (Podešavanja štampača)** > **Print Start Position (Pozicija početka štampanja)**

2. Pratite uputstva na ekranu i podesite vrednost.

# Poglavlje 8

# *Informacije o proizvodu*

# *Specifikacije štampača*

# *Mehaničke*

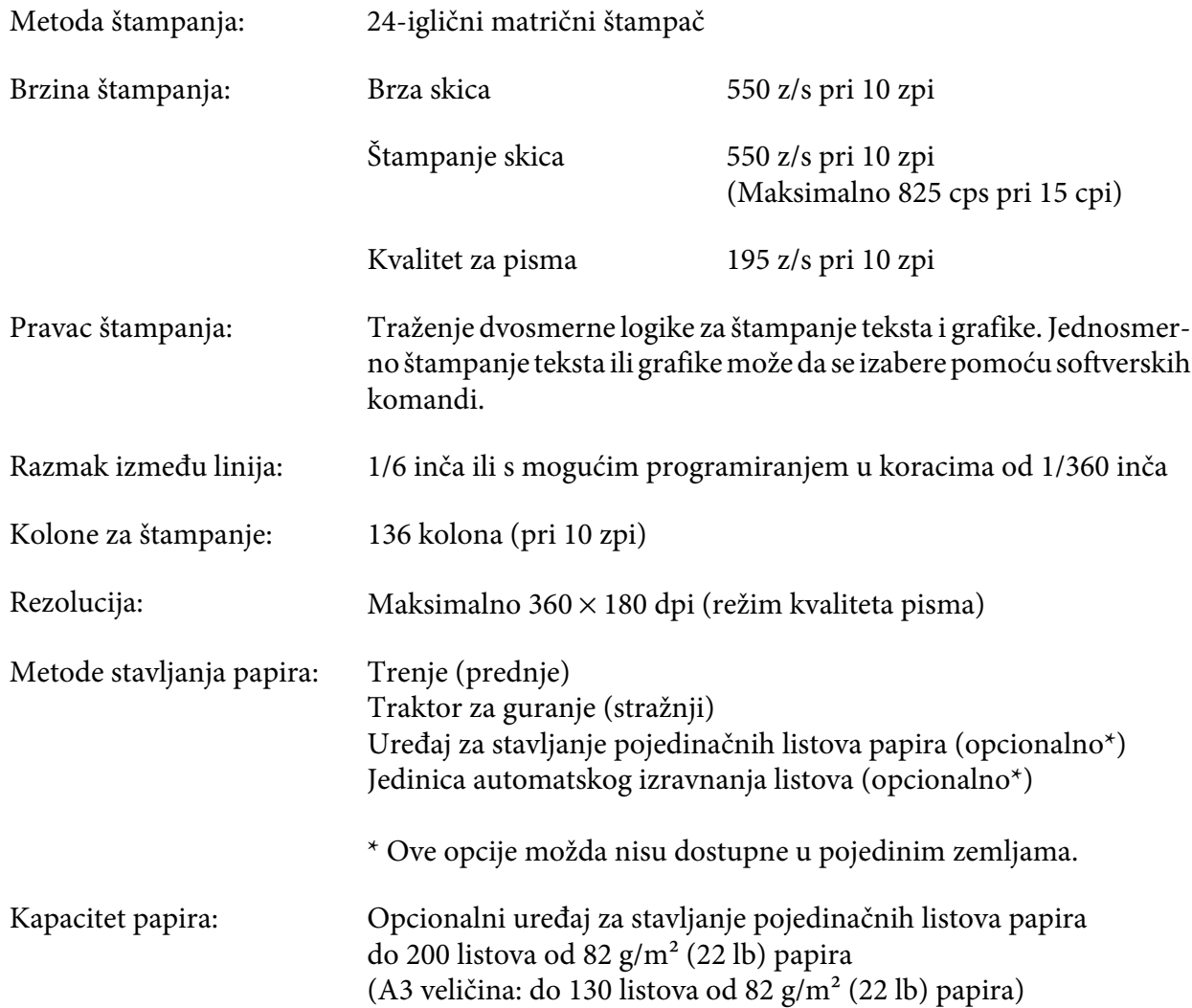

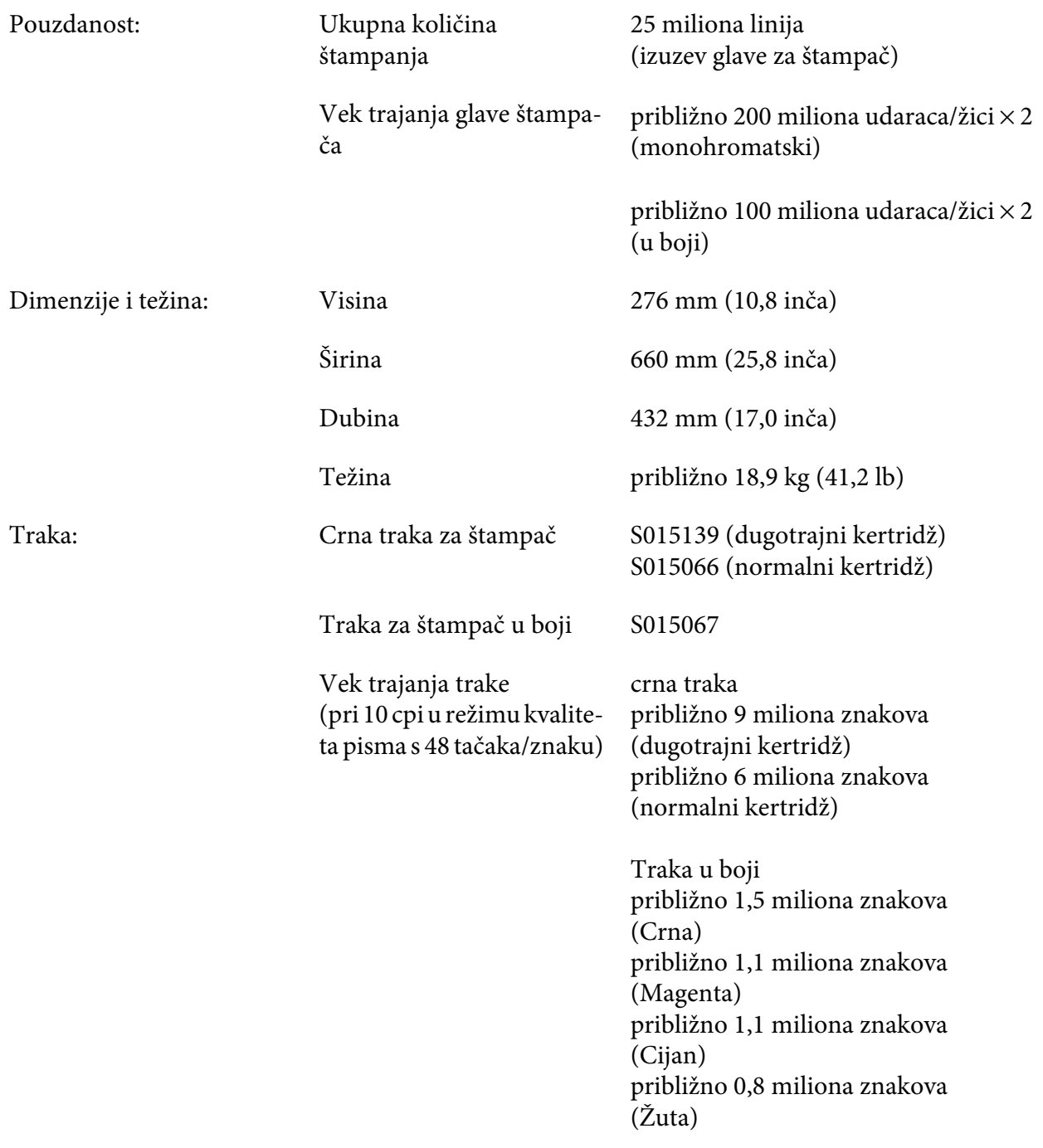

Buka: Oko 59 dB (A) (uzorak ISO 7779)

### *Beleška:*

Podešavanje razmaka glave za štampanje ili pregrejana glava za štampanje mogu da utiču na brzinu štampanja.

# *Elektronske*

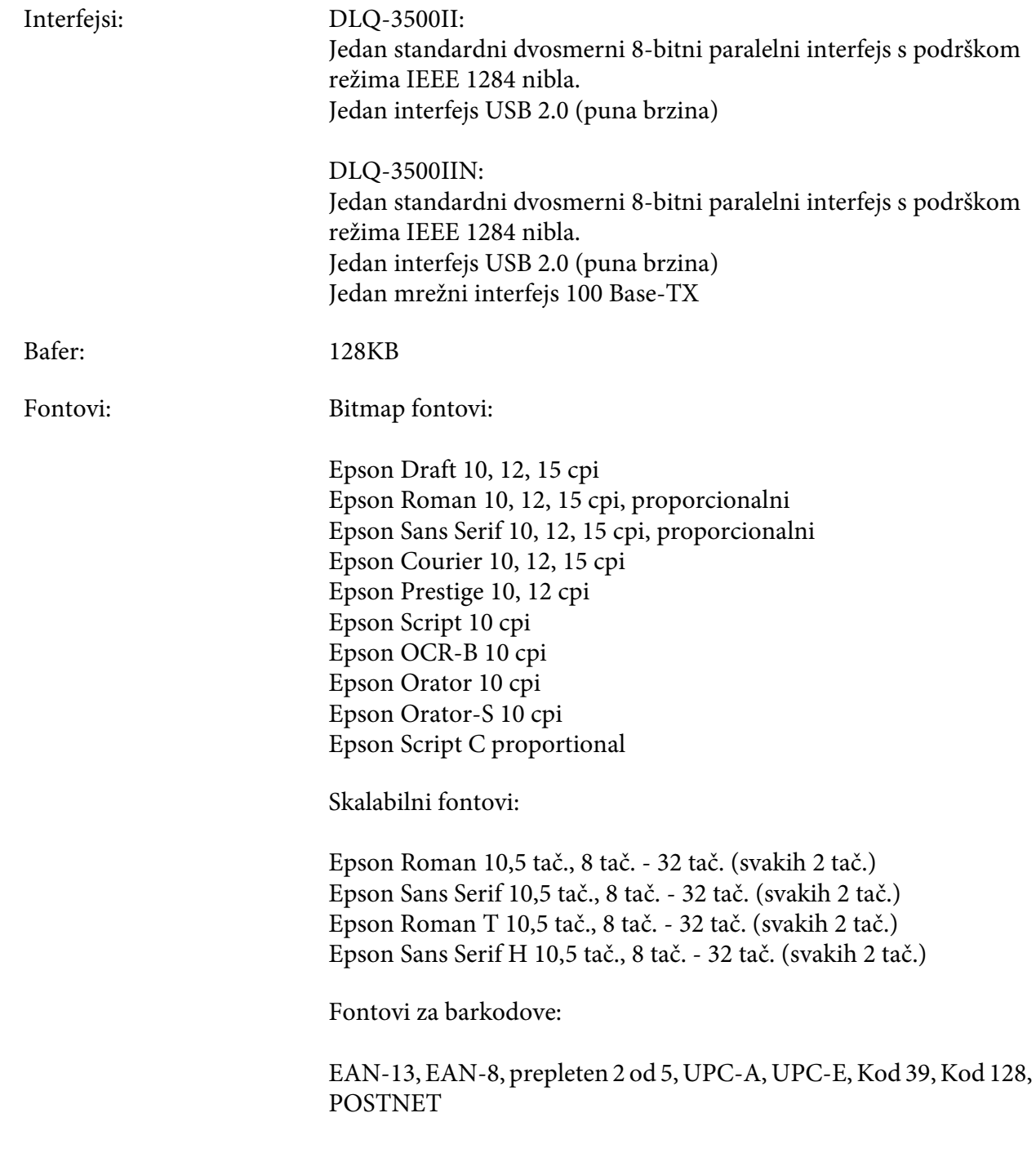

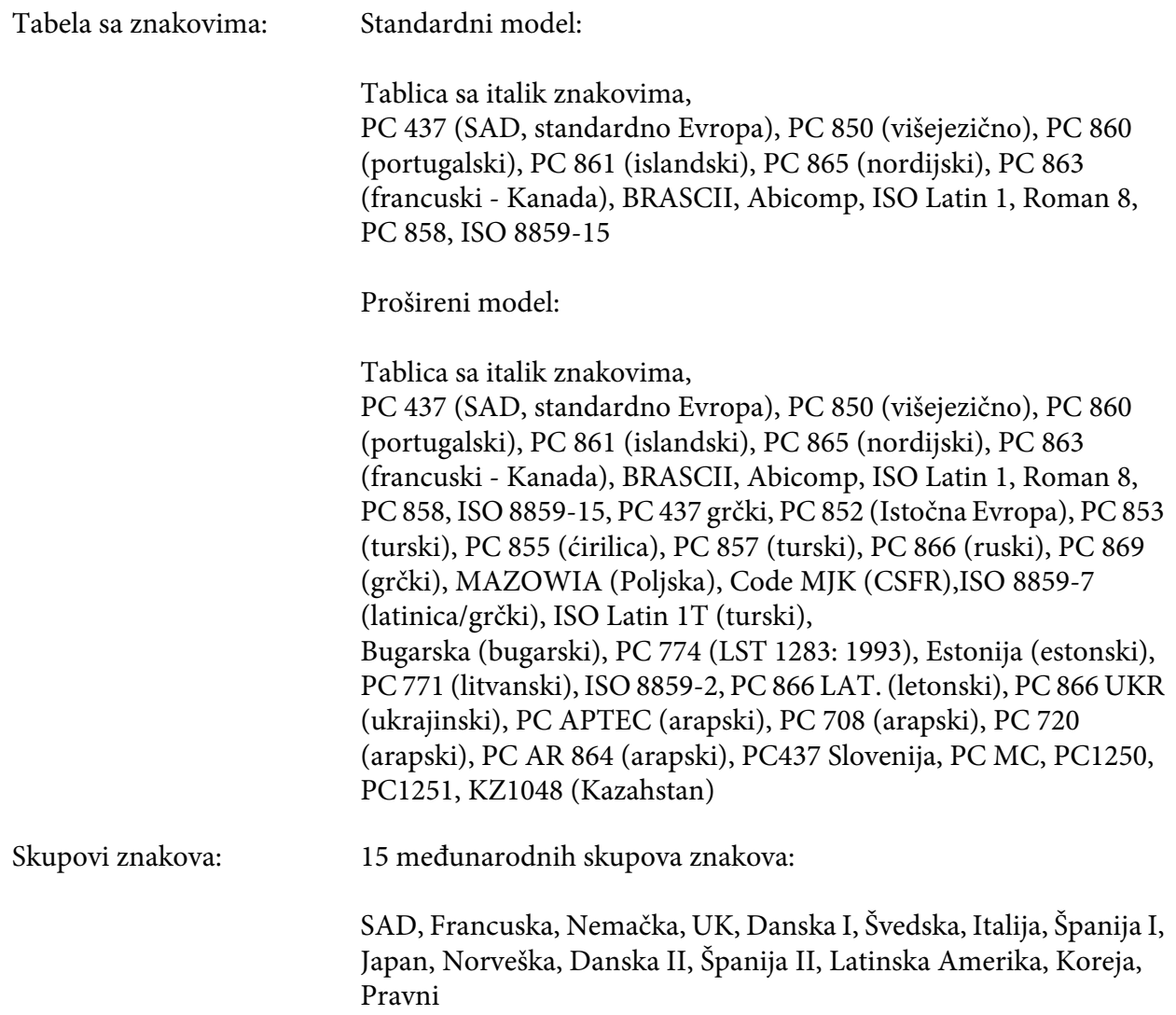

# *Električne*

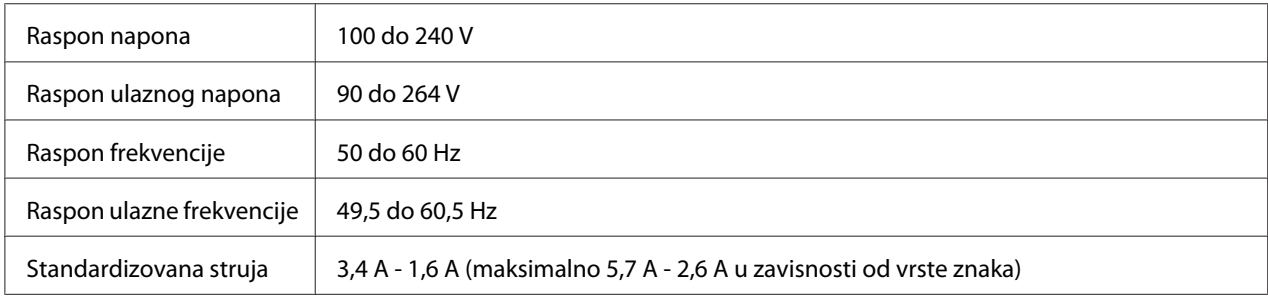

<span id="page-133-0"></span>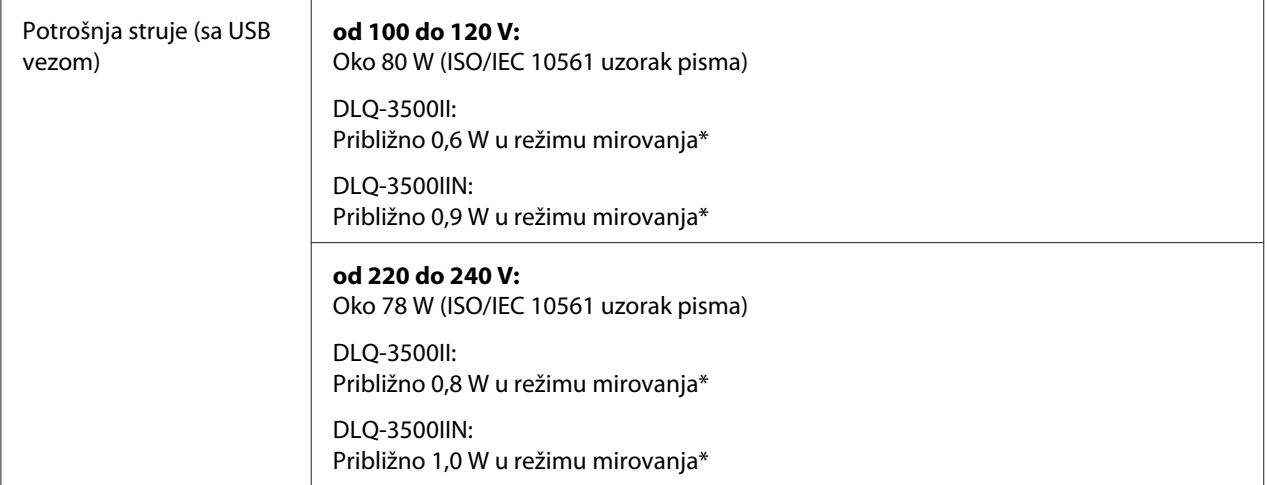

\* Kada konfigurisano vreme protekne u sledećem stanju, štampač prelazi u režim mirovanja.

- nije greška.

- Nema podataka u ulaznom baferu.

#### *Beleška:*

Napon svog štampača proverite na etiketi na stražnjoj strani štampača.

# *Ekološke*

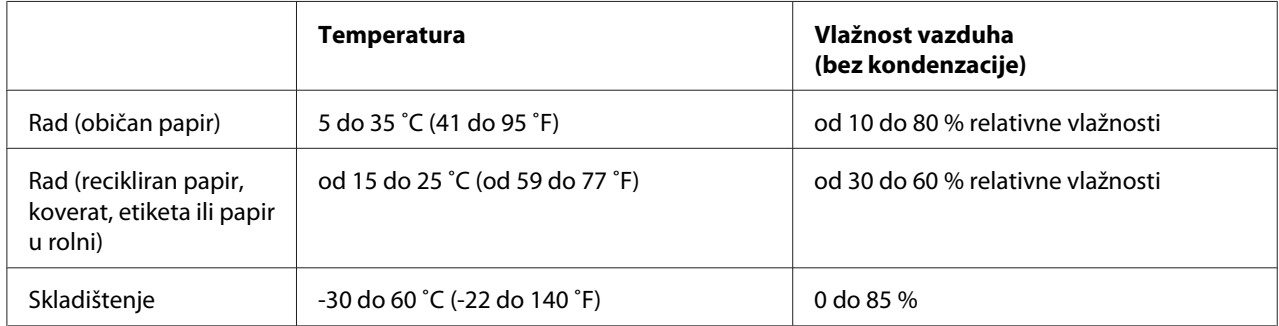

# *Papir*

#### *Beleška:*

- ❏ Recikliran papir, papir od više delova, etikete, koverte i dopisnice koristite samo pod normalnim uslovima temperature i vlage (niže opisani). Temperatura: od 15 do 25 ˚C (od 59 do 77 ˚F) Vlažnost: od 30 to 60 % relativne vlažnosti
- ❏ Nemojte da stavljate savijen ili izgužvan papir.

## <span id="page-134-0"></span>*Pojedinačni listovi papira*

Pogledajte takođe ["Višedelni formulari" na strani 138](#page-137-0) za detaljnije informacije o specifikaciji za višedelne formulare na pojedinačnom listu papira.

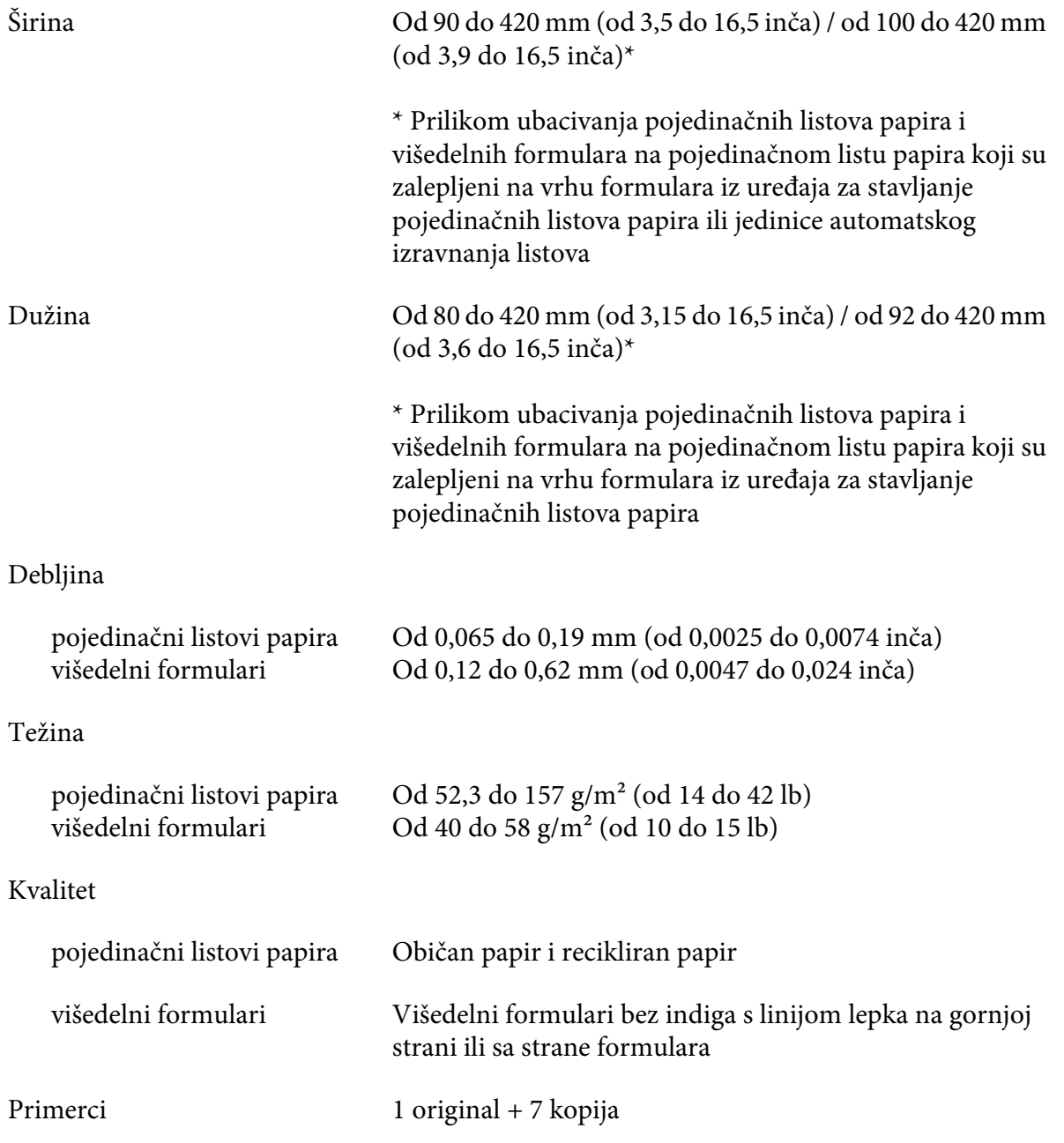

#### <span id="page-135-0"></span>*Beskonačan papir*

Pogledajte takođe ["Višedelni formulari" na strani 138](#page-137-0) za detaljnije informacije o specifikaciji za višedelne formulare na beskonačnom papiru.

- ❏ Rupa za zupce mora biti krug ili krug sa žlebovima.
- ❏ Rupe moraju biti pravilno izrezane.
- ❏ Ako se horizontalne i vertikalne perforacije ukrštaju, na osenčenom području ispod se ne treba štampati. Perforacije koje se ne ukrštaju nemaju ovo područje.

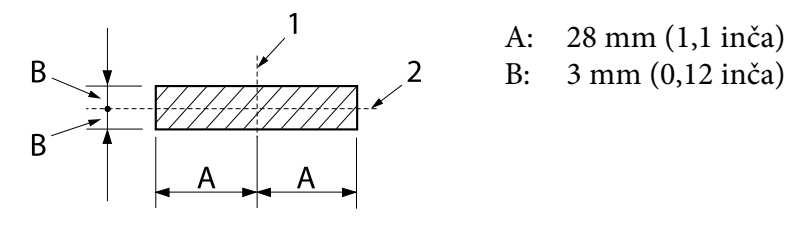

- 1. vertikalna perforacija
- 2. horizontalna perforacija

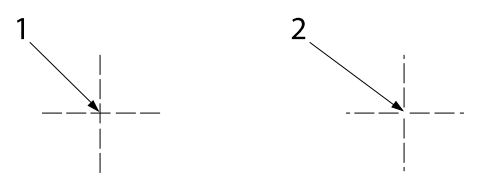

- 1. ukrštena perforacija
- 2. neukrštena perforacija
- ❏ Omer sečene/nesečene dužine na perforaciji mora da bude između 3:1 i 5:1. Proširenje na perforaciji (kada se papir drži ravnim) treba da bude manje od 1 mm (0,04 inča) na sledeći način.

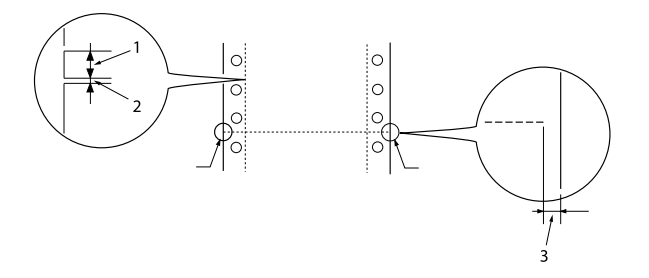

- 1. 3 mm izrezano
- 2. 1 mm neizrezano
- 3. 1 mm ili više
- ❏ Ako koristite beskonačni papir čija je dužina stranice (A na sledećoj ilustraciji) ispod 101,6 mm (4,0 inča), uverite se da je dužina između preklopa (B) preko 101,6 mm (4,0 inča)

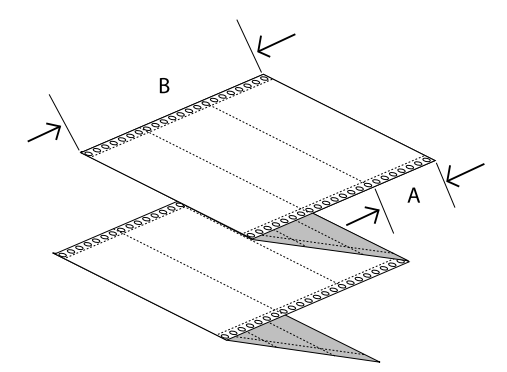

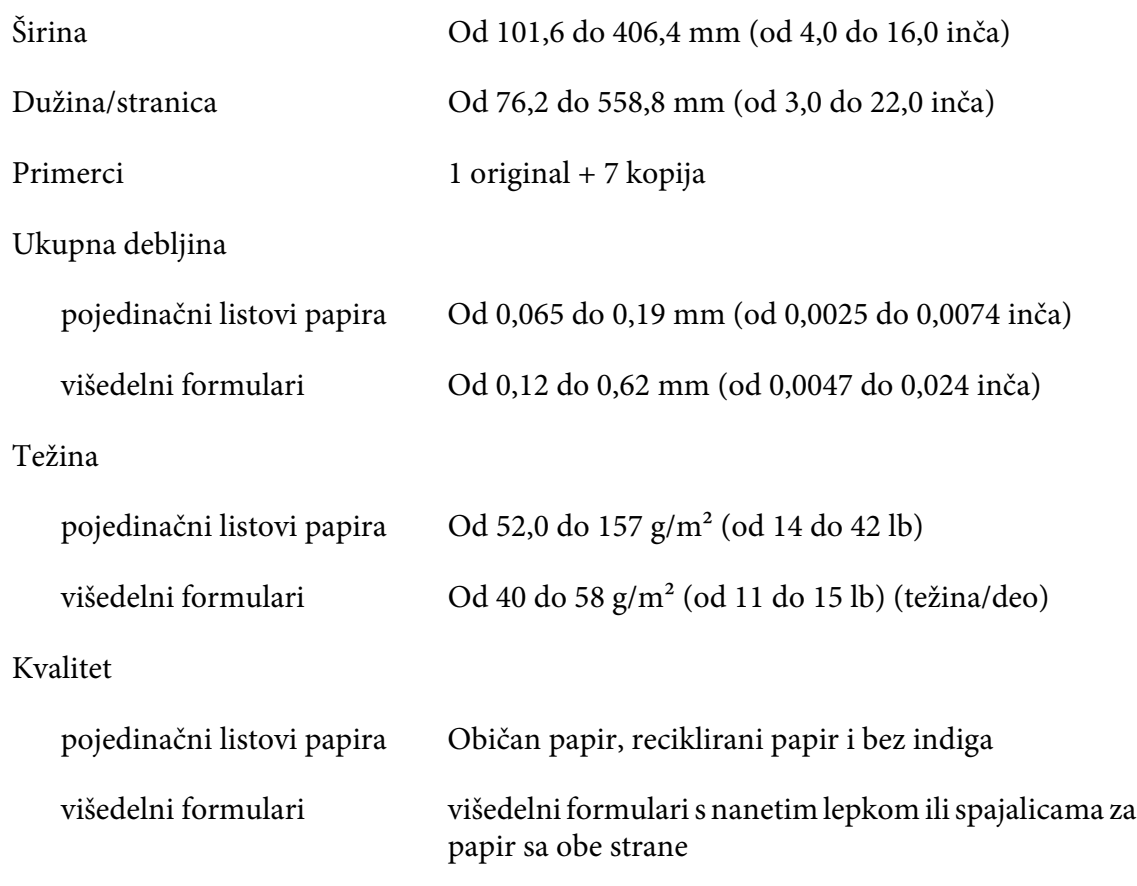

#### <span id="page-137-0"></span>*Višedelni formulari*

Specifikacije za dimenzije višedelnih formulara su iste kao i one za pojedinačne listove papira i beskonačni papir. Pogledajte ["Pojedinačni listovi papira" na strani 135](#page-134-0) i ["Beskonačan papir" na](#page-135-0) [strani 136](#page-135-0) za detaljnije informacije.

❏ Listovi formulara višedelnih formulara na beskonačnom papiru treba čvrsto da budu povezani duž leve i desne ivice krimpovanjem ili lepljenjem. Za najbolji kvalitet štampanja, koristite višedelne formulare povezane lepljenjem.

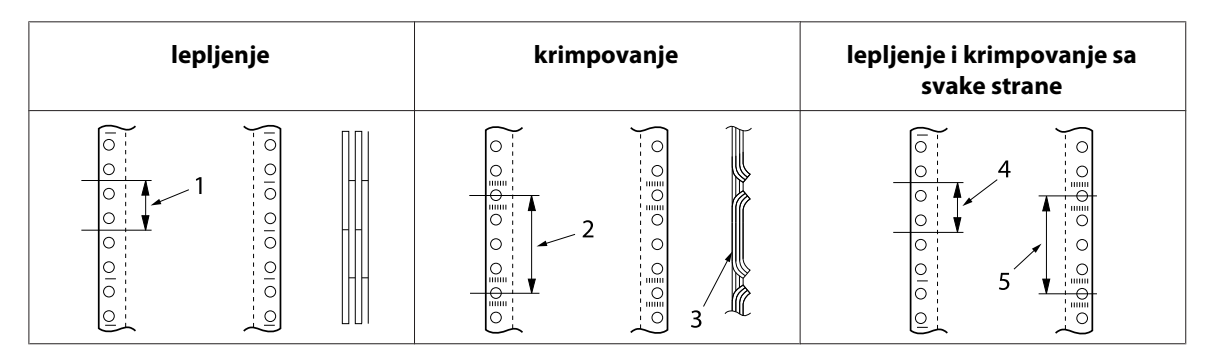

- 1. 1 inč ili manje
- 2. 3 inča ili manje
- 3. strana za štampanje
- 4. 1 inč ili manje
- 5. 3 inča ili manje

## !*Pažnja:*

Nikada ne koristite višedelne formulare koji su povezani metalnim spajalicama ili lepljeni po dužini.

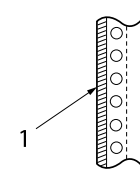

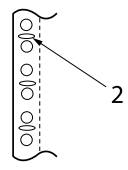

1. lepljenje po dužini

2. metalne spajalice

❏ Debljina savijenog dela kada se razvuče mora da bude 2 mm ili manje.

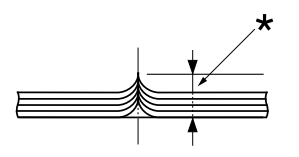

\* 2 mm ili manje

- ❏ Područje povezivanja treba da bude ravno i bez nabora.
- ❏ Rupe za zupce na svim listovima u formularu treba da budu pravilno poravnate.
- ❏ Pozicija vezivanja treba da bude izvan područja štampanja. Za detaljnije informacije pogledajte ["Oblast štampanja" na strani 143](#page-142-0).

#### *Etikete*

- ❏ Etikete treba da budu čvrsto prikačene na podlogu, a površina etikete mora biti ravna.
- ❏ Etikete ne treba da se odlepljuju s njihove podloge u uslovima navedenim u nastavku.

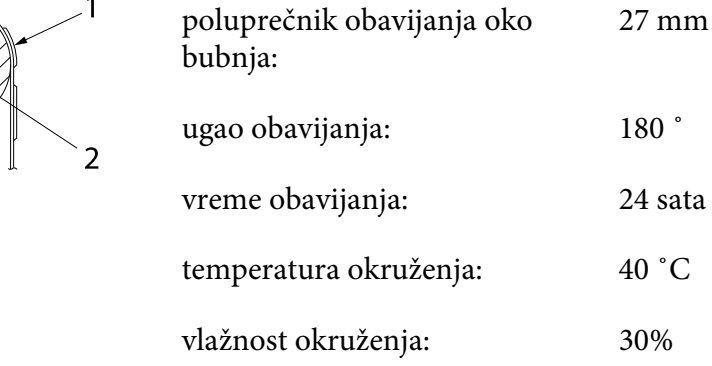

1. etiketa

2. 27 mm

❏ Kada koristite etikete čija je podloga u potpunosti pokrivena, uverite se da su izrezi oko ivica etiketa perforirani.

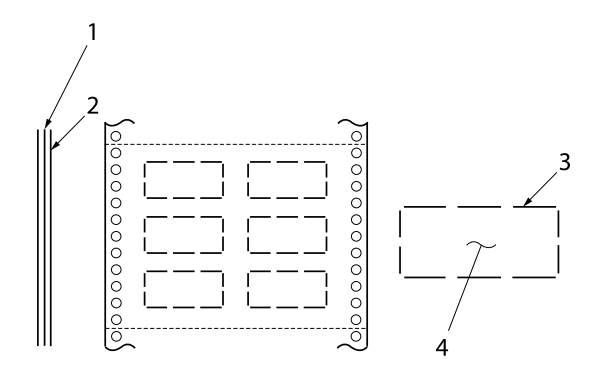

- 1. podloga
- 2. list etikete
- 3. više neizrezanih područja sa svake strane
- 4. etiketa
- ❏ Kada koristite etikete čija podloga nije pokrivena materijalom etikete, pogledajte ilustraciju u nastavku i nemojte podešavati ručicu za debljinu papira na poziciju Automatski, podesite je ručno.

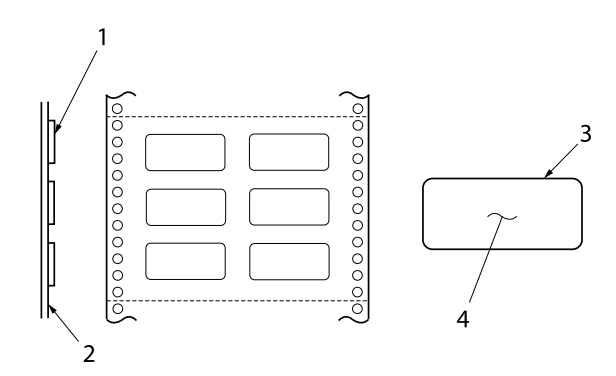

- 1. etiketa
- 2. podloga
- 3. Poluprečnik ugla je veći od 2,5 mm
- 4. etiketa

#### Podloga

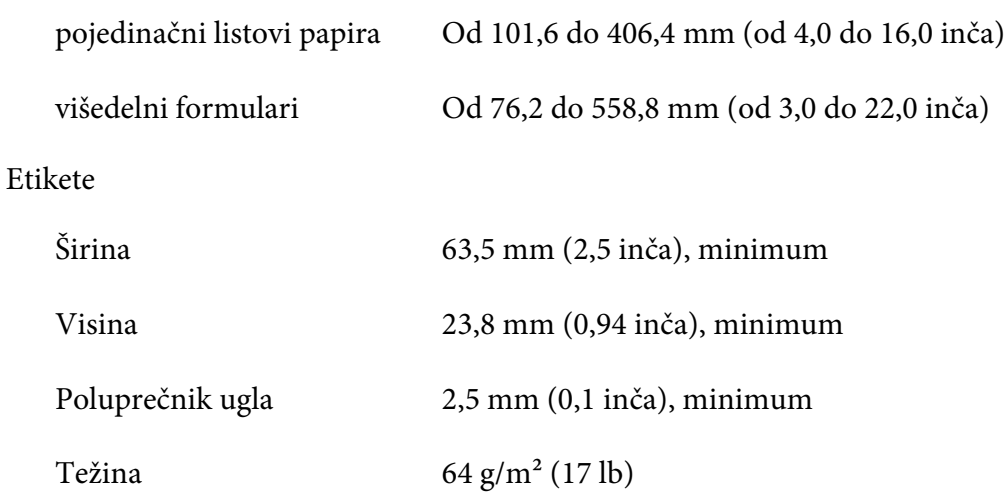

Debljina

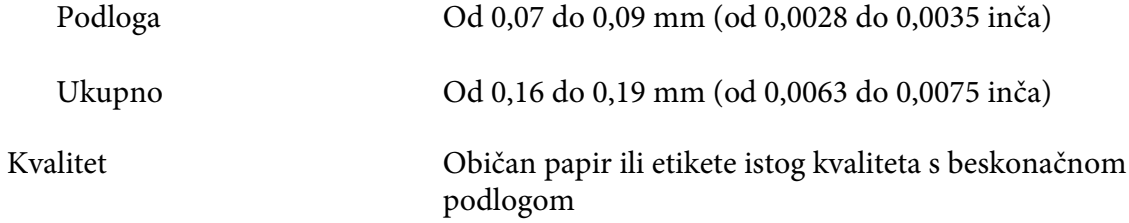

#### *Koverte*

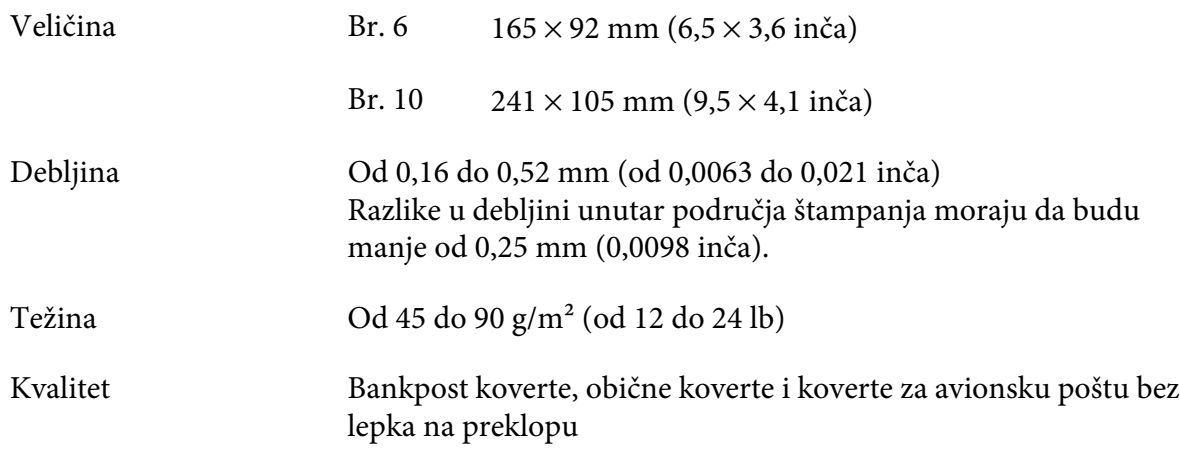

#### *Dopisnice*

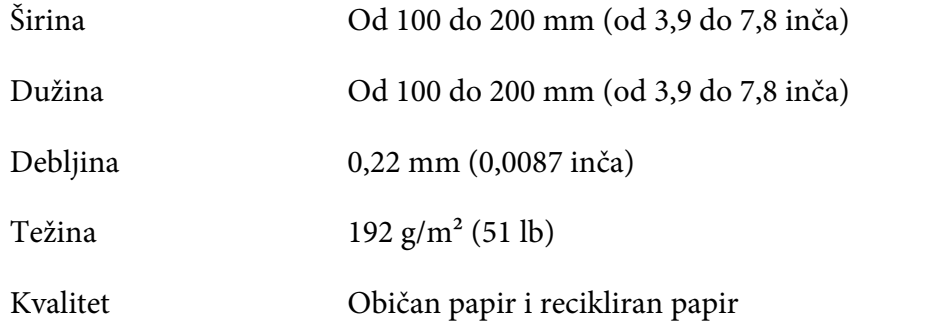

#### *Prethodno odštampani papir*

Prethodno odštampani papir je papir s praznim prostorom u sredini i linijama, slovima ili figurama odštampanim u gornjim i donjim marginama. Margine se štampaju kada se papir prvi put ubaci u štampač, a dokument se štampa u praznom prostoru kada se papir drugi put ubaci u štampač. Područja margina se često koriste za memorandume, okvire itd. Možete da napravite sopstveni prethodno odštampani papir ili ga možete kupiti.

Ne možete prethodno da štampate na području s dijagonalnom šrafurom u ilustraciji ispod, a možete da prethodno štampate samo u boji čija je reflektivnost ispod 60% (npr. crna boja). Izbegavajte bušenje rupa u zabranjenom području ispod zato što se otvori takođe prepoznaju kao boje čija je reflektivnost ispod 60%.

Pre štampanja na prethodno odštampanim listovima, potvrdite da se područje na kojem se štampa vaš dokument ne preklapa s prethodno odštampanim područjem, tako što ćete odštampati posebne listove uzorka i uporediti njihova područja štampanja.

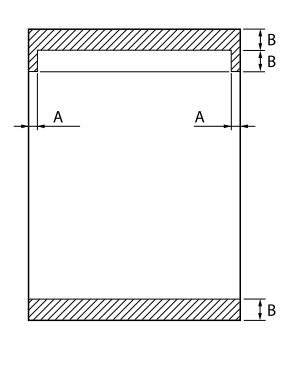

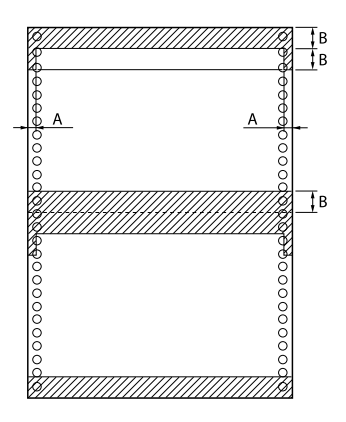

Mere područja

- A: 5 mm (0,20 inča)
- B: 12 mm (0,47 inča)

# <span id="page-142-0"></span>*Oblast štampanja*

## *Pojedinačni listovi papira (uključujući višedelne formulare)*

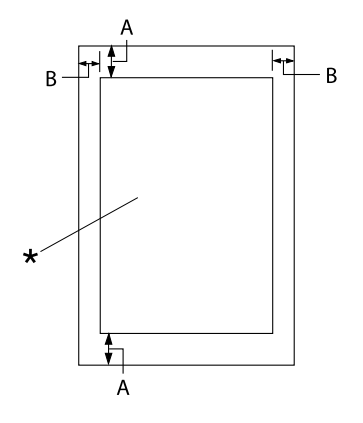

- A: 0 mm (0 inča) ili više
- B: Minimalni levi i desni rubovi su 3,0 mm (0,12 inča) svaki.

Maksimalna širina za štampanje je 345,44 mm (13,6 inča). Za pojedinačne listove pa‐ pira šire od 351,44 mm (13,8 inča), bočne margine se proporcionalno povećavaju tako da odgovaraju širini papira.

\* oblast štampanja

## *Beskonačan papir (uključujući višedelne formulare)*

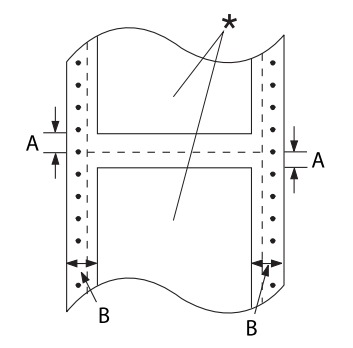

A: Minimalni gornji i donji rubovi (iznad i ispod perforacije) su 4,2 mm (0,165 in‐ ča).

B: Minimalni levi ili desni rubovi su 9 mm (0,354 inča). 18 mm za papir čija širina stranice iz‐ nosi 406,4 mm (16 inča).

\* oblast štampanja

#### *Etikete*

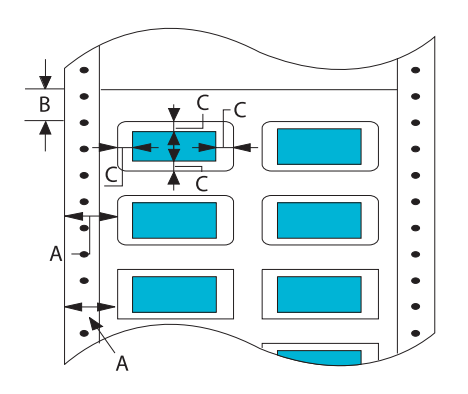

- A: 13 mm (0,51 inča) ili više
- B: 1,2 mm (0,0472 inča) ili više
- C: 3 mm (0,118 inča) ili više

### *Koverte i dopisnice*

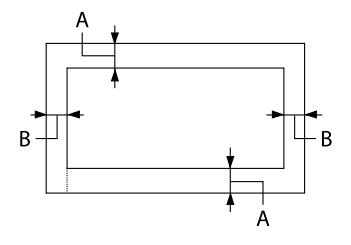

- A: 0 mm (0 inča) ili više Minimalna gornja margina za uvlačenje iz uređaja za stavljanje pojedinačnih listova papira je 4,2 mm (0,165 inča)
- B: 3 mm (0,118 inča) ili više

## *Sistemski zahtevi*

Windows 10 (32-bit (32-bitni), 64-bit (64-bitni))/Windows 8.1 (32-bit (32-bitni), 64-bit (64-bitni))/ Windows 8 (32-bit (32-bitni), 64-bit (64-bitni))/Windows 7 (32-bit (32-bitni), 64-bit (64-bitni))/ Windows Vista (32-bit (32-bitni), 64-bit (64-bitni))/Windows XP SP3 ili noviji (32-bit (32-bitni))/ Windows XP Professional x64 Edition SP2 ili noviji/Windows Server 2019/Windows Server 2016/ Windows Server 2012 R2/Windows Server 2012/Windows Server 2008 R2/Windows Server 2008/ Windows Server 2003 R2/Windows Server 2003 SP2 ili noviji

# *Liste komandi*

Vaš štampač podržava sledeće Epson ESC/P2 kontrolne kodove i IBM PPDS kontrolne kodove emulacije.
Za više informacija o komandama obratite se službi za korisnike kompanije Epson. Detalje potražite u ["Obraćanje podršci za kupce" na strani 107](#page-106-0).

### *Epson ESC/P kontrolni kodovi*

Izbor Epson ESC/P štampača u vašem softveru omogućava vam da koristite napredne fontove i grafiku.

Rad uopšteno: ESC @, ESC U, ESC EM

Stavljanje papira: FF, LF, ESC 0, ESC 2, ESC 3, ESC+, CR

Format stranice: ESC (C, ESC C, ESC C 0, ESC Q, ESC l, ESC (c, ESC N, ESC O

Kretanje pozicije štampanja: ESC \$, ESC \, ESC (V, ESC (v, ESC D, HT, ESC B, VT, ESC J

Izbor fonta: ESC k, ESC x, ESC y, ESC X, ESC P, ESC M, ESC g, ESC p, ESC 4, ESC 5, ESC E, ESC F, ESC !

Povećanje fonta: ESC W, DC4, SO, DC2, SI, ESC w, ESC G, ESC H, ESC T, ESC S, ESC -, ESC (-, ESC q

Razmak: ESC Space, ESC c, ESC (U

Rukovanje znakovima: ESC t, ESC ( t, ESC R, ESC %, ESC &, ESC :, ESC 6, ESC 7, ESC (^

Slika bitova: ESC \*

Bar kôd: ESC ( B

Color (Boja): ESC r

# *IBM PPDS kontrolni kodovi emulacije*

Ovaj štampač emulira IBM Proprinter pomoću dole navedenih komandi.

Rad uopšteno: NUL, DC3, ESC j, BEL, CAN, DC1, ESC Q, ESC [ K, ESC U

Stavljanje papira: FF, LF, ESC 5, ESC A, ESC 0, ESC 1, ESC 2, ESC 3, ESC 3 (AGM\*1), CR, ESC ]

Format stranice: ESC C, ESC C0, ESC X, ESC N, ESC O, ESC 4

Kretanje pozicije štampanja: ESC d, ESC R, ESC D, HT, ESC B, VT, ESC J, ESC 3  $(AGM^*^1)$ 

Izbor fonta: DC2, ESC P, ESC :, ESC E, ESC F, ESC I, ESC [d, ESC [I

Povećanje fonta: DC4, SO, ESC SO, ESC W, ESC  $[$  @, SI, ESC SI, ESC G, ESC H, ESC T, ESC S, ESC -, ESC  $\,$ , ESC  $[$ 

Razmak: BS, SP

Rukovanje znakovima: ESC 6, ESC 7, ESC  $[$  T, ESC  $\land$ , ESC  $\lor$ 

Slika bitova: ESC K, ESC L, ESC Y, ESC Z, ESC  $[g, ESC^*(AGM^*])$ 

Bar kôd: ESC [f, ESC [p

Preuzimanje: ESC = (komanda nije obezbeđena)

\*1 Režim naizmenične grafike

# <span id="page-146-0"></span>*Standardi i odobrenja*

# !*Upozorenje:*

❏ Ovo je proizvod klase A. U kućnom okruženju ovaj proizvod može izazvati smetnje u radio-talasima, a u tom slučaju će možda biti potrebno da korisnik preduzme odgovarajuće mere.

- ❏ Povezivanje štampača neoklopljenim interfejs kablom će učiniti EMC standarde ovog uređaja nevažećim.
- ❏ Imajte u vidu da izmene ili modifikacije koje nije odobrila kompanija Seiko Epson Corporation mogu poništiti vaše ovlašćenje za rukovanje uređajem.

# *Bezbednosna odobrenja*

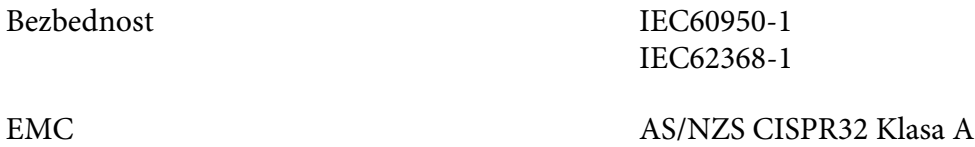

### *Za korisnike na teritoriji Evrope*

Sledeći modeli su označeni oznakom CE i usaglašeni su sa svim važećim Uredbama EU. Za dalje informacije posetite sledeću veb-lokaciju da biste pristupili punoj izjavi o usaglašenosti koja sadrži reference na Uredbe i harmonizovane standarde koji su korišćeni za objavu usaglašenosti.

<https://www.epson.eu/conformity>

DLQ-3500II: PB41A

DLQ-3500IIN: PB41B

# *Čišćenje štampača*

Da bi štampač radio što je moguće bolje, potrebno ga je temeljno očistiti nekoliko puta godišnje.

Kod čišćenja štampača pratite ove korake:

1. Izvadite sav papir stavljen u štampač i isključite štampač.

- <span id="page-147-0"></span>2. Uklonite vođicu za list. Ako je instaliran dodatni uređaj za stavljanje pojedinačnih listova papira, izvadite ga.
- 3. Koristite mekanu četku da pažljivo obrišete svu prašinu i prljavštinu sa spoljne strane kućišta i vođice za list.
- 4. Ako su kućište i vođica za list još uvek prašnjavi ili prljavi, očistite ih mekanom, čistom krpom navlaženom blagim sredstvom za čišćenje rastopljenim u vodi. Držite poklopac štampača i prednji poklopac zatvorenim da sprečite da voda uđe u unutrašnjost štampača.

# !*Pažnja:*

- ❏ Nikad nemojte da koristite alkohol i razređivače za čišćenje štampača, te hemikalije mogu da oštete komponente štampača kao i kućište.
- ❏ Pazite da vam voda ne dođe na mehanizam štampača ili na elektronske komponente.
- ❏ Nemojte da koristite oštru ili abrazivnu četku.
- ❏ Nemojte da prskate unutrašnjost štampača mazivima, neodgovarajuća ulja mogu da oštete mehanizam štampača. Obratite se ovlašćenom Epson zastupniku ukoliko mislite da je potrebno podmazivanje.

# *Prenošenje štampača*

Ako je potrebno da prenosite svoj štampač, pažljivo ga zapakujte koristeći originalnu kutiju i materijale za pakovanje.

Za ponovno pakovanje štampača u originalan materijal za pakovanje pratite ove korake:

### !*Upozorenje:*

Potrebno je da uklonite traku za štampač. Ako ste nedavno koristili štampač, glava štampača može da bude vruća; ostavite je da se ohladi nekoliko minuta pre nego što je budete dirali.

- 1. Uklonite sav papir iz štampača.
- 2. Izaberite **Replace Ribbon (Zameni traku)** na početnom ekranu.

Glava za štampanje se pomera na poziciju za zamenu trake za štampač.

3. Isključite štampač.

- 4. Isključite kabl za napajanje iz električne utičnice, potom isključite kabl za interfejs iz štampača. Ako je instaliran dodatni uređaj za stavljanje pojedinačnih listova papira, izvadite ga.
- 5. Uklonite vođicu za list. Ako je instaliran bilo kakav dodatni pribor, skinite ga i upakujte u originalne kutije.
- 6. Pazite da glava štampača ne bude vruća. Zatim uklonite traku za štampač kao što je opisano u ["Zamena trake za štampač" na strani 115](#page-114-0).
- 7. Prikačite metalne zaštitne materijale s leve i desne strane u štampaču, a zatim prikačite plastični materijal pakovanja da biste sprečili pomeranje glave.

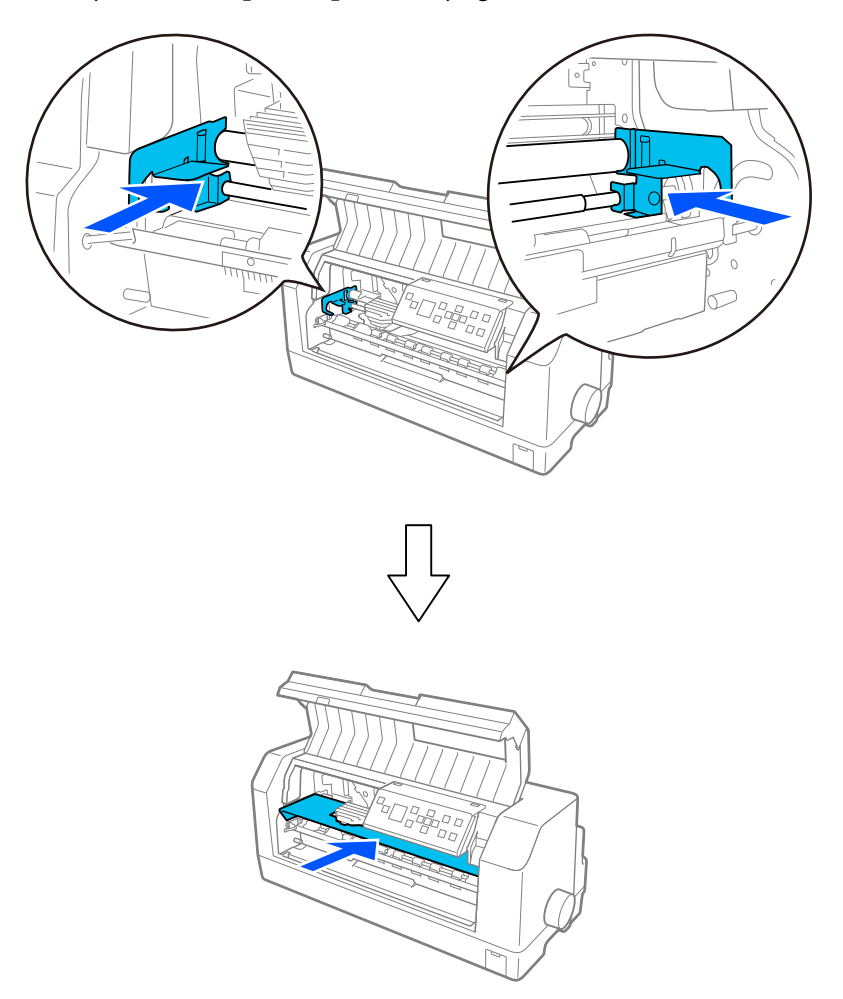

- 8. Vodite računa da je poklopac štampača zatvoren.
- 9. Zapakujte štampač, vođicu za list, traku za štampač i kabl za napajanje (ako je potrebno) u originalan materijal za pakovanje i stavite ih u originalnu kutiju štampača.

# *Rečnik pojmova*

#### **ASCII**

Američki standardni kodni raspored za razmenu informacija. Standardizovani sistem kodnog rasporeda za dodeljivanje brojčanih kodova slovima i simbolima.

#### **automatsko pomeranje papira za jednu liniju**

Kad je ova opcija uključena u podešavanjima štampača, svaki kôd znaka za novi red (CR) je automatski ispraćen kodom pomeranja papira za jednu liniju (LF).

#### **dvosmerno štampanje**

Štampanje pri kojem glava štampača štampa u oba smera (dvosmerno). To povećava brzinu štampanja, ali može da smanji preciznost vertikalnog poravnanja. Dvosmerno štampanje je standardni režim štampanja ovog štampača.

#### **bafer**

Deo memorije štampača koji se koristi za skladištenje podataka pre nego što se odštampaju.

#### **Tabela znakova**

Skup slova, brojeva i simbola koji sačinjavaju skup znakova koji se koriste u određenom jeziku.

#### **znakova po inču (zpi)**

Mera veličine tekstualnih znakova.

#### **beskonačni papir**

Papir koji na oba svoja kraja ima rupe, perforiran je između stranica i isporučuje se u presavijenom snopu. Zove se i presavijeni papir.

#### **kontrolni kôd**

Posebni kôd koji se koristi za kontrolu funkcija štampača, kao što su obavljanje pomeranja na početak novog reda ili pomeranja za jednu liniju.

#### **cpi**

Skraćenica za znakove po inču. Mera veličine tekstualnih znakova.

#### **uređaj za stavljanje pojedinačnih listova papira**

Dodatni, odvojivi uređaj koji automatski stavlja pojedinačne listove papira u štampač.

#### **ispis podataka**

Metod rešavanja problema koji pomaže u identifikaciji uzroka problema u komunikaciji između štampača i računara. Kada se štampač nalazi u režimu heksadecimalnog ispisa, on štampa svaki kôd koji primi u heksadecimalnom obliku i ASCII znakove. Zove se i heksadecimalni ispis.

#### **podrazumevano**

Vrednost koja je na snazi kada se oprema uključi, resetuje ili stavi u rad.

#### **matrični**

Metoda štampanja u kojoj se svako slovo ili simbol formira po uzorku (matrici) pojedinačnih tačaka.

#### **skica**

Režim štampanja koji štampač koristi kada izaberete Draft kao font. Font Draft koristi manje tačaka po znaku radi bržeg štampanja.

#### **ESC/P**

Skraćenica za EPSON Standard Code for Printers (EPSON standardni kod za štampače). To je sistem komandi koje računar koristi da bi kontrolisao štampač. To je standard za sve Epson štampače i podržava ga većina aplikacionog softvera za lične računare.

#### **ESC/P 2**

Poboljšana verzija komandnog jezika ESC/P štampača. Komande u ovom jeziku daju rezultate slične laseru, kao što su fontovi promenljive veličine i poboljšana grafika.

#### **presavijeni papir**

Papir koji na oba svoja kraja ima rupe, perforiran je između stranica i isporučuje se u presavijenom snopu. Zove se i beskonačni papir.

#### **font**

Stil tipa određen imenom kao što je Roman ili Sans Serif.

#### **pomeranje papira do prve linije za štampanje (FF)**

Kontrolni kod i taster na upravljačkoj ploči koji pomera papir do sledeće prve linije za štampanje na papiru.

#### **polutoniranje**

Metod korišćenja tačkastog uzorka za predstavljanje slike. Polutoniranje omogućava proizvodnju različitih nijansi sive boje korišćenjem samo crnih tačaka ili skoro beskonačan raspon boja pomoću samo nekoliko boja tačaka.

#### **heksadecimalni ispis**

Metod rešavanja problema koji pomaže u identifikaciji uzroka problema u komunikaciji između štampača i računara. Kada se štampač nalazi u režimu heksadecimalnog ispisa, on štampa svaki kôd koji primi u heksadecimalnom obliku i ASCII znakove. Zove se i ispis podataka.

#### **brzo štampanje skica**

Režim brzog štampanja koji možete da izaberete u podešavanjima štampača. Režim brzog štampanja koristi najmanji broj tačaka po znaku kako bi omogućio veoma brzo štampanje.

#### **interfejs**

Veza između računara i štampača preko koje se podaci za štampanje prenose do štampača.

#### **pejzaž**

Štampanje koje je okrenuto bočno na stranici. Ova pozicija vam daje stranicu koja je više široka nego što je visoka i korisna je za štampanje tabela.

#### **kvalitet slova (LQ)**

Režim štampanja koji štampač koristi kada se izabere neki drugi font umesto fonta Draft. Štampanje sa fontovima za veći kvalitet slova daje bolju čitljivost i izgled pri smanjenoj brzini štampanja.

#### **pomeranje papira za jednu liniju (LF)**

Kontrolni kôd i taster na upravljačkoj ploči koji pomera papir za jednu liniju.

#### **položaj za postavljanje**

Položaj u koji se papir automatski postavlja.

#### **mikropodešavanje**

Funkcija štampača koja vam omogućava da precizno podesite poziciju za odsecanje.

#### **pozicije papira**

Dostupna su tri položaja papira za štampanje beskonačnog papira: pripravnost, odsecanje i prva linija za štampanje. Za štampanje na pojedinačnim listovima papira, postoji samo pozicija prve linije za štampanje.

#### **broj znakova po inču**

Veličina fonta koja se meri brojem znakova po inču (cpi). Standard je 10 cpi.

#### **potporna ploča**

Pljosnati deo crne boje ili valjak koji obezbeđuje potporu za papir tokom štampanja.

#### **portret**

Štampanje koje je okrenuto uspravno na stranici (suprotno od pejzaža, kod kojeg se štampa bočno na stranici). Ovo je standardni pravac za štampanje pisama ili dokumenata.

#### **upravljački program štampača**

Softverski program koji šalje komande sa računara za korišćenje funkcija određenog štampača. Kompanija EPSON obezbeđuje Windows upravljački program, a upravljačke programe drugih sistema obezbeđuju dobavljači aplikacije.

#### **pozicija početka štampanja**

Horizontalna pozicija na papiru koju štampač prepoznaje kao prvu kolonu za štampanje. Poziciju početka štampanja možete podesiti u podešavanjima štampača.

#### **proporcionalni font**

Font čiji znakovi zauzimaju promenljiv horizontalni prostor, u zavisnosti od širine znaka. Stoga, veliko slovo M zauzima više horizontalnog prostora od malog slova l.

#### **preporučena oblast za štampanje**

Oblast na stranici u kojoj štampač može da štampa. Ona je manja od fizičke veličine stranice zbog njenih margina.

#### **resetovanje**

Vraćanje štampača na njegova podrazumevana podešavanja.

#### **rezolucija**

Mera količine detalja koji mogu da se prikažu. Rezolucija štampanih slika meri se brojem tačaka po inču (dpi).

#### **samotestiranje**

Metod proveravanja rada štampača. Kada pokrenete samotestiranje, štampač štampa znakove memorisane u njegovoj ROM memoriji (memoriji samo za čitanje).

#### **pozicija pripravnosti**

Pozicija vašeg beskonačnog papira kad je pričvršćen na vučni element, ali nije postavljen u štampač.

#### **tear off**

Taster na upravljačkoj ploči kojim se perforacija beskonačnog papira postavlja u položaj za odsecanje i potom papir vraća u položaj prve linije za štampanje na papiru.

#### **pozicija za odsecanje**

Pozicija u koju štampač uvlači papir prilikom operacije odsecanja. Pomoću funkcije Micro Adjust (Mikropodešavanje) ovaj položaj možete da prilagodite tako da perforacija papira bude poravnata sa ivicom za odsecanje.

#### **pozicija prve linije za štampanje**

Pozicija na papiru koju štampač prepoznaje kao prvu liniju za štampanje. To je podrazumevana pozicija gornje margine.

#### **jednosmerno štampanje**

Štampanje u kom glava štampača štampa samo u jednom smeru. Jednosmerno štampanje je korisno za štampanje grafike, jer omogućava precizno vertikalno poravnanje. Možete da izaberete jednosmerno štampanje u podešavanjima štampača ili u podešavanjima upravljačkog programa štampača.

# **Indeks**

# $\boldsymbol{o}$

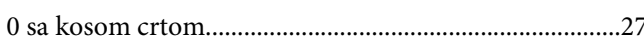

# $\boldsymbol{A}$

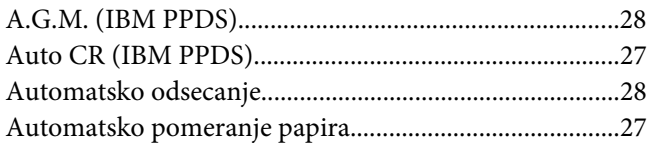

## $\boldsymbol{B}$

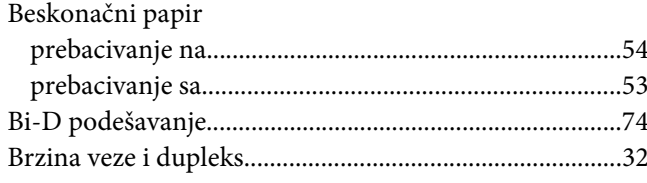

# Č

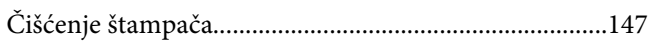

## D

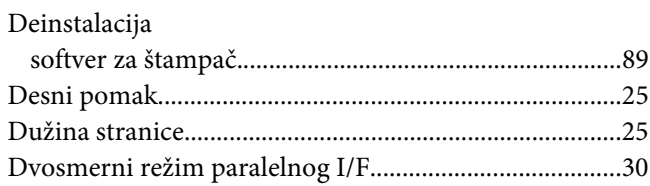

### $\boldsymbol{E}$

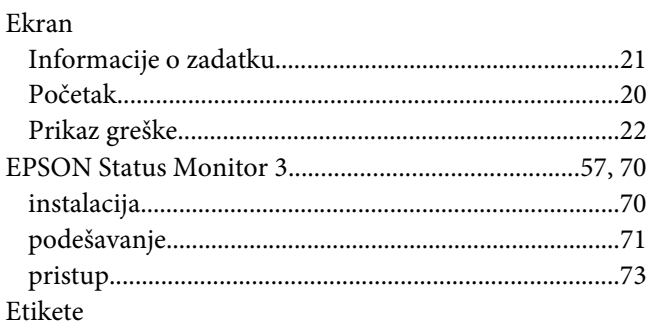

#### 

### $\boldsymbol{F}$

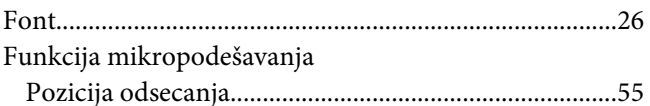

### G

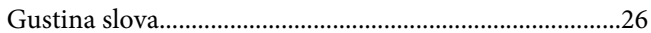

### $H$

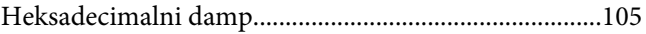

# $\mathbf{I}$

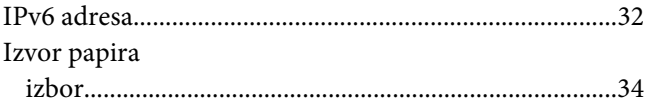

## $\boldsymbol{\mathsf{J}}$

Jedinica automatskog izravnanja listova.........................125

# $\boldsymbol{K}$

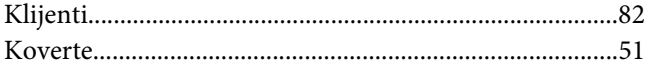

### $\mathbf{L}$

### M

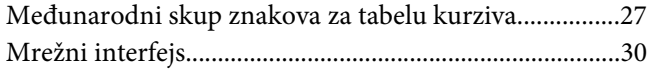

# $\boldsymbol{o}$

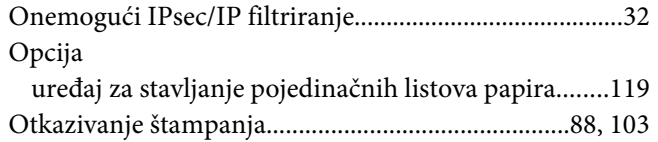

# $\boldsymbol{P}$

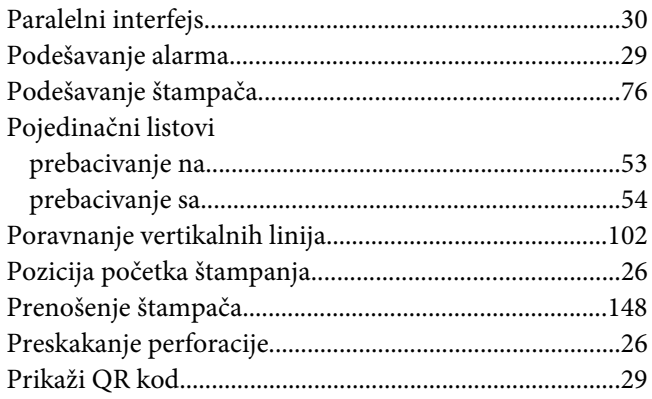

# $\overline{R}$

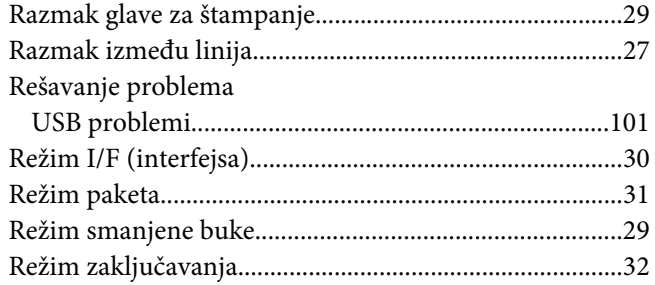

# $\mathsf{S}$

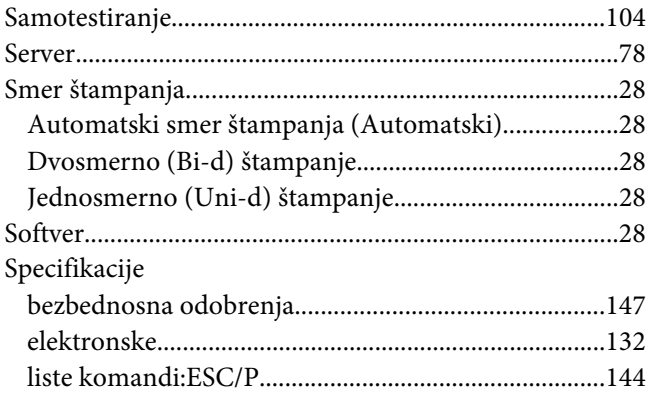

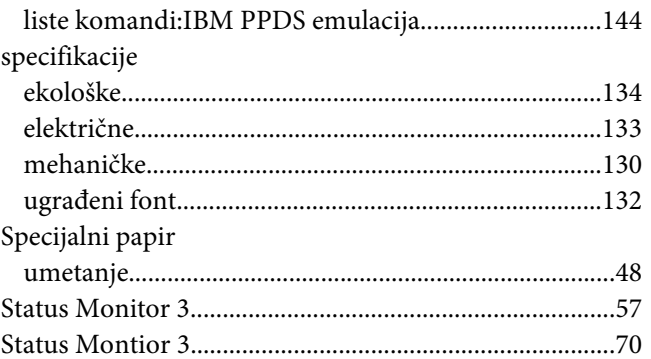

# $\check{\mathsf{S}}$

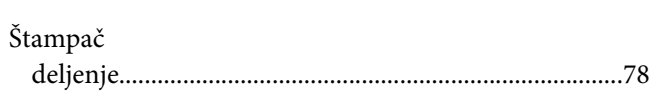

## $\overline{r}$

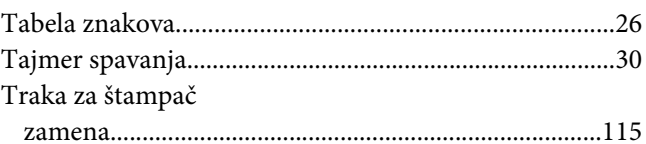

# $\boldsymbol{U}$

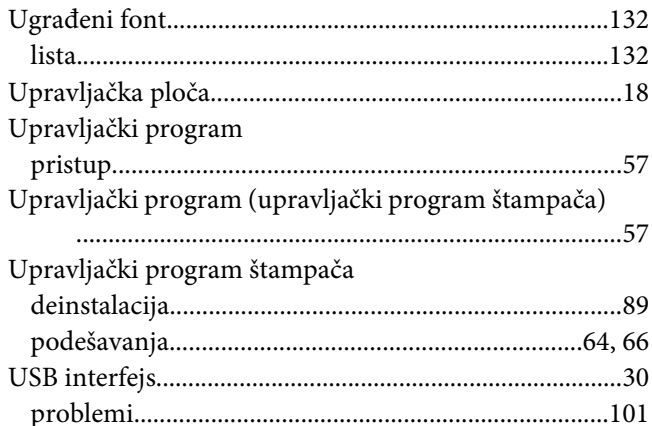

### $\boldsymbol{V}$

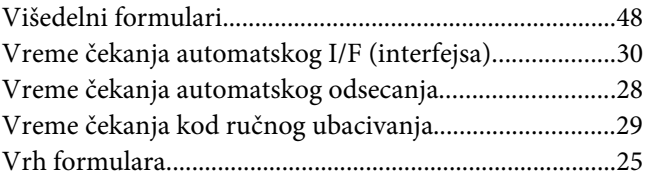

[Vrsta papira..........................................................................29](#page-28-0)